# **KOAMTAC**

## KDC200 사용자 매뉴얼

**(Rev 2.85.Q1/2.86.Q1/3.041)**

2012 년 10 월

## **TABLE OF CONTENTS**

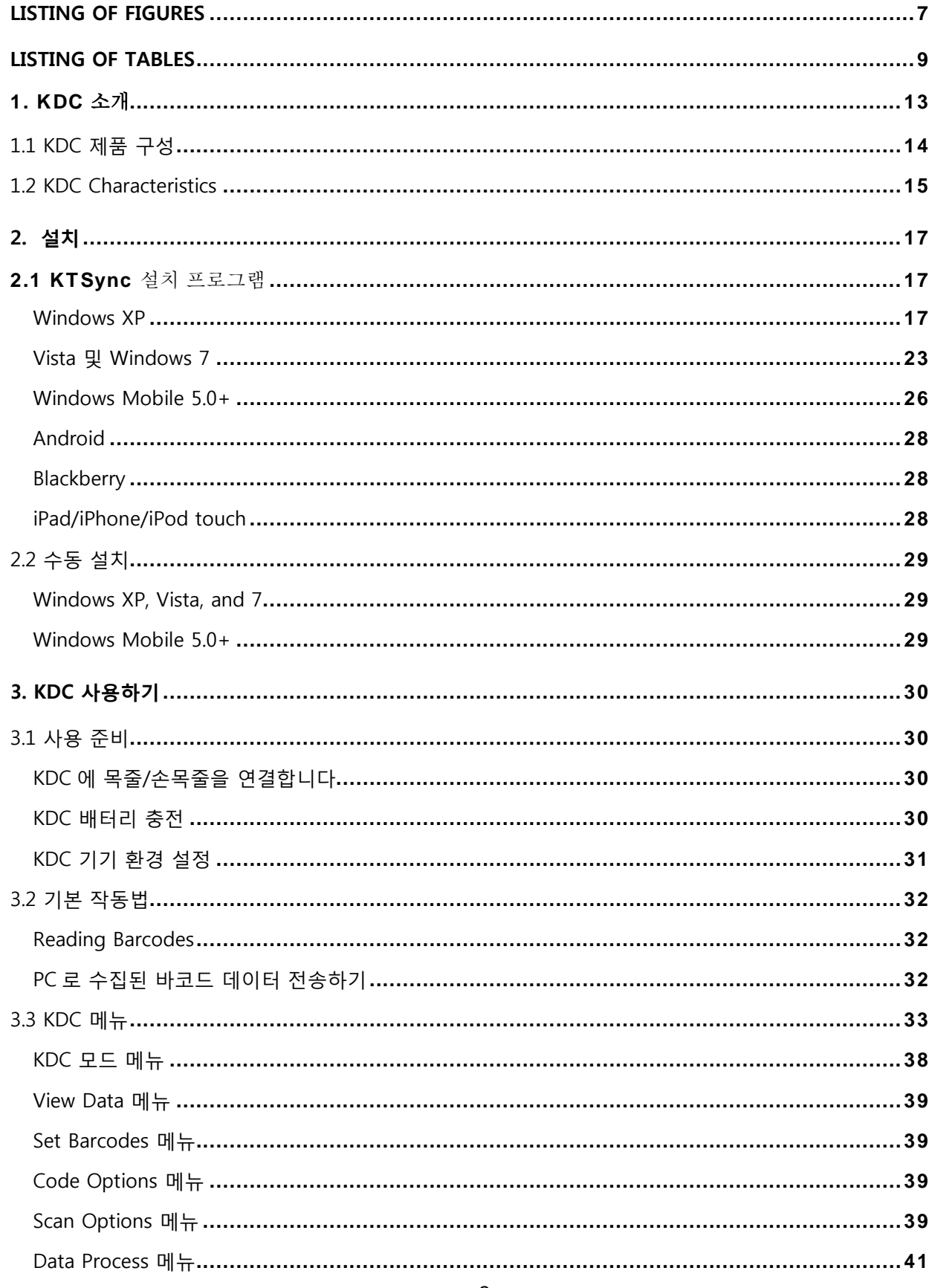

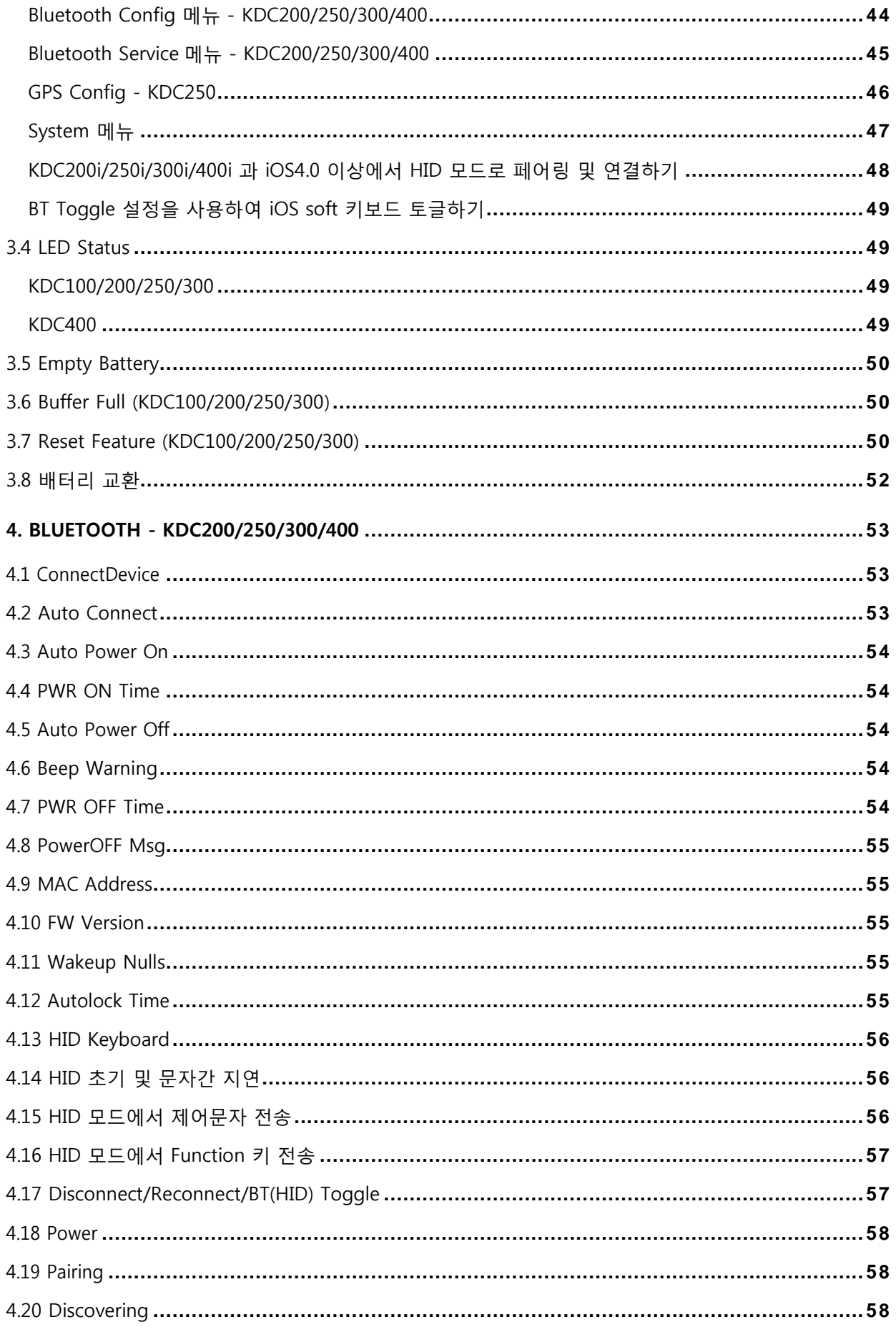

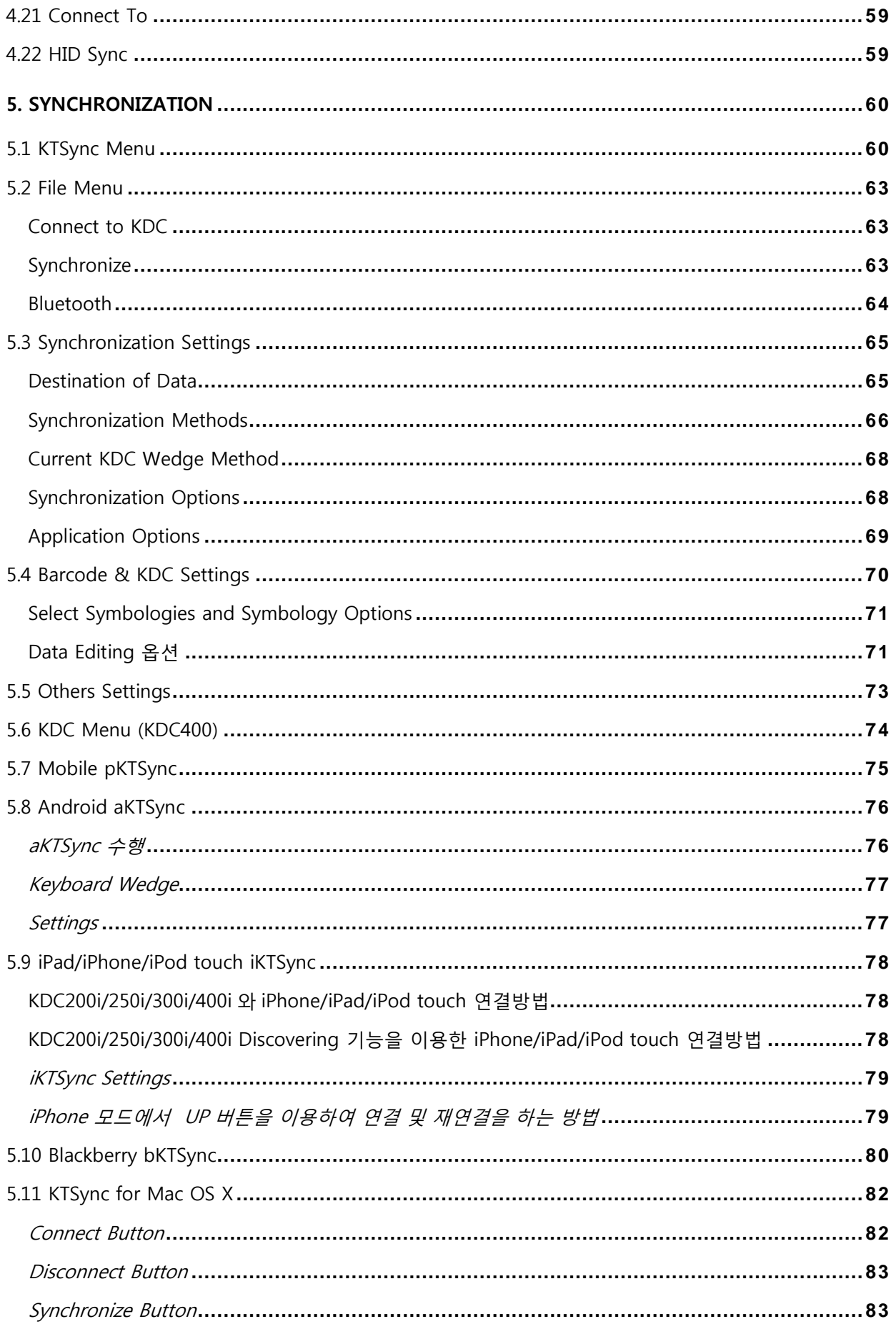

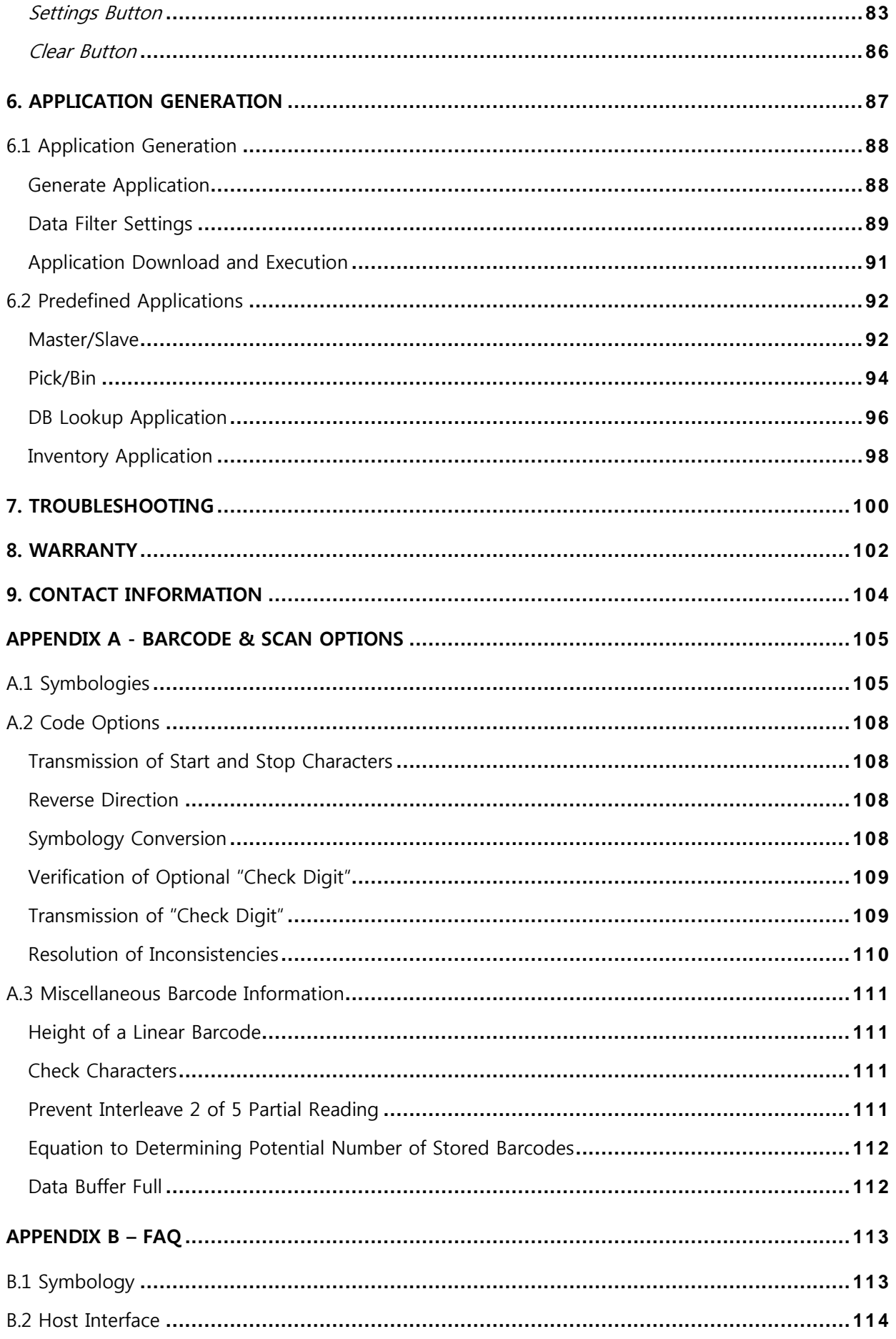

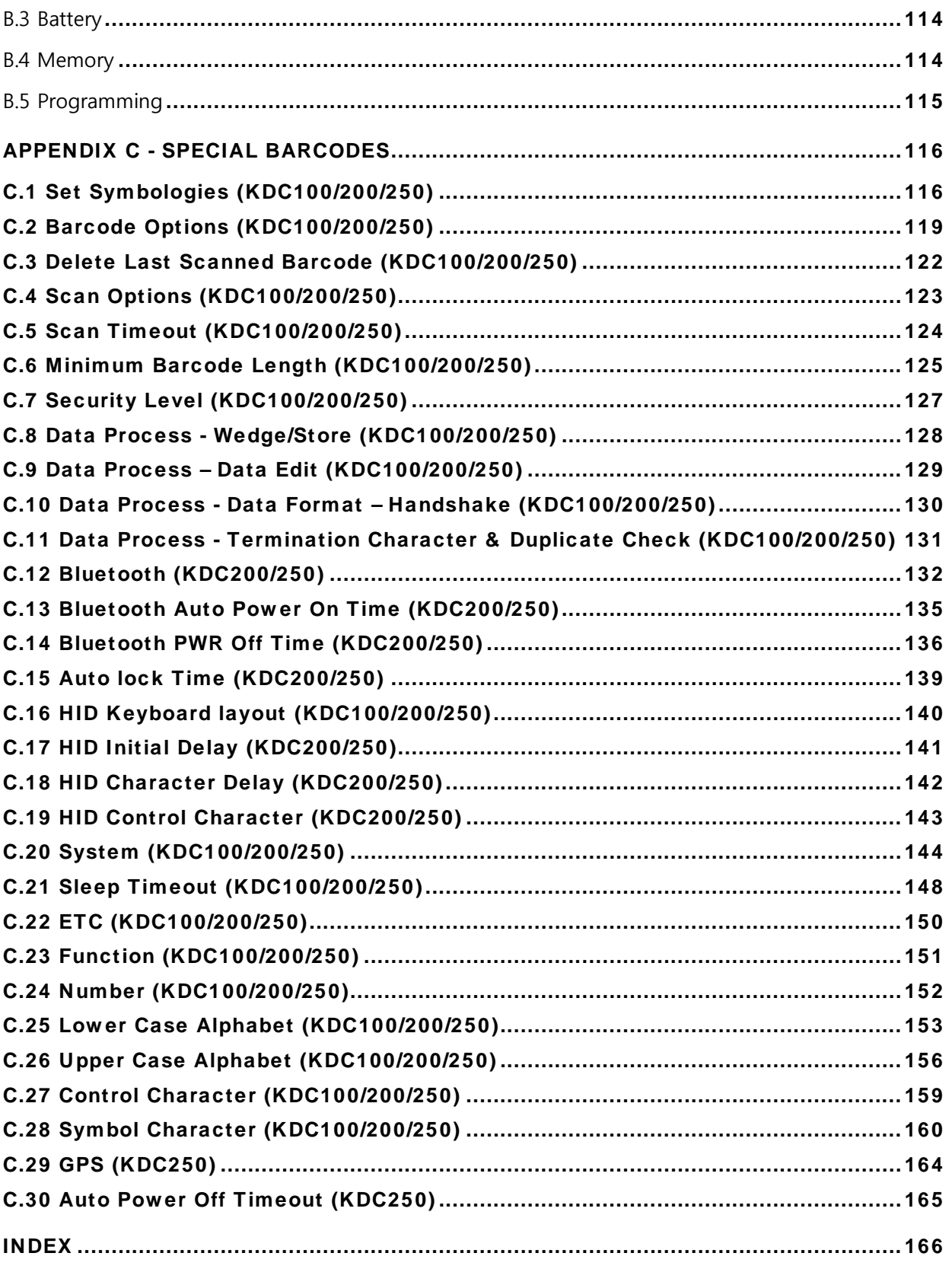

## LISTING OF FIGURES

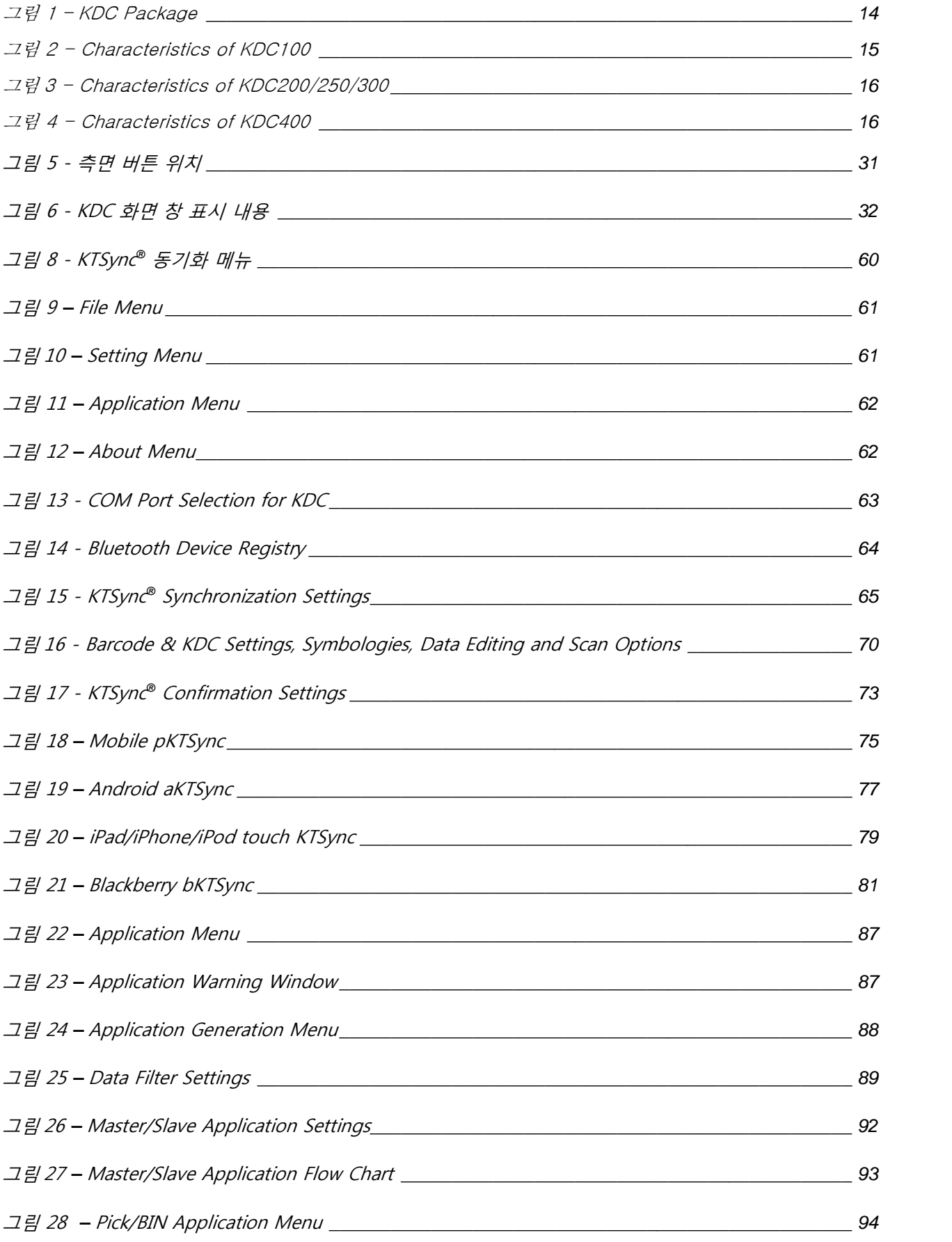

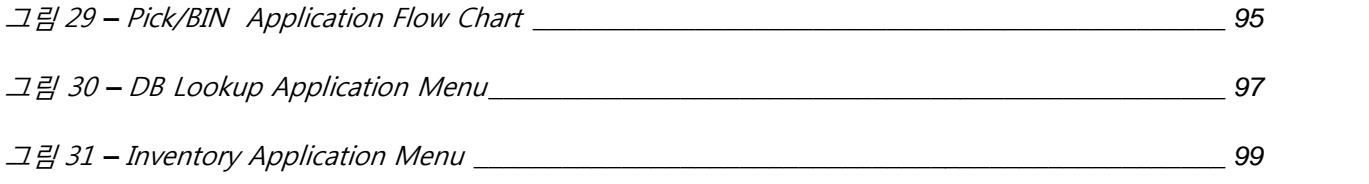

## LISTING OF TABLES

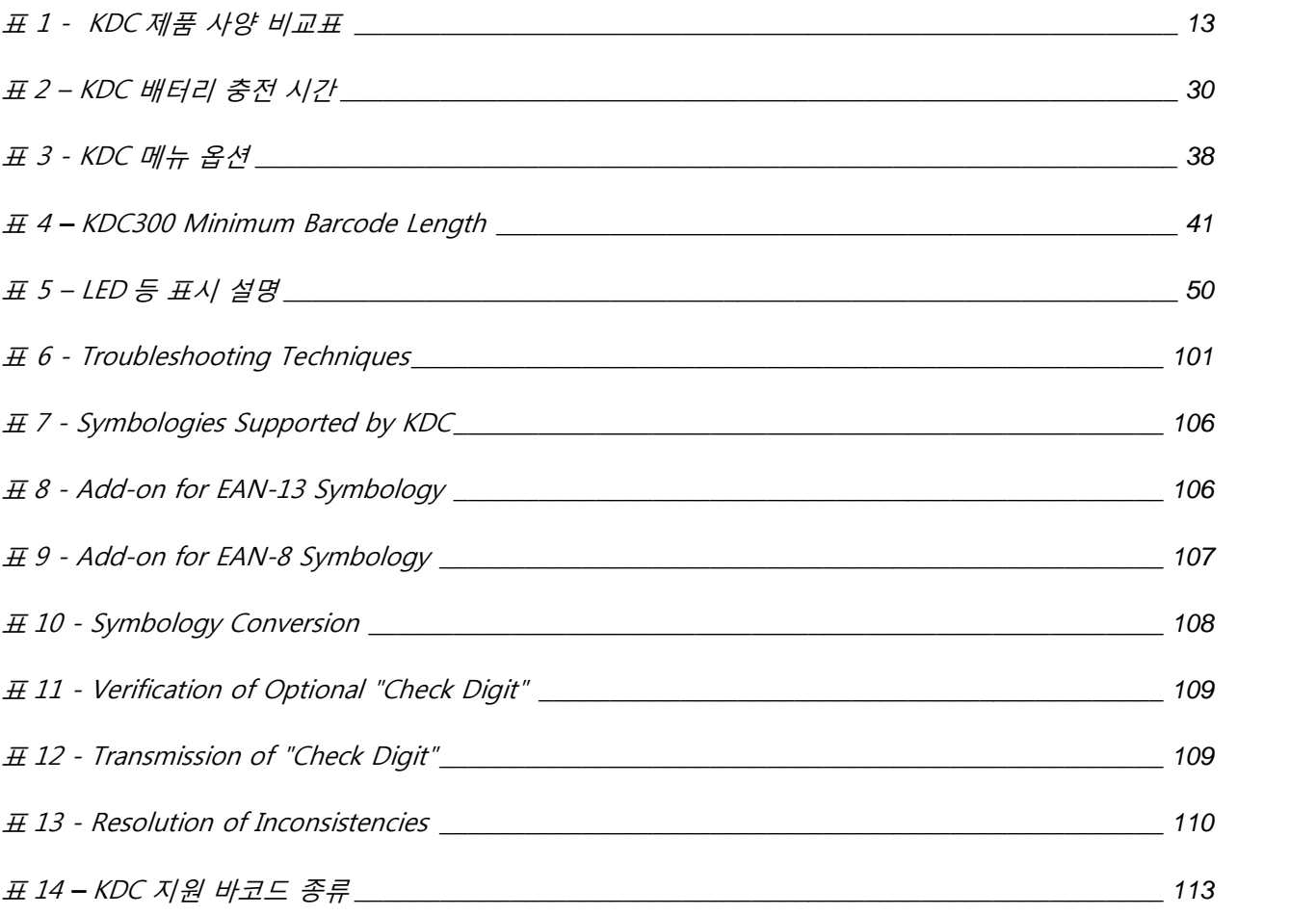

## **COPYRIGHT, LICENSE, and WARNING PAGE**

Copyright<sup>1</sup> 2012 by KoamTac, Inc. All rights reserved.

No part of this publication may be reproduced or used in any form, or by any electrical or mechanical means, without permission in writing from KoamTac, Inc. The material in this manual is subject to change without notices. KoamTac reserves the right to make changes to any product to improve reliability, function, or design. KoamTac doesn't assume any product liability arising out of, or in connection with, the application or use of any product, circuit, or application described herein. Follow all warnings and instructions marked on manual and units. Use only the power source specified in this manual or marked on the units.

May be covered under one or more pending and/or US Patents, US Pat. Nos. 7,769,917; 7,954,710; 8,126,399; UK Pending Patent App. No. 1203882.4. KDC® is a registered trademark and property of KoamTac, Inc. KoamTac® is a registered trademark and property of KoamTac, Inc. KTSync® is a registered trademark and property of KoamTac, Inc.

#### **TO PREVENT FIRE OR SHOCK HAZARD, DO NOT EXPOSE THIS UNIT TO ANY TYPE OF MOISTURE. DO NOT LOOK DIRECTLY INTO LASER OR POINT THE LASER INTO ANOTHER PERSON'S EYES. EXPOSURE TO THE BEAM MAY CAUSE EYE DAMAGE.**

#### CAUTION:

Changes or modifications not expressly approved by the manufacturer responsible for compliance could void the user's authority to operate the equipment.

## **Regulatory Compliance**

This equipment has been tested and found to comply with the limit of a Class B digital device, pursuant to Part 15 of the FCC Rules. These limits are designed to provide reasonable protection against harmful interference in a residential installation. This equipment generates uses and can radiate radio frequency energy and, if not installed and used in accordance with the instructions, may cause harmful interference to radio communications. However, there is no guarantee that interference will not occur in a particular installation; if this equipment does cause harmful interference to radio or television reception, which can be determined by turning the equipment off and on, the user, is encouraged to try to correct the interference by one or more of the following measures:

- 1. Reorient / Relocate the receiving antenna.
- 2. Increase the separation between the equipment and receiver.
- 3. Connect the equipment into an outlet on a circuit difference from that to which the receiver is connected.
- 4. Consult the dealer or an experienced radio/TV technician for help.

#### WARNING:

This device complies with part 15 of the FCC Rules. Operation is subject to the following two conditions: (1) This device may not cause harmful interference, and (2) this device must accept any interference received, including interference that may cause undesired operation.

## $\epsilon$

Products intended for sale within the European Union are marked with a CE Mark which indicates compliance to applicable Directives and European Normes (EN), as follows. Amendments to these Directives or ENs are included: Normes (EN), as follows:

#### **Applicable Directives:**

• Radio and Telecommunications Terminal Equipment Directive 1999/5/EC

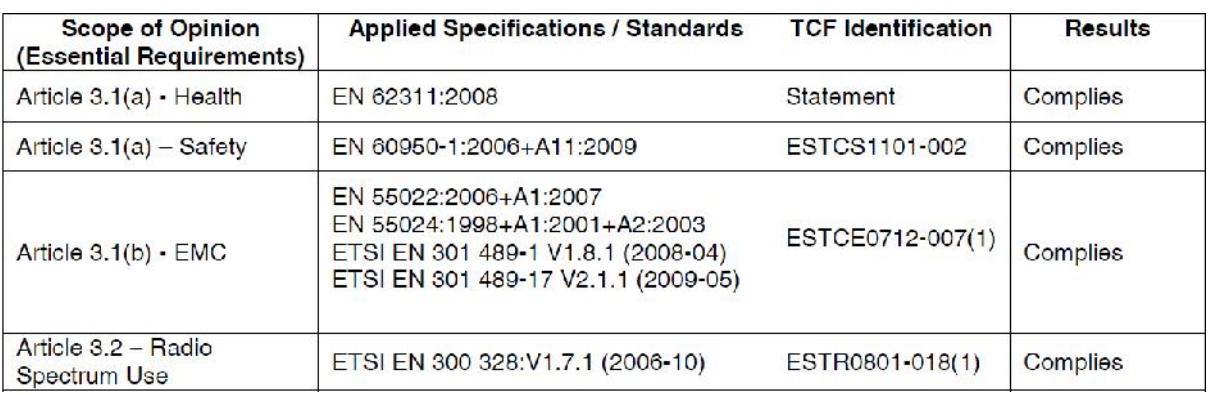

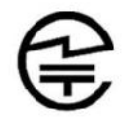

Article 2-1-19, 2.4GHz Wide Band low power data communication system

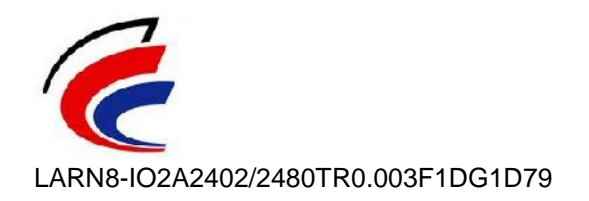

#### **Laser Compliance.**

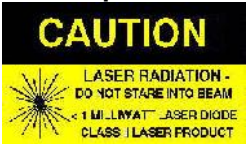

Complies with US 21 CFR 1040.10 and 1040.11 except for deviations pursuant to laser notice no. 50,dated June 24, 2007 and IEC 60825-1 (Ed. 2.0)

Complies with IEC60825-1:1993 + A1:1997 + A2:2001

#### **Battery Warning:**

- Your device contains a rechargeable NiMH battery. Never throw the battery into a fire, as that could cause the battery to explode.

- Never short-circuit the battery by bringing the terminals in contact with another metal object. This could cause personal injury or a fire, and could also damage the battery.

- Never dispose of used battery with other ordinary solid wastes. Batteries contain toxic substances.

- Dispose of used battery in accordance with the prevailing community regulations that apply to the disposal of batteries. Cover the metal terminals with insulating tape. (This is to prevent accidental short-circuiting).

- Never expose the battery to any liquid.

- Always keep the battery out of reach of infants or small children.
- Never shock the battery by dropping it or throwing it.
- Dispose of a spent or damaged battery promptly.

WARNING: RISK OF EXPLOSION IF BATTERY IS REPLACED BY AN INCORRECT TYPE. DISPOSE USED BATTERIES ACCORDING TO THE INSTRUCTIONS.

#### **Product Disposal**

Your device should not be placed in municipal waste. Please check local regulations for disposal of electronic products.

#### **Bluetooth**

Core Specification: 2.1+EDR

#### **Apple**

Made for iPhone, Made for iPod, Made for iPad

#### **Samsung**

Compatible with Galaxy Series

## **1. KDC** 소개

KDC 의 사용자가 되신 것을 진심으로 축하 드립니다. 작고 가벼우며 뛰어난 바코드 수집기능을 가진 KDC 는 충전용 배터리, OLED 화면, 저장메모리가 내장되어 있으며, PC/PDA/휴대폰과 블루투스, USB 및 시리얼 케이블을 통해 손쉽게 연결하여 사용할 수 있습니다.

KDC 는 독립적 바코드 수집기/터미널 (Data Collector/Terminal)로 사용하실 수 있으며, PC/PDA 나 스마트폰용 바코드 리더기로도 활용될 수 있습니다. 회사 및 제품에 대한 보다 자세한 제품정보는 http://www.koamtac.com 에서 확인하실 수 있습니다

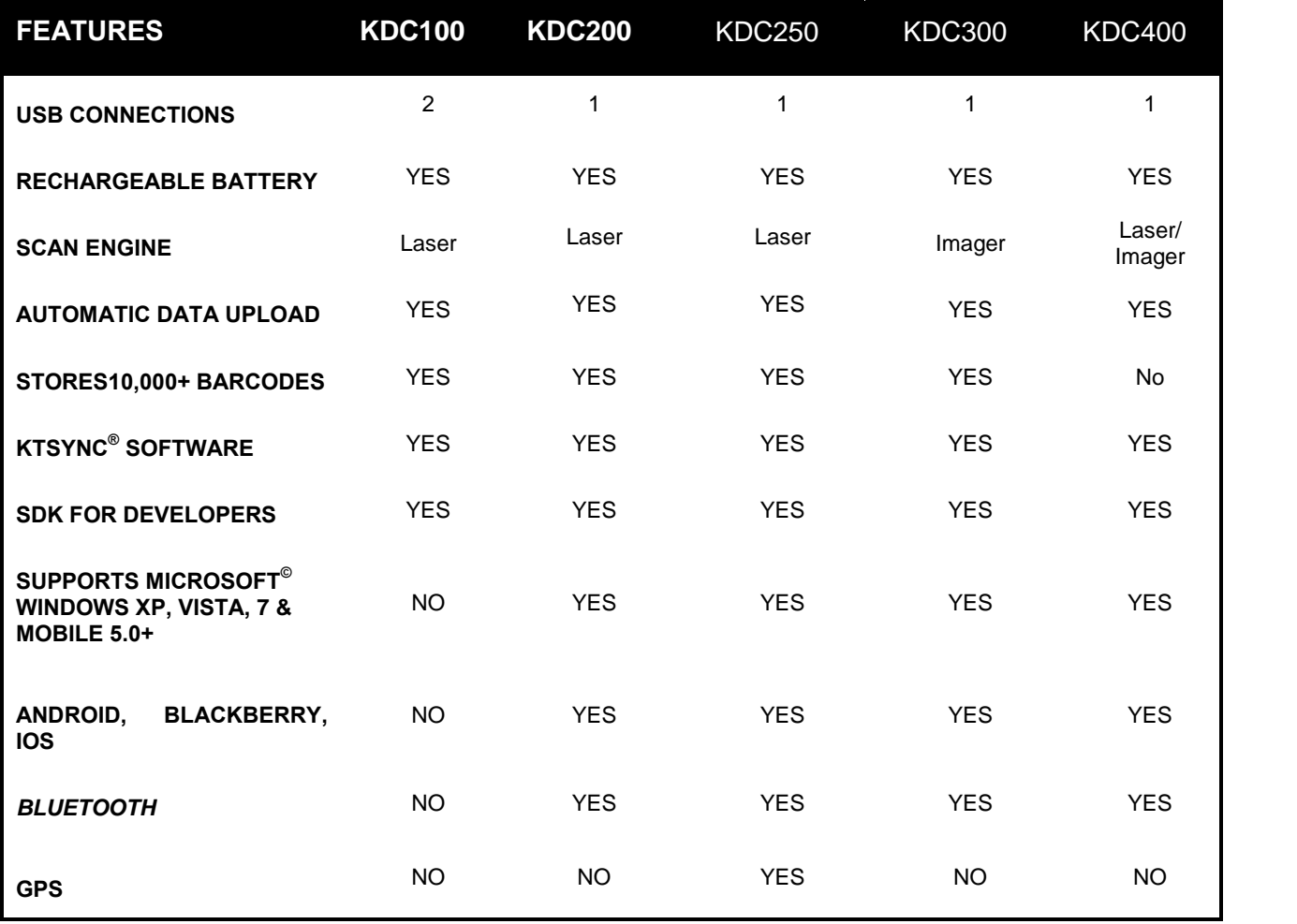

표 1 - KDC 제품 사양 비교표

## 1.1 KDC 제품 구성

기본 KDC 제품 구성은 다음과 같습니다.

- 1. KDC 본체
- 2. USB 케이블 1 개
- 3. 목줄 1 개 (KDC100/200/250/300) 또는 손목줄 1 개 (KDC400)
- 4. KDC 용 소프트웨어 구성 CD
	- $\checkmark$  KTSync<sup>©</sup> XP, Vista, Windows7, Mobile 5.0+
	- $\checkmark$  KDC device driver
	- 사용설명서
- 5. KDC 보호 고무케이스 1 개 (KDC100/200/250/300) 또는 스마트폰 보호케이스 1 개 (KDC400)

주의 : 구매처나 국가에 따라 제품 구성이 다를 수 있습니다

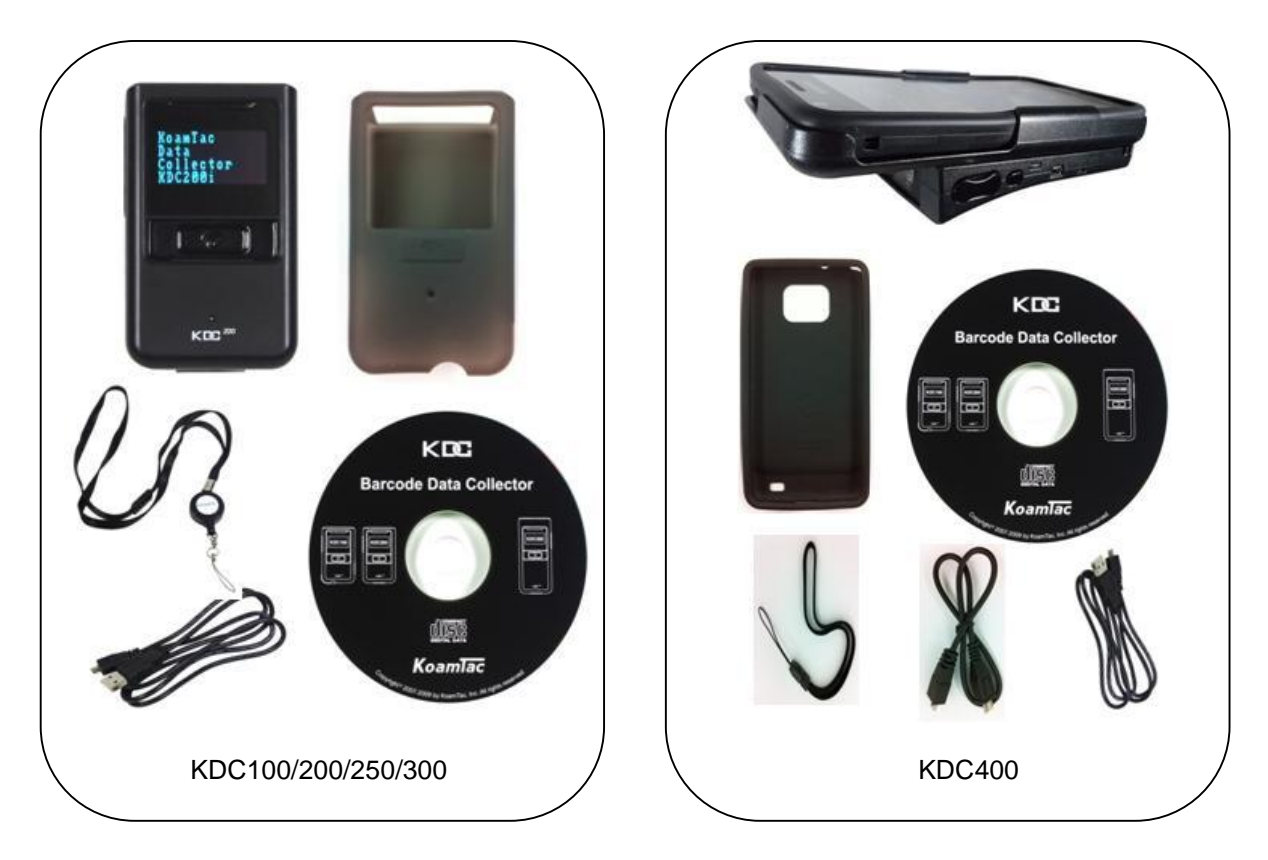

#### 그림 1 – KDC Package

## 1.2 KDC Characteristics

제품을 사용하기 전에 KDC 제품의 외관을 확인하시기 바랍니다. 아래의 그림 2,3 번을 보면서 제품의 화면, 버튼, LED, USB 단자의 위치를 확인합니다. KDC100 에 USB 커넥터가 추가적으로 있는 것을 제외하고 KDC100/200/250/300 모델의 외관의 구성은 비슷합니다. KDC400 은 전원 스위치가가 있고, 스캔버튼이 2 개 있으나 OLED 화면은 없습니다.

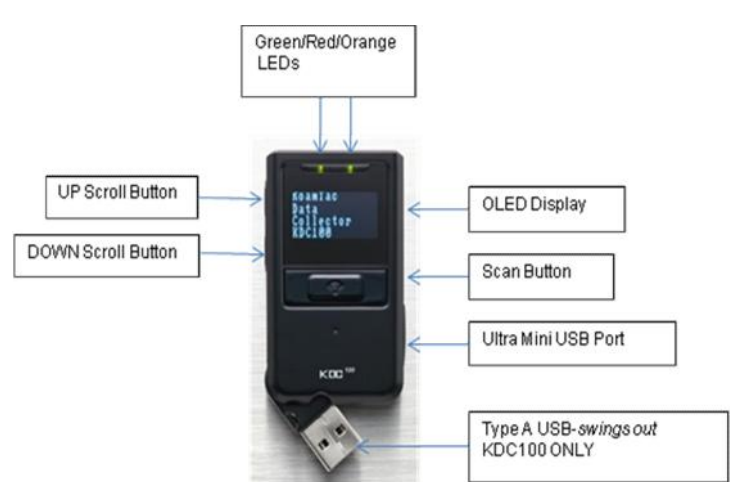

*KDC100 Barcode Reader and Data Collector*

그림 2 - Characteristics of KDC100

## *KDC200 / KDC250 / KDC300 Barcode Reader and Data Collector*

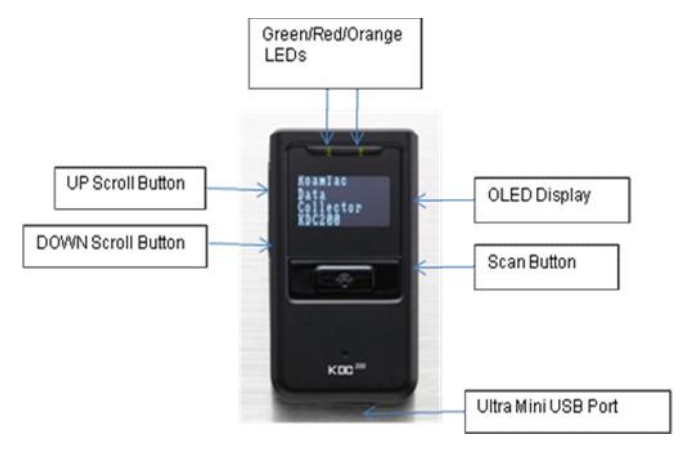

*KDC200*

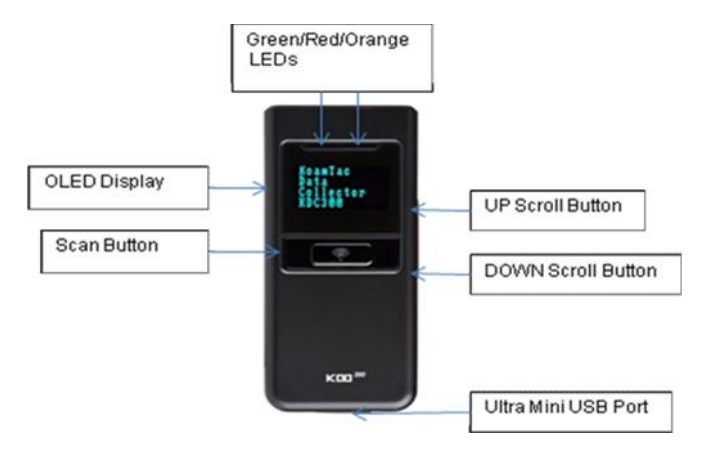

*KDC250/300*

그림 3 - Characteristics of KDC200/250/300

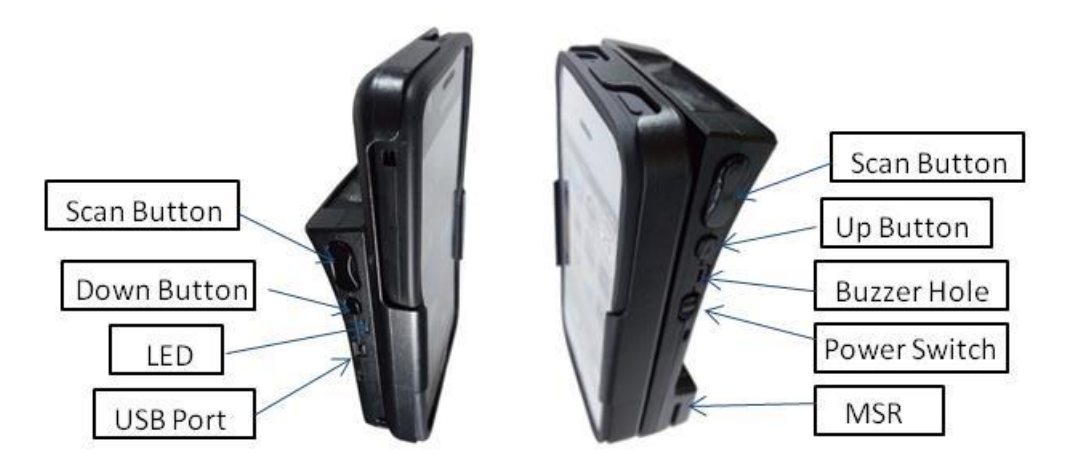

그림 4 - Characteristics of KDC400

## 2. 설치

## **2.1 KTSync** 설치 프로그램

### Windows **XP**

#### [참고] 설치 프로그램 실행을 종료할 때 까지 KDC 를 컴퓨터 USB 포트에 연결하지 않아야 합니다.

- 1. KoamTac 설치 프로그램 CD 를 컴퓨터 CD 드라이버에 넣습니다.
- 2. 시작 아이콘을 누른 후 내 컴퓨터 아이콘을 눌러 CD 드라이버 내의 Setup 디렉토리 또는 인터넷에서 다운로드 받은 설치 프로그램이 있는 디렉토리를 선택합니다.
- 3. PC\_Setup.exe 파일을 두 번 눌러 KTSync Setup Wizard 를 실행합니다.

#### [참고]

- KTSync 가 기존에 설치되어 있는 경우에는 Repair/Remove 를 선택하라는 윈도우가 뜹니다. Remove 를 선택 후 Finish 아이콘을 누릅니다. 삭제가 완료되면 Close 아이콘을 누릅니다. 위의 2 번 단계로 다시 돌아가서 KTSync Setup Wizard 를 재실행 합니다.
- 만약 KTSync Setup Wizard 를 통한 설치에 실패할 경우에는 수동으로 KTSync 와 디바이스 드라이버를 설치하여야 합니다.

#### KTSync Setup Wizard

다음은 KTSync Setup Wizard 의 단계적 설치방법 입니다.

KTSync Setup Wizard window 에서 Next 를 선택합니다.

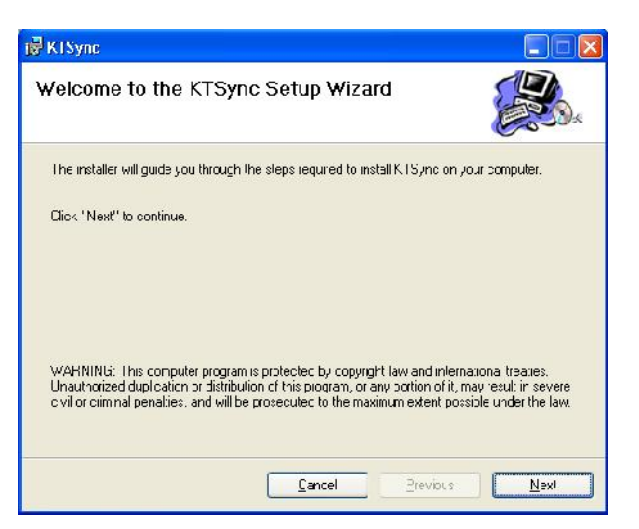

KTSync Confirm Installation window 에서 Next 를 선택합니다.

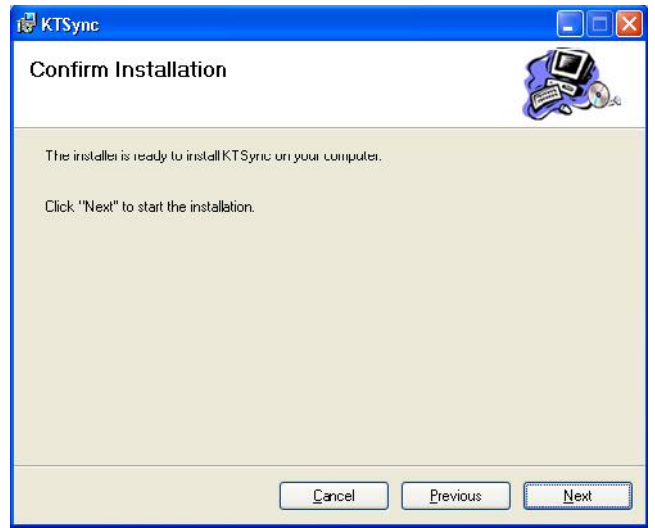

 수 분내 KTSync 프로그램 설치가 완료 됩니다. Close 아이콘을 누른 후 디바이스 드라이버 설치 Wizard 가 뜨기를 기다립니다.

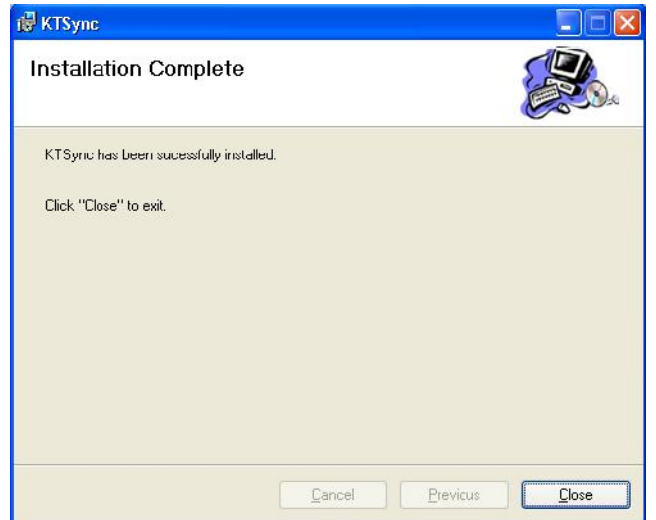

#### Device Driver Installation Wizard

다음은 KDC 디바이스 드라이버 Wizard 의 단계적 설치 방법 입니다.

● Device Driver Installation Wizard 윈도우에서 Next 를 선택합니다.

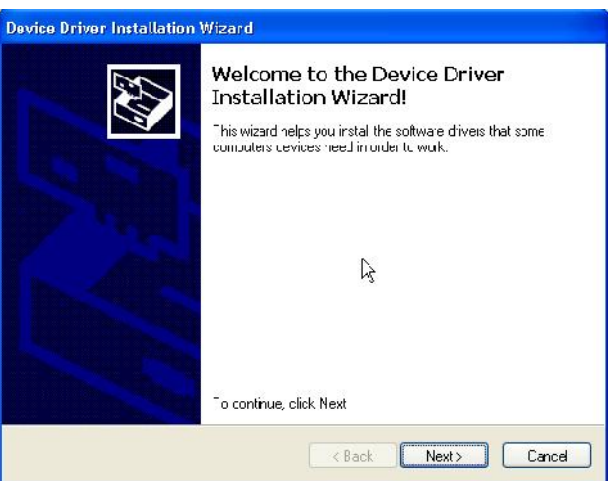

Software Installation Logo 시험 윈도우에서 Continue Anyway 를 선택합니다.

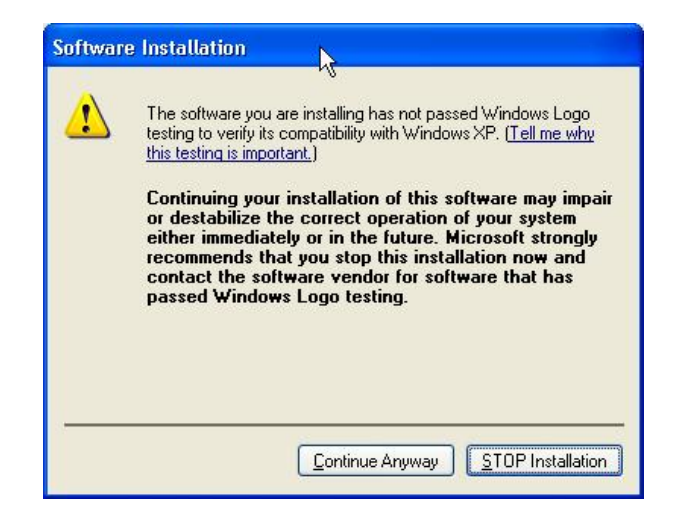

● Device Driver Installation Wizard 윈도우에서 Finish 를 선택합니다.

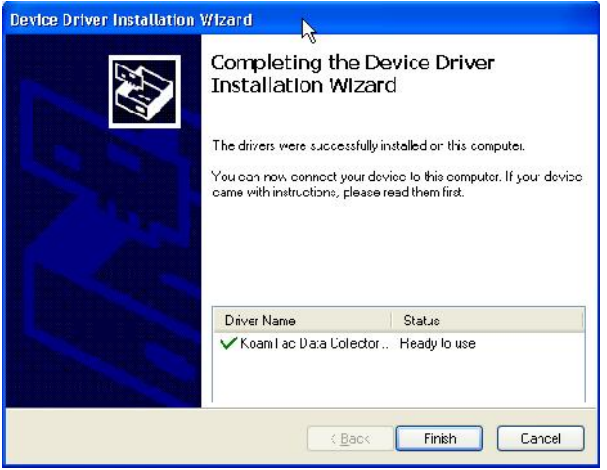

#### KDC 컴퓨터에 연결

KDC 제품에 동봉된 USB 케이블을 사용하여 다음과 같이 컴퓨터에 연결합니다.

- 작은 Ultra mini USB 커넥터를 KDC 에 연결합니다.
- 큰 Type A USB 커넥터를 컴퓨터 USB 포트에 연결합니다.
- 컴퓨터에서 딩동 소리가 나고 Found New Hardware 메시지가 나올때까지 기다립니다.

#### Found New Hardware Wizard

 다음의 Found New Hardware Wizard 가 뜨면 "No, not this time" 옵션을 선택 후 Next 를 선택합니다.

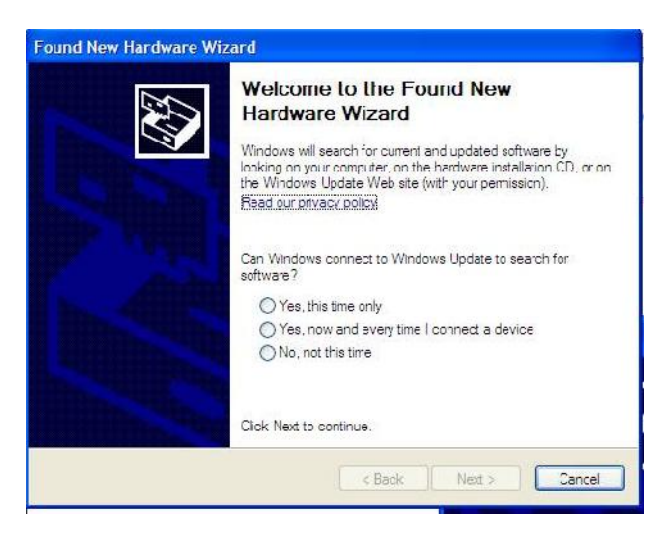

 Found New Hardware Wizard 가 뜨면 "Install the software automatically (Recommended)" 옵션을 선택 후 Next 를 선택합니다.

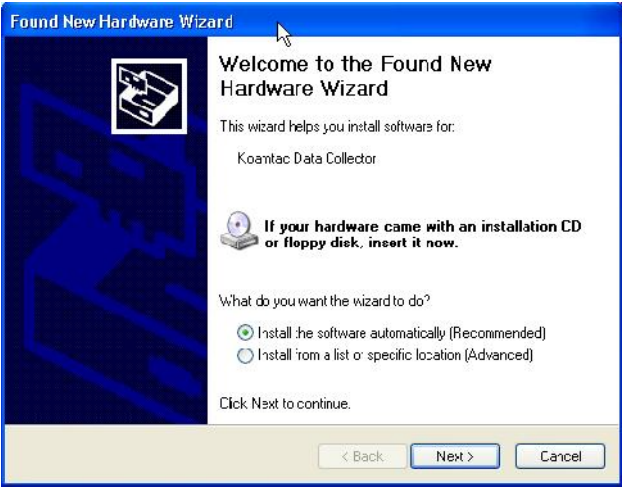

Software Installation Logo testing window 가 나오면 Continue Anyway 를 선택합니다.

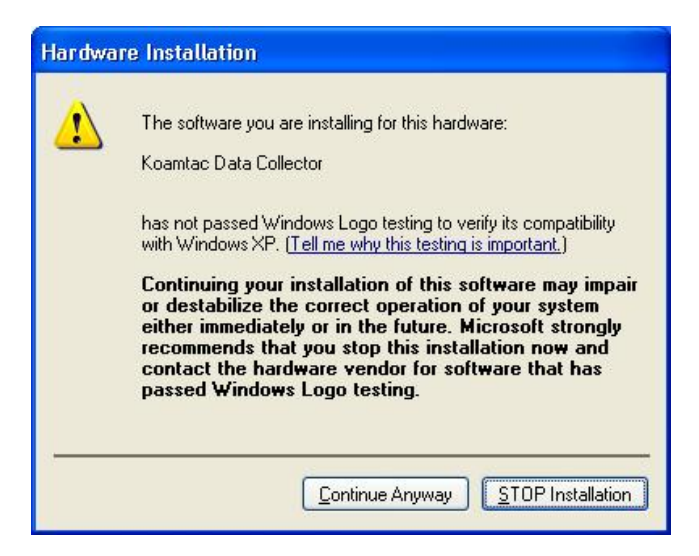

● Found New Hardware Wizard 윈도우에서 Finish 를 선택합니다.

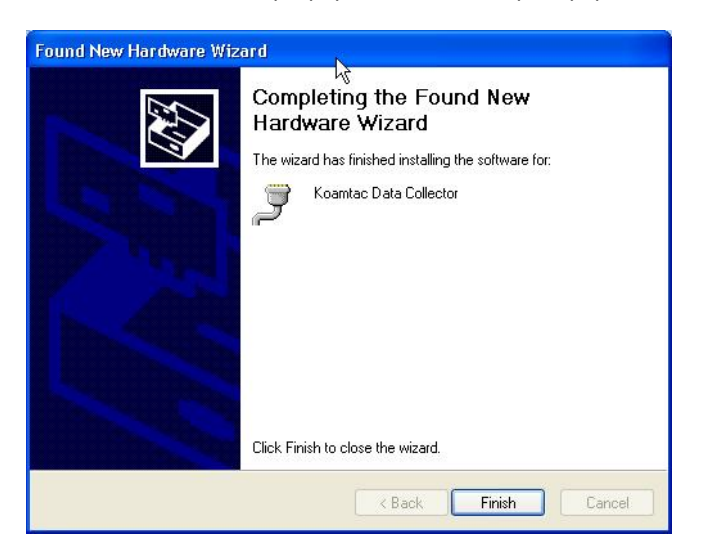

#### COM Port 번호 확인

장치관리자에서 COM 포트를 확인할 수 있습니다.

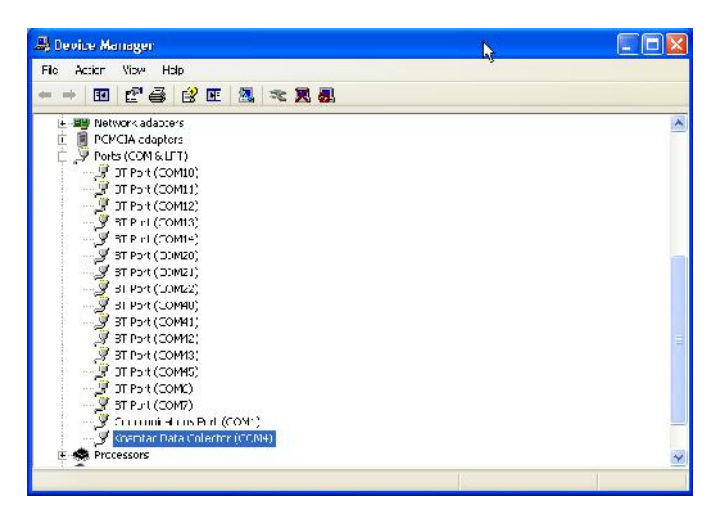

## Vista 및 Windows 7

#### [참고] 설치 프로그램 실행을 종료할 때 까지 KDC 를 USB 포트에 연결하지 않아야 합니다.

- KoamTac 설치 프로그램 CD 를 컴퓨터 CD 드라이버에 넣습니다.
- 시작 아이콘을 누른 후 내 컴퓨터 아이콘을 누른 후 CD 드라이버 내의 Setup 디렉토리 또는 인터넷에서 다운로드 받은 설치 프로그램이 있는 디렉토리를 선택합니다.
- PC\_Setup.exe 프로그램을 두 번 눌러 KTSync Setup Wizard 를 실행합니다.

#### [참고]

- KTSync 가 기존에 설치되어 있는 경우에는 Repair/Remove 를 선택하라는 윈도우가 뜹니다. Remove 를 선택 후 Finish 아이콘을 누릅니다. 삭제가 완료되면 Close 아이콘을 누릅니다. 위의 2 번 단계로 다시 돌아가서 KTSync Setup Wizard 를 다시 실행해야 합니다.
- 만약 KTSync Setup Wizard 를 통한 설치에 실패할 경우에는 수동으로 KTSync 와 디바이스 드라이버를 설치합니다.

#### KTSync Setup Wizard

다음은 KTSync Setup Wizard 의 단계적 설치방법 입니다.

KTSync Setup Wizard window 에서 Next 를 선택합니다.

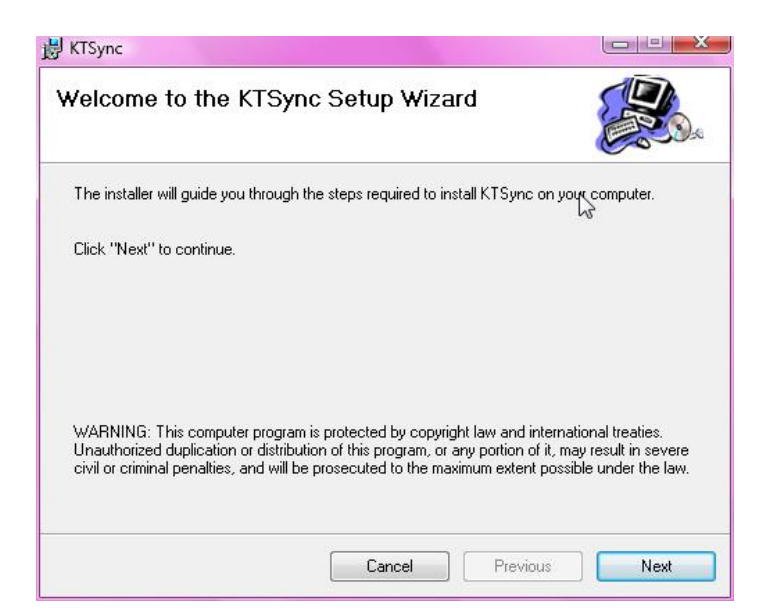

KTSync Confirm Installation window 에서 Next 를 선택합니다..

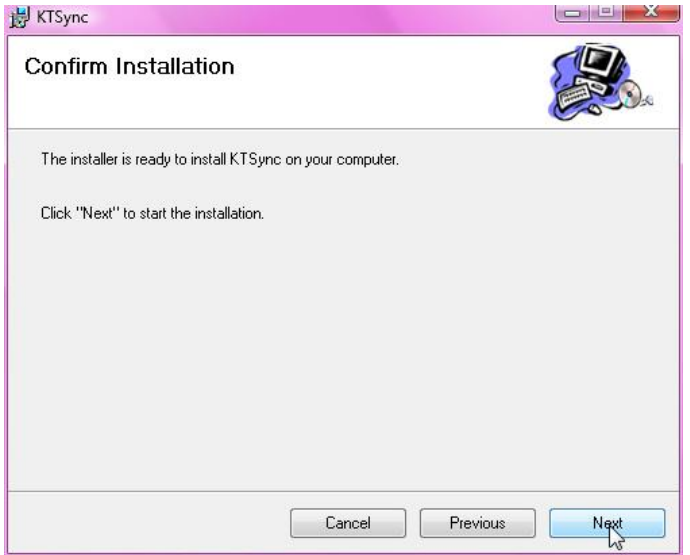

• KTSync Installation Complete window 에서 Close 를 선택하여 Device Driver Installation Wizard 가 실행될 때까지 기다립니다.

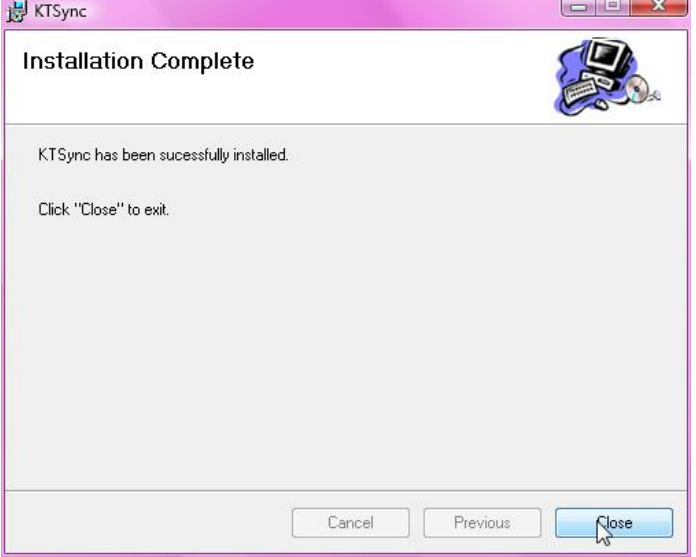

• Windows Security window 에서 Install this driver software anyway 를 선택합니다.

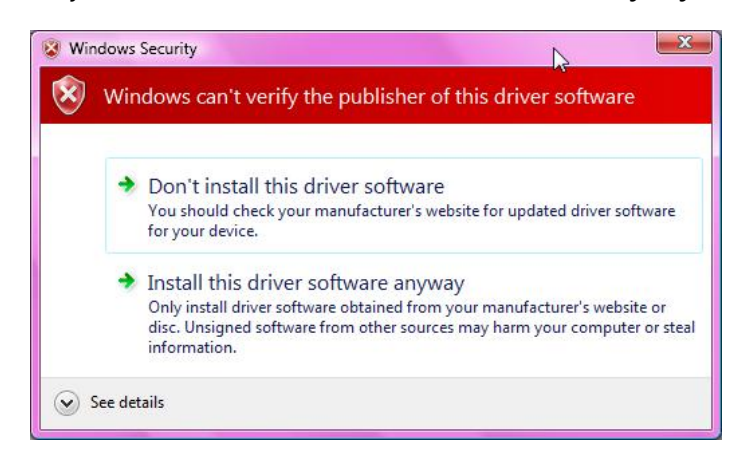

Device Driver Installation Wizard window 에서 Finish 를 선택합니다.

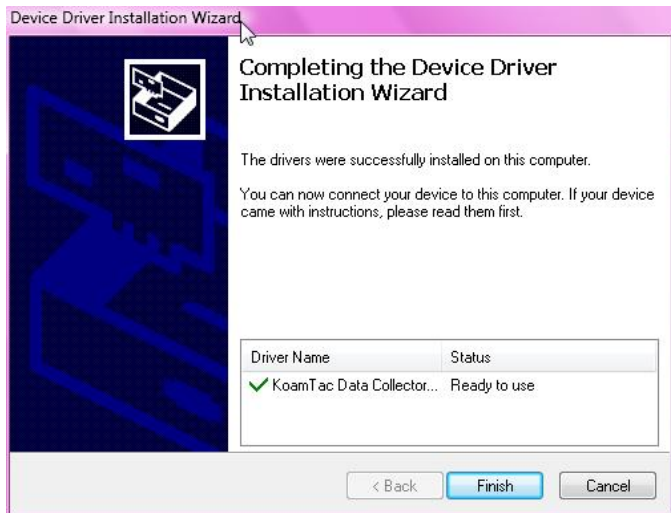

#### KDC 컴퓨터에 연결

KDC 제품에 동봉된 USB 케이블을 사용하여 다음과 같이 KDC 와 컴퓨터를 연결합니다.

- 작은 Ultra mini USB 커넥터를 KDC 와 연결합니다.
- 큰 Type A USB 커넥터를 컴퓨터 USB 포트에 연결합니다.
- 컴퓨터에서 딩동 소리가 나고 Found New Hardware 메시지가 나올 때까지 기다립니다

#### COM Port 번호 확인

장치관리자에서 COM 포트를 확인할 수 있습니다.

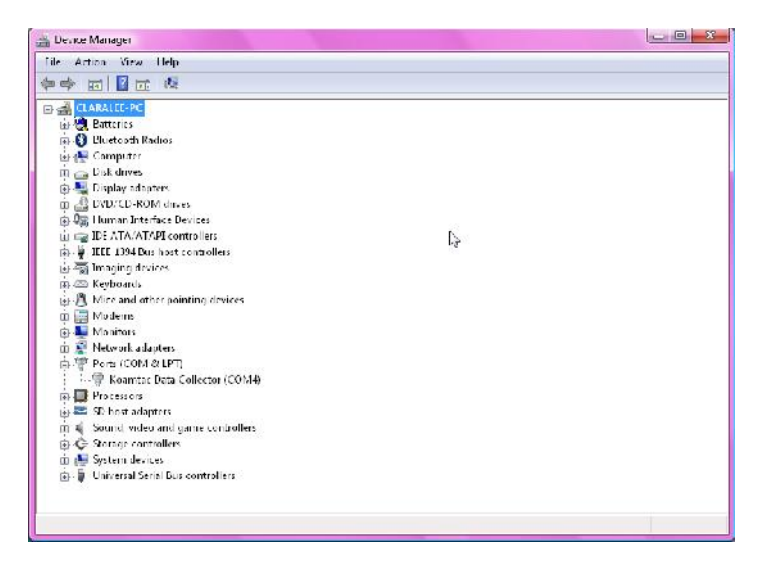

Windows Mobile 5.0+

#### WARNING: 설치를 시작하시기 전에 PDA 를 PC 에 연결해야 합니다.

- 1. PC\_Setup.exe 는 Mobile\_Setup.exe 파일을 C:\Program Files\KoamTac\KTSync \Windows.Mobile 디렉토리에 생성합니다.
- 2. Mobile\_Setup.exe 를 두 번 눌러 프로그램을 실행합니다.
- 3. 설치하려고 하는 Windows Mobile 버전을 확인하여 선택합니다.

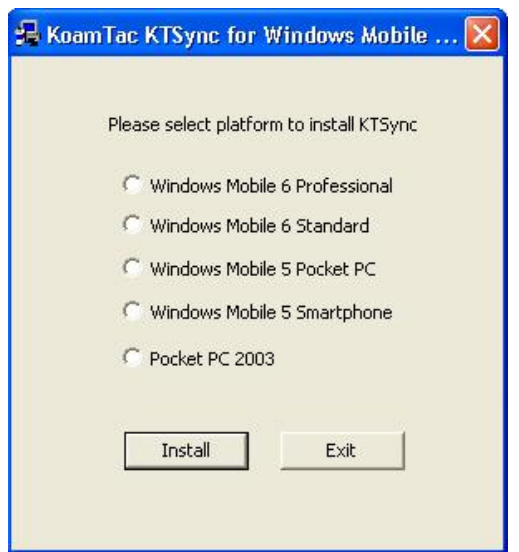

Next 를 선택합니다.

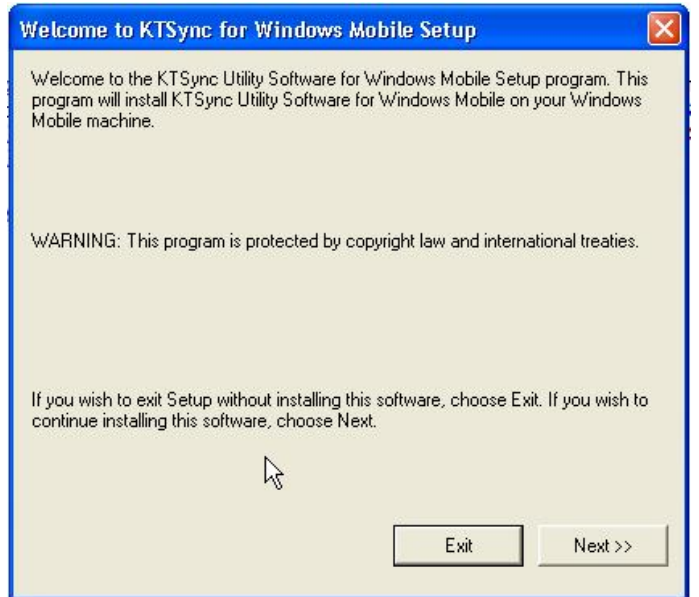

● Pending Application Install 이라는 window 에서 메시지가 뜨면 OK 를 선택합니다.

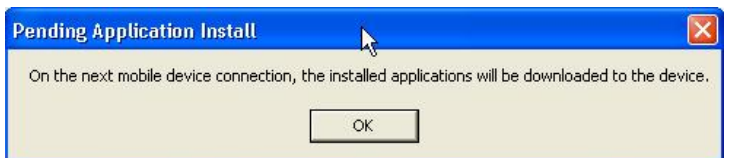

PDA 화면에 나타나는 순서를 따라 프로그램 설치를 계속 진행해야 합니다.

#### COM 포트 할당

- pKTSync 를 수행하기 전에 COM 포트를 할당해 주어야 합니다.
- *블루투스* 매니저를 이용해서 KDC 와 PDA 를 페어링 하고 COM 포트 번호를 지정해야 합니다.
- 자세한 COM 포트 할당 방법은 PDA 매뉴얼을 참조 하시기 바랍니다.

## Android

● Android Market 에서 aKTSync 를 다운로드 받아 설치해야 합니다.

http://www.androidzoom.com/android\_applications/productivity/ktsync\_luxv.html

## Blackberry

● Blackberry App World 에서 bKTSync 를 다운로드 받아 설치해야 합니다. http://appworld.blackberry.com/webstore/content/16861?lang=en

## iPad/iPhone/iPod touch

● Apple App Store 에서 iKTSync 를 다운로드 받아 설치해야 합니다. http://itunes.apple.com/us/app/ktsync/id372916602?mt=8

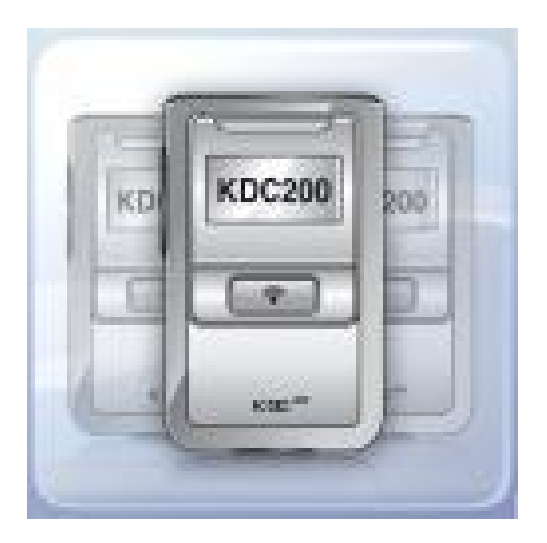

## 2.2 수동 설치

KDC 에는 충전과 내장 데이터 전송을 위해 미니 USB 포트가 설계되어 있습니다. KDC 를 사용하기 전에 반드시 데이터 전송프로그램인 KTSync 와 KDC 용 디바이스 드라이버를 설치하여야 합니다. 설치 파일들을 수동으로 설치하기 위해서는 다음의 지시를 따르시기 바랍니다.

[참고] KDC100 은 옆쪽에 Ultra Mini USB 포트와 아랫쪽에 표준 Type A USB 포트 2 개가 있습니다. 보다 자세한 사항은 그림 2 를 참조 하시기 바랍니다.

### Windows XP, Vista, and 7

- 1. 동봉된 설치 CD 를 CD 드라이브에 넣습니다.
- 2. 사용자 컴퓨터에 KoamTac 폴더를 생성합니다.
- 3. CD 에 있는 "XP.Vista.7" 폴더를 '내 컴퓨터'에 생성한 KoamTac 폴더에 복사하여 붙여넣기를 합니다. "XP.Vista.7" 폴더에는 KTSync 프로그램과 사용자 매뉴얼이 있습니다.
- 4. 동봉된 USB 케이블을 이용해서 KDC 와 컴퓨터를 연결합니다.
- 5. 잠시 후 부저음과 함께 컴퓨터에 "새로운 하드웨어 발견"이라는 메시지가 뜨면서 디바이스 드라이버 탐색 윈도우가 뜹니다.
- 6. KoamTac 폴더에 있는 KTReader.inf 파일을 선택 후 화면에 나오는 절차에 따라서 디바이스 드라이버 설치를 진행합니다.

#### [참고] KTReader.inf 파일은 Microsoft® Windows XP, Vista,및 7 32bit 전용입니다. 64bit OS 를 사용하는 경우에는 CD 에서 "XP.Vista.64bit" 폴더에 있는 파일을 선택하여 설치하여야 합니다.

### Windows Mobile 5.0+

프로그램 설치를 위해 Windows Mobile PDA 를 컴퓨터에 연결합니다.

- PDA 에 KoamTac 폴더를 생성합니다.
- KoamTac CD 에 있는 Mobile5.0\_6.0 폴더를 복사하여 내 컴퓨터에 생성한 PDA KoamTac 폴더에 붙여넣기를 합니다.
- Mobile5.0\_6.0 폴더에는 Microsoft<sup>®</sup> Windows Pocket PC 2003, Mobile 5.0, Mobile 6.0 Standard, 및 Mobile6.0 Professional 용 KTSync® 프로그램 및 KDC 사용자 매뉴얼이 있습니다.

## 3. KDC 사용하기

## 3.1 사용 준비

## KDC 에 목줄/손목줄을 연결합니다

KoamTac 에서 생산하는 KDC 는 세계 최소형, 최경량 바코드 터미널로 정보 인식 및 수집이 가능한 기기입니다. 분실 및 파손의 위험을 최소화 하기 위해서 구매 시 제공되는 목줄/손목줄을 연결한 상태로 휴대하기를 권장합니다. KDC 가 목줄/손목줄에 연결된 상태로 기기를 빙빙 돌리거나 충격을 가할 경우 기기의 오작동이나 파손을 유발할 수 있으니 유의하시기 바랍니다. 목줄/손목줄을 연결하려면

- 1. KDC 기기 밑면 모서리에 끈으로 연결할 수 있는 고리가 있습니다.
- 2. 제공된 목줄의 딱딱한 끝부분을 고리 구멍으로 밀어 넣어 반대편 구멍으로 목줄의 끝을 당겨 빼냅니다.

밀어 넣은 목줄 고리 안으로 목줄의 반대편을 넣고 쭉 당겨 빼냅니다

KDC 배터리 충전

KDC 를 사용하시기 전에 충전을 해야 합니다. 충전 방법은 다음과 같습니다.

- 1. 케이블의 ultra mini USB 커넥터 (작은 커넥터)를 KDC 기기의 USB 포트에 연결합니다.
- 2. Type A USB 커넥터(큰 커넥터)를 컴퓨터의 USB 포트에 연결합니다.
- 3. KDC 에 내장된 배터리가 자동으로 충전이 됩니다. 충전 중에는 KDC 본체 전면의 창에 2 개의 주황색 LED빛이 켜집니다.. 충전이 완료되면 LED가 초록색으로 바뀝니다.

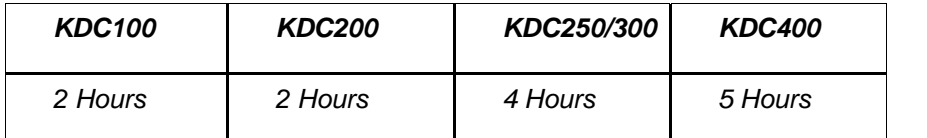

표 2 – KDC 배터리 충전 시간

## KDC 기기 환경 설정

KDC 는 다양한 산업분야 및 역동적인 사용환경에서도 바코드 정보 수집기로서의 역할을 충실히 할 수 있도록 개발되었습니다. 간단하고 빠른 설정방법은 다양한 제품 사용 환경에서 최적화된 기능을 발휘할 수 있도록 합니다. 사용자에 맞는 최적의 사양을 위해서는 사용자 환경에 맞는 KDC 옵션을 설정해야 합니다. KDC 설정 방법에 익숙해 질 때까지 기본으로 설정된 옵션을 수정하지 마시길 권장합니다. KDC 환경설정을 위한 자세한 방법은 다음의 설명서를 참조하시기 바랍니다.

☞ Section 3.3 – KDC Menus, Chapter 5 –Synchronization, Appendix C –Special Barcodes.

KDC100/200/250/300 설정 방법

- KDC 메뉴
- KTSync® 소프트웨어
- 스페셜 바코드

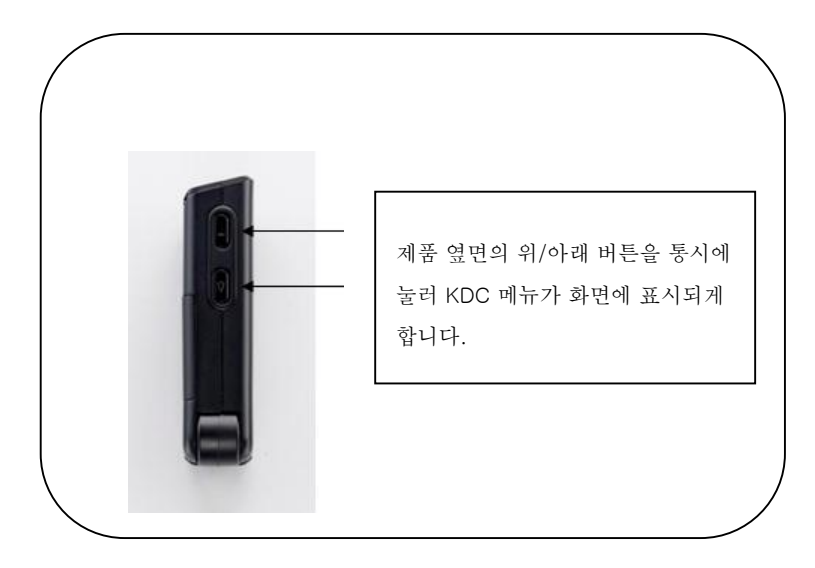

그림 5 - 측면 버튼 위치

KDC400 설정 방법

- KTSync<sup>®</sup> 소프트웨어
- 스페셜 바코드

## 3.2 기본 작동법

### Reading Barcodes

KDC 는 아주 간단하게 바코드를 읽을 수 있습니다. KDC 윗면의 스캐너 부분을 읽고자 하는 바코드를 향하게 하여 기기 앞면의 스캔 버튼을 누릅니다. 스캐너에서 나오는 붉은 레이저가 바코드를 비추도록 조준하며, 절대로 사람의 눈 및 얼굴을 향해 레이저를 쏘지 말아야 합니다. 바코드가 성공적으로 인식되면, 부저 소리가 한 번 울리고, LED 불빛이 녹색으로 들어옵니다. 스캔 된 바코드 정보는 전면의 화면상에 바코드 스캔 시간과 배터리 잔량이 함께 표시됩니다. 사용자의 설정에 따라 화면에 표시되는 정보를 변경할 수도 있습니다.

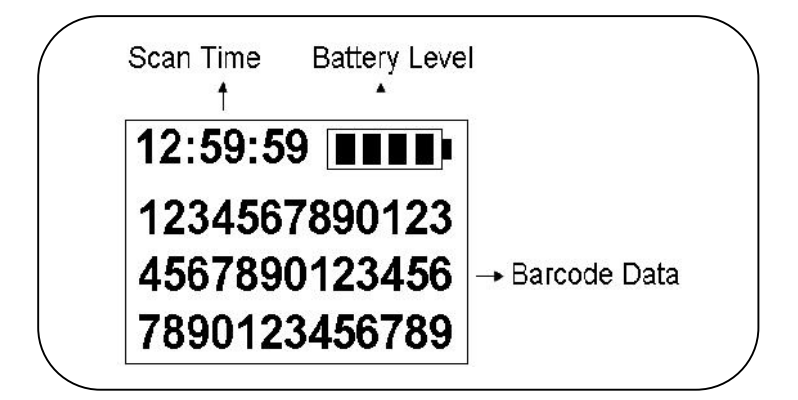

그림 6 - KDC 화면 창 표시 내용

바코드 인식에 실패하면 부저가 두 번 울리고, 붉은 LED 불빛이 들어옵니다. 화면에는 "Failed reading" 이라고 표시됩니다. 바코드를 인식하는데 문제가 있다면 아래와 같이 조치한 상태에서 바코드 스캔 동작을 실행합니다.

- KDC 제품과 읽으려고 하는 바코드 사이의 각도를 조절해 봅니다.
- KDC 제품과 읽으려고 하는 바코드 사이의 거리를 조절해 봅니다.
- KDC 메뉴의 option 설정을 확인하고 필요에 따라 설정을 변경합니다.
- KDC 에서 출력되는 레이저 빔이 바코드 전체보다 크게 출력되어야 합니다

PC 로 수집된 바코드 데이터 전송하기

KTSync® 동기화 프로그램을 이용해서 KDC 에서 PC 로 수집된 바코드 데이터를 전송할 수 있습니다. 자세한 사항은 4 장을 참조 하시기 바랍니다.

## 3.3 KDC 메뉴

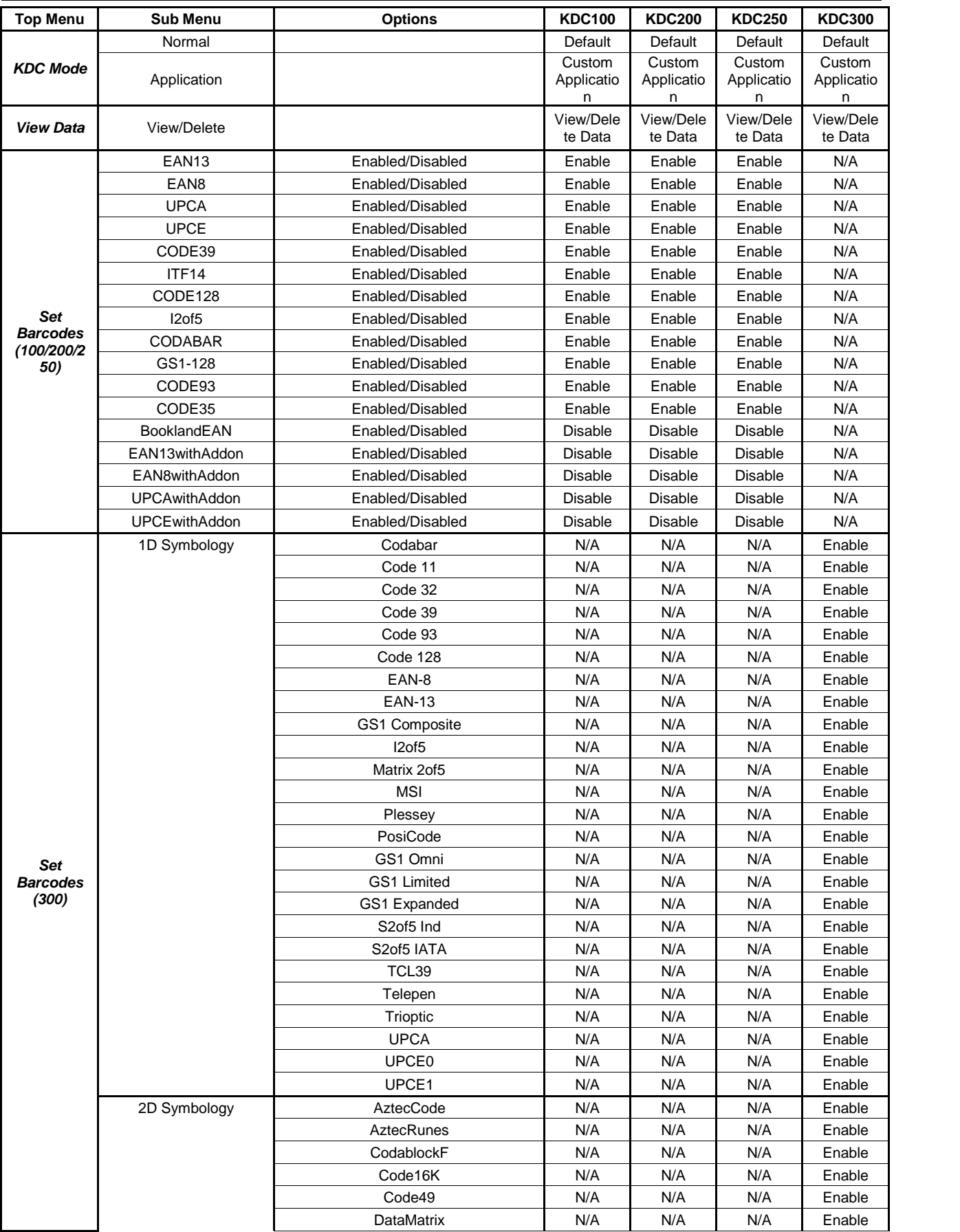

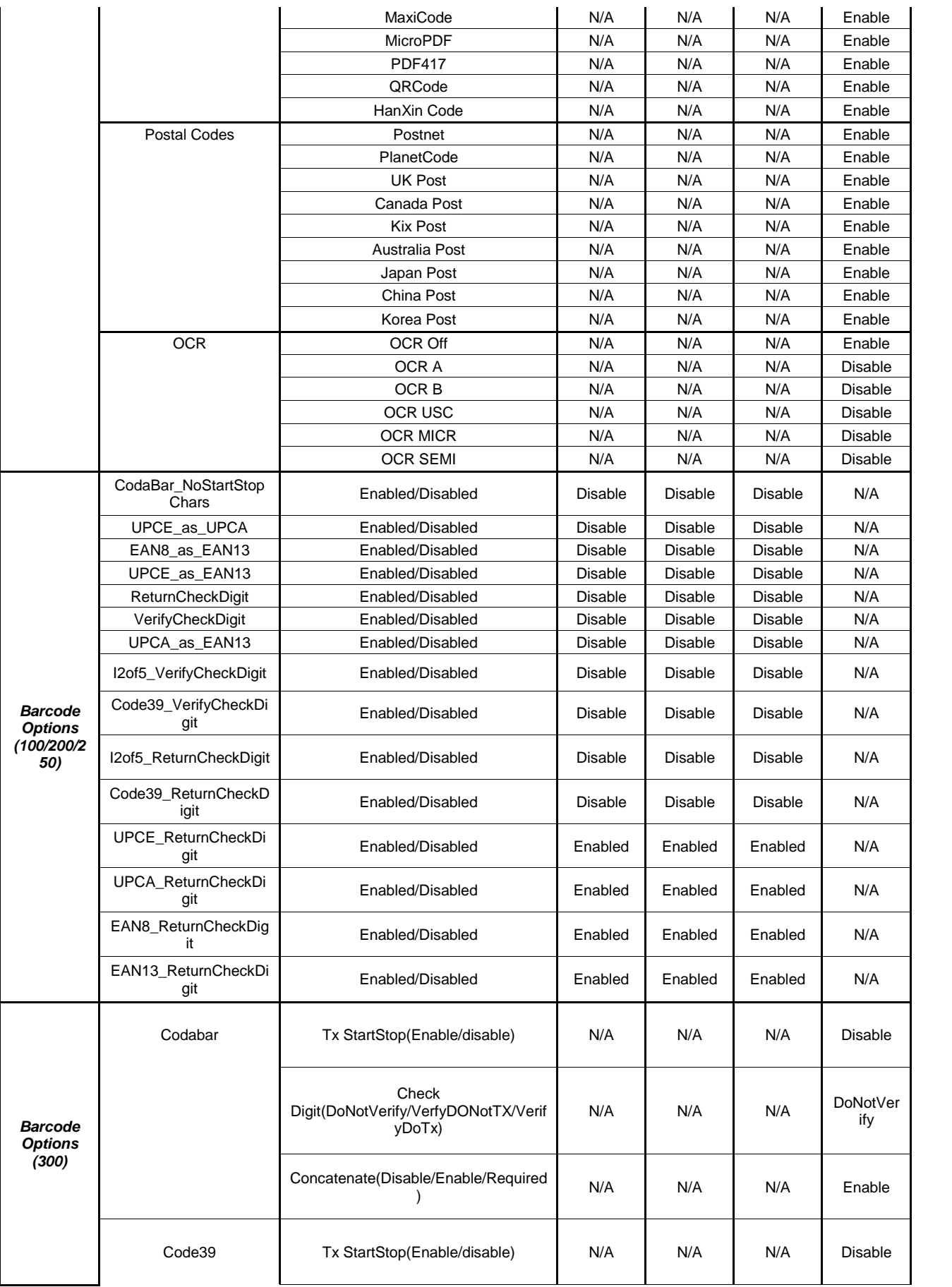

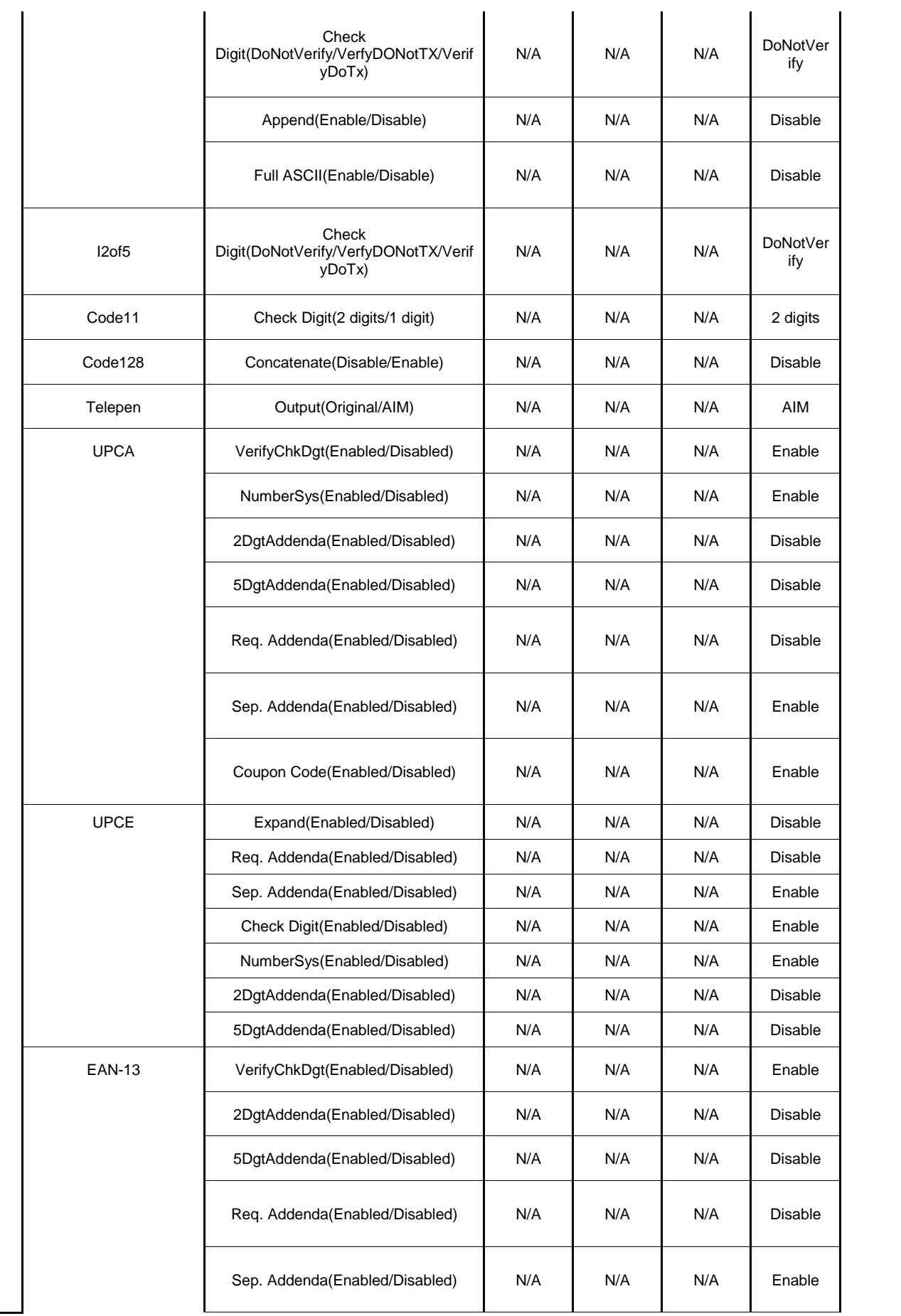

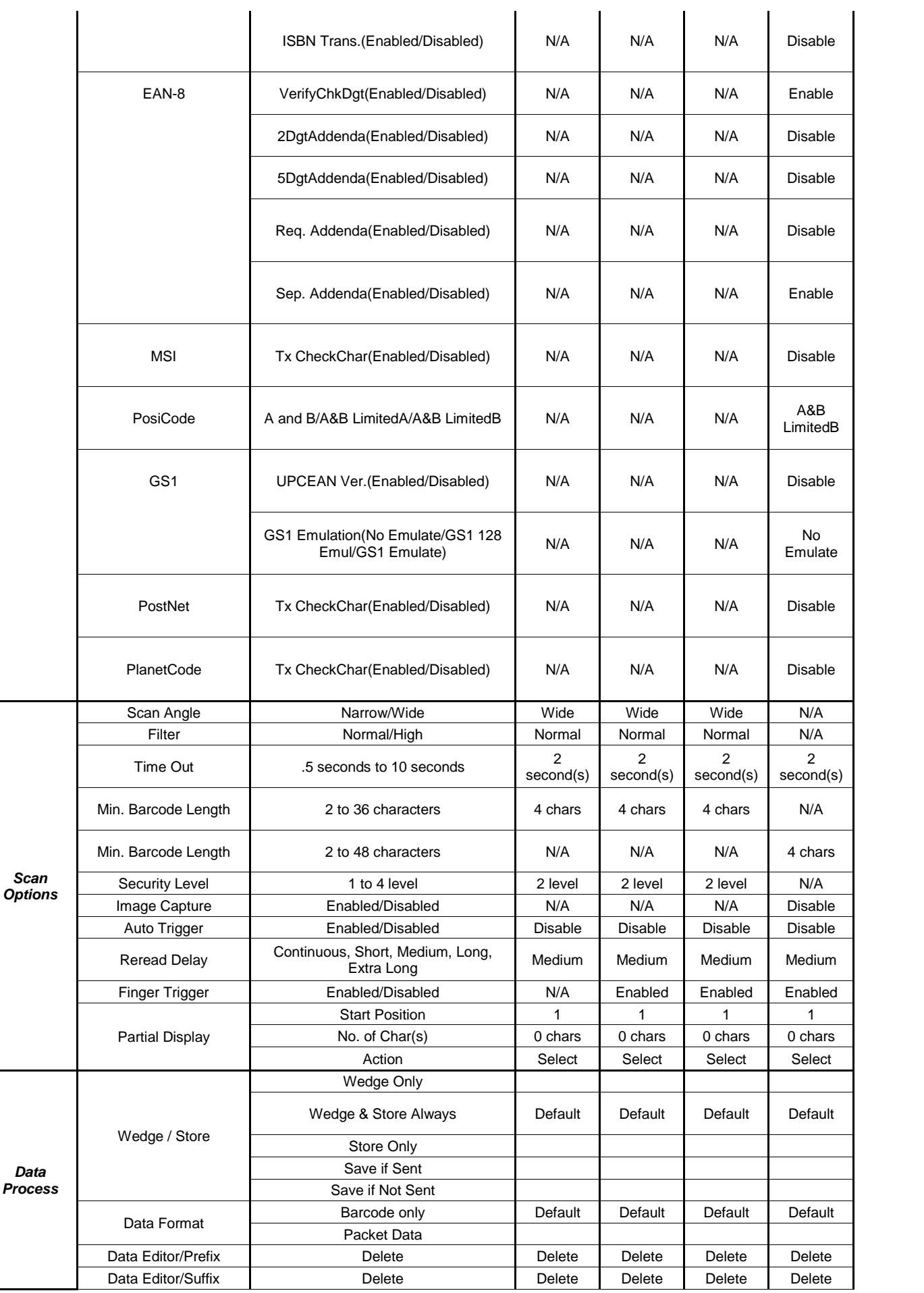
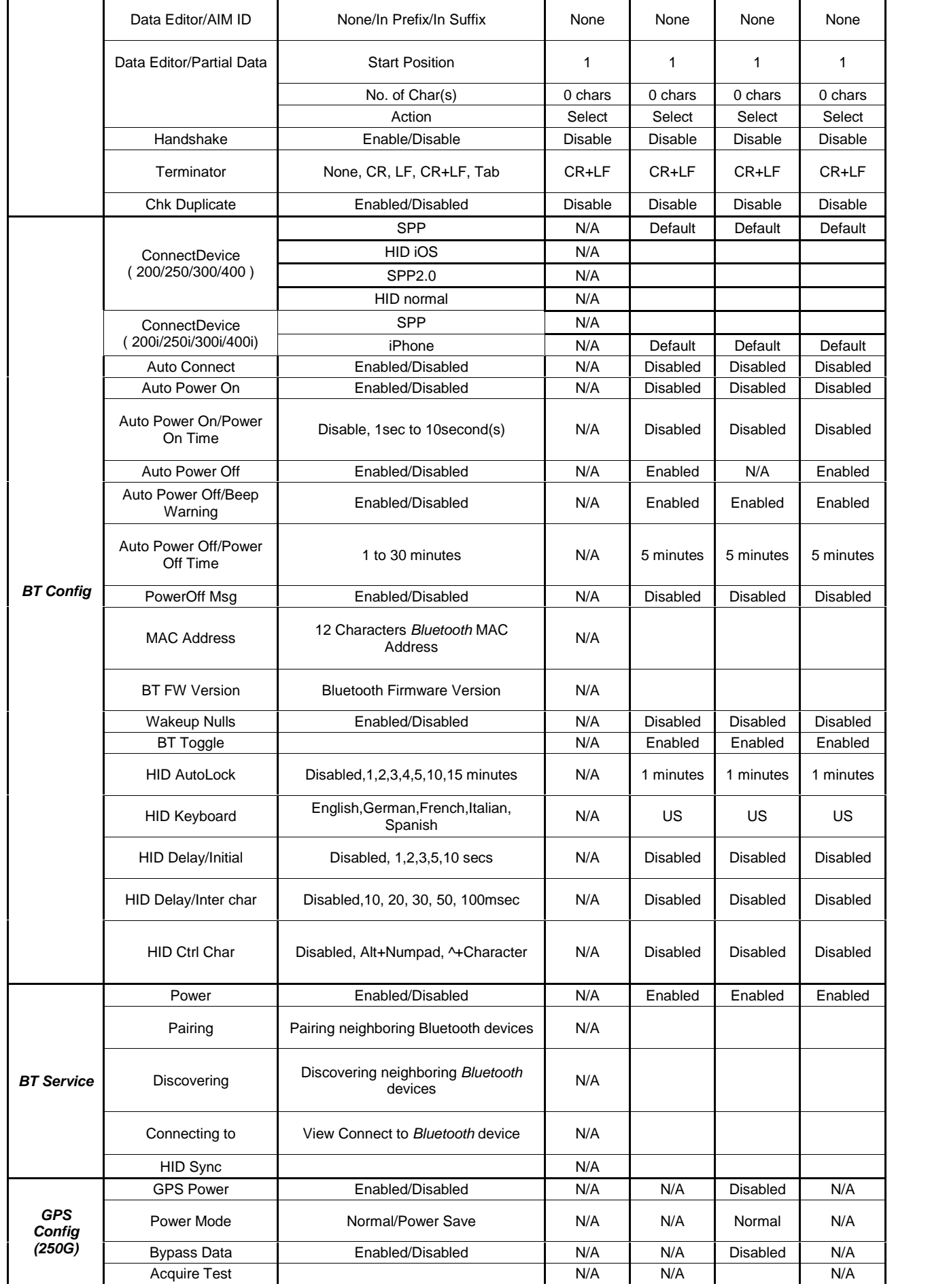

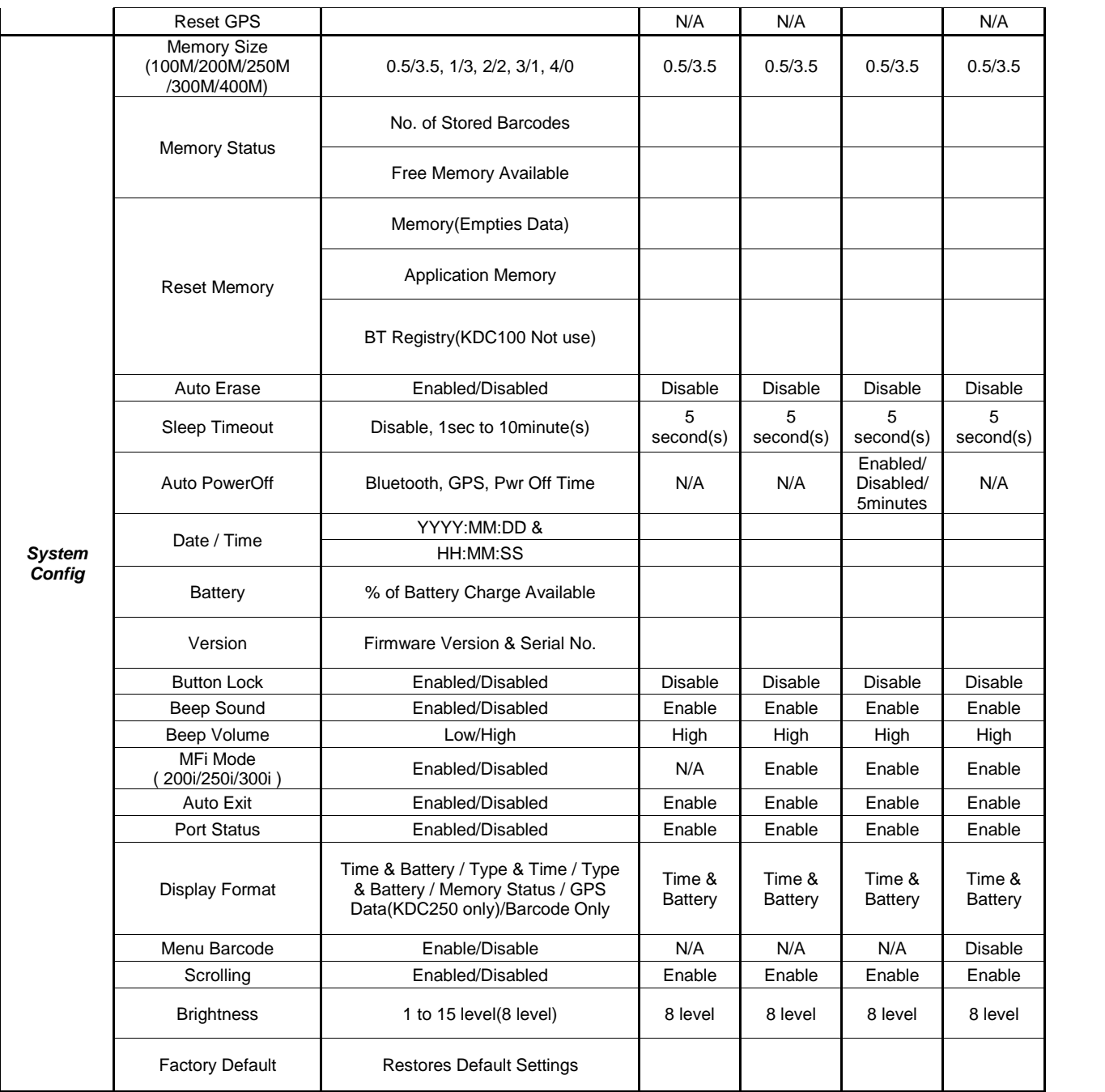

#### 표 3 - KDC 메뉴 옵션

# KDC 모드 메뉴

KDC 는 다음 2가지의 모드 옵션이 있습니다. – Normal 및 Application 모드

- Normal: 기본적인 바코드 스캔 기능을 수행할 수 있는 기본 설정 모드입니다. Normal 모드에서는 바코드 데이터를 KDC 에 저장하거나, KTSync® 프로그램을 이용하여 PC 및 PDA 기기로 바코드 데이터를 전송할 수 있습니다.
- Application: 본 모드에서는 4 장에서 설명된 Application Generation Tool 을 사용하여 개발한

응용프로그램(application)의 설정에 따라 바코드 스캔 작업을 할 수 있습니다.

### View Data 메뉴

KDC 에 저장된 바코드 데이터를 화면으로 확인하거나 삭제할 수 있습니다.

### Set Barcodes 메뉴

이 메뉴에서는 KDC 에서 사용할 수 있는 바코드 형식을 보여줍니다. 스캔 기능을 최적화하기 위해서는 실제 사용하는 바코드 형식만을 지정하기 바랍니다. KDC 에서 지원하는 바코드 형식에 대한 자세한 소개는 부록 A 의 바코드 심볼로지를 참조하시기 바랍니다.

### Code Options 메뉴

KDC 는 다양한 바코드 옵션을 지원합니다. 바코드 옵션에는 Start Character 와 Stop Character 의 전송, 바코드 변환, Check Character 확인 및 Check Digit 전송 등이 있습니다. 상세한 사항은 Honeywell IT5x80 reference 매뉴얼에 나오는 바코드 옵션을 참조하시기 바랍니다.

### Scan Options 메뉴

.

- Timeout: 바코드를 스캔 하는데 KDC 가 동작하는 시간을 설정할 수 있습니다. 기본 설정 시간은 2 초이며, 0.5 초에서 10 초까지 설정할 수 있습니다.
- Minimum Barcode Length : 스캔 하는 바코드의 길이를 2 글자에서 36 글자 까지 선택할 수 있습니다. 오인식률을 낮추기 위해서는 Minimum Barcode Length 를 최대화 하기를 권장합니다. 기본설정은 4 자리로 되어 있습니다.

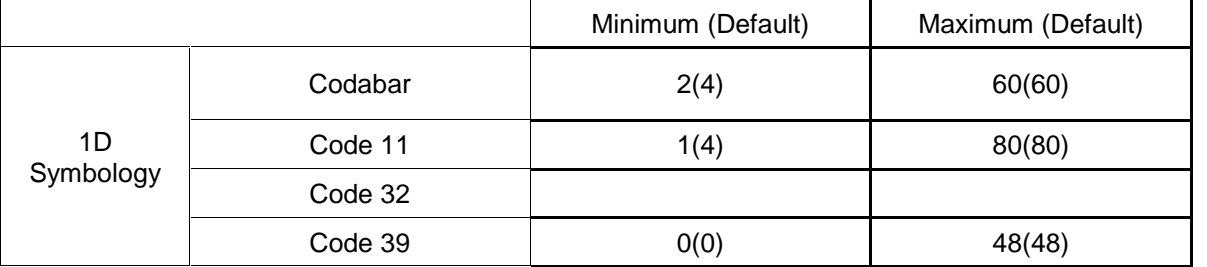

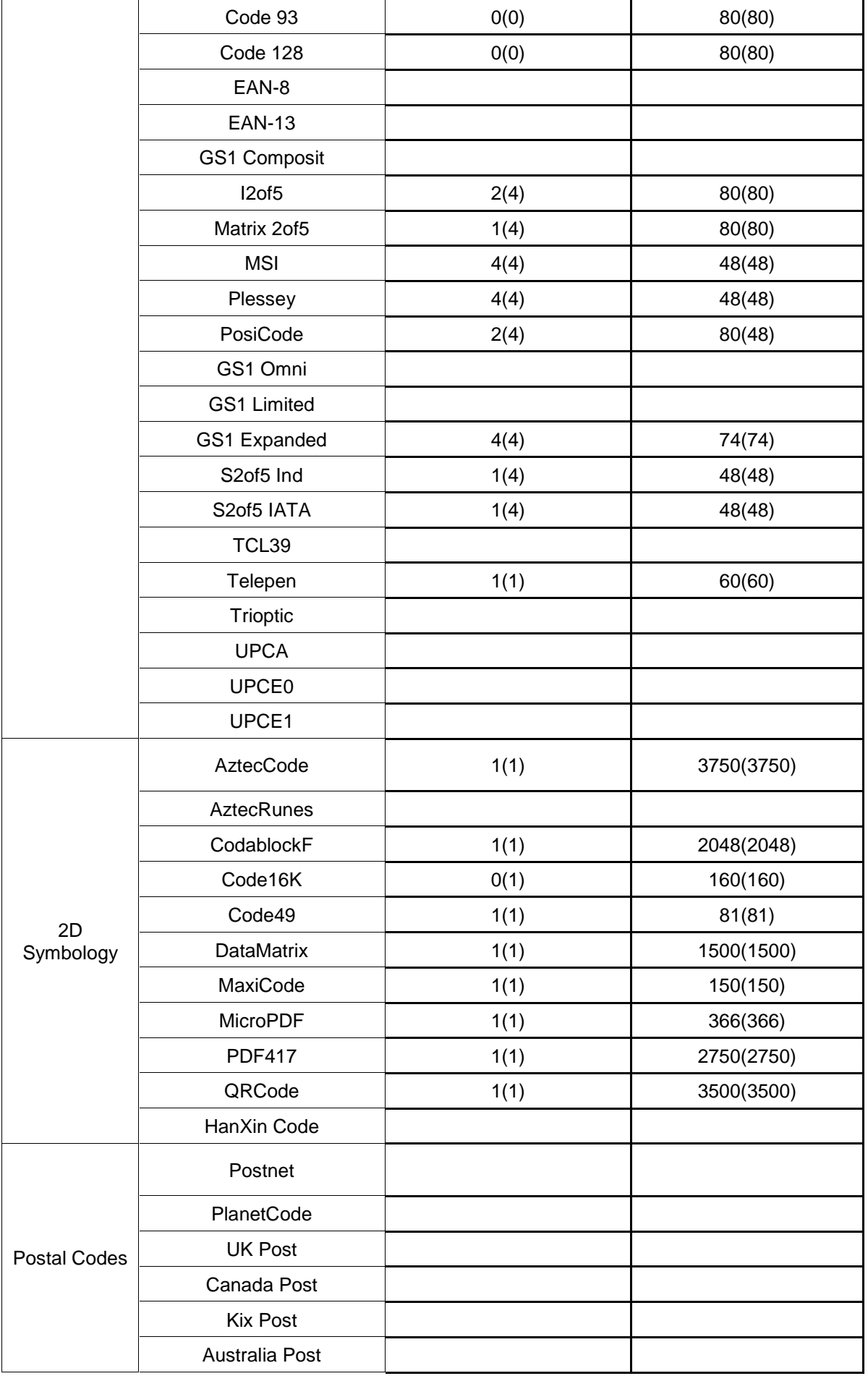

|            | Japan Post       |      |        |
|------------|------------------|------|--------|
|            | China Post       | 2(4) | 80(80) |
|            | Korea Post       | 2(4) | 80(48) |
| <b>OCR</b> | OCR Off          |      |        |
|            | OCR A            |      |        |
|            | OCR <sub>B</sub> |      |        |
|            | OCR USC          |      |        |
|            | <b>OCR MICR</b>  |      |        |
|            | <b>OCR SEMI</b>  |      |        |

표 4 – KDC300 Minimum Barcode Length

- Image Capture: 사진을 찍어서 JPEG 파일로 C:\myData 폴더에 저장하는 기능입니다. 사용자는 Image capture 옵션을 선택후 스캔버튼을 눌르면 나오는 초록색 빔을 이용해서 조준을 합니다. 스캔버튼을 놓으면 사진이 촬영됩니다. 스캔버튼을 10 초이상 누르면 사진 촬영 모드가 해지됩니다.
- Auto Trigger: Auto Trigger 옵션이 선택되고 USB cable 이 체결되면 바코드를 자동으로 읽는 Auto Trigger 모드가 작동합니다. [참고 1] USB 케이블 연결 조건은 FW version 2.85/86.O and 3.02 부터 삭제 되었습니다. [참고 2] 스캔버튼을 3 초이상 누르면 Auto Trigger 모드에서 빠져 나옵니다.
- Reread Delay: 사용자는 바코드를 연속으로 읽는 시간 간격을 Short 에서 Extra Long 까지 설정할 수 있습니다.
- Partial Data: 스캔 한 바코드 중 일부 내용만 표시해 주는 옵션입니다. 시작 위치와 표시해야 되는 문자개수를 설정할 수 있습니다.

### Data Process 메뉴

.

Wedge/Store - KDC 는 키보드웨지 모드에서 총 5 가지 방식의 데이터 처리 방식을 제공합니다.

- Wedge Only : 스캔 한 바코드 데이터가 연결된 호스트(개인용 컴퓨터 또는 스마트폰)로 전송되고 KDC 내장 메모리에는 저장되지 않습니다.
- Wedge & Store Only: 스캔 한 바코드 데이터를 연결된 호스트로 전송하고, KDC 내장 메모리에도 저장합니다.
- Store Only: 스캔 한 바코드 데이터를 KDC 내장 메모리에 저장하지만 호스트로 전송하지는 않습니다.
- Save if Sent: 데이터전송이 정상적으로 완료되는 경우에만 KDC 내장 메모리에 바코드 데이터를 저장합니다.
- Save if Not Sent : 데이터전송이 실패할 경우에만 KDC 내장 메모리에 바코드 데이터를 저장합니다.

Data Format - KDC 는 Barcode Only 와 Packet Data 두 가지 데이터 포맷을 제공합니다.

- Barcode Only: 스캔 한 바코드 정보만 전송합니다. 이 모드를 사용시에는 자체적인 데이터 전송 에러 방지 및 수정 기능을 추가하실 것을 권장합니다.
	- Barcode Only 모드에서 사용할 수 있는 다양한 종결 문자(Termination Character)를 지원합니다.
	- <NONE>, <CR>, <LF>, <CR+LF>, <TAB> 을 종결 문자 (termination character)로 사용할 수 있습니다.
- Packet Data: 전송 시 에러를 최소화 하기 위해 checksum 이 포함된 packet data 를 전송합니다.
	- KTSync® 는 Packet Data 모드에서만 사용할 수 있습니다.
	- KTSync® 에서 비정상 종료 시에는 KDC 가 Packet Data 포맷으로 남아있게 됩니다.

Data Editor - KDC 아래의 다양한 데이터 편집기능을 제공합니다.

- Prefix 인식된 바코드에 접두어를 붙여서 저장하거나 전송하는 기능입니다. 접두어 형식은 KTSync 프로그램의 data format 을 이용해서 정의할 수 있습니다. 최대 접두어 길이는 11 자 입니다.
	- ✔ 참고: 본 Prefix 옵션은 KTSync 의 Synchronization 메뉴에서 정의된 Prefix 와는 다른 옵션입니다. KDC 는 본 옵션에서 정의된 접두어가 추가된 바코드 데이터를 호스트로 전송합니다. KTSync 의 Synchronization 에서 정의된 prefix 는 KDC에 저장된 원본 바코드 데이터를 전송받아 호스트에서 접두어를 추가하는 것 입니다.
	- ✔ 참고: 사용자는 부록에 정의된 문자 특별 바코드를 다음 특별 바코드 사이에서 스캔하여 접두어를 정의할 수 있습니다.

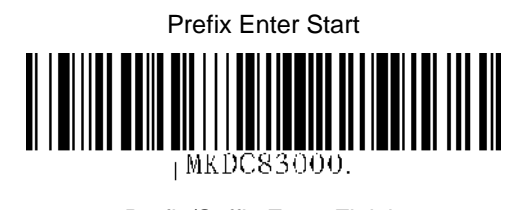

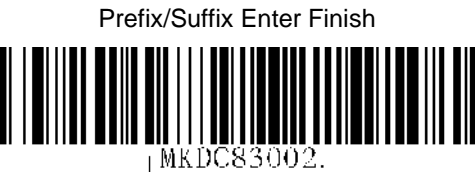

 참고**:** 사용자는 다음 특별 바코드를 스캔하여 접두어를 삭제 하거나 화면에 표시할 수 있습니다.

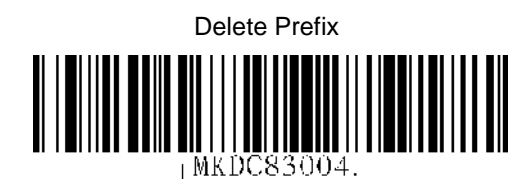

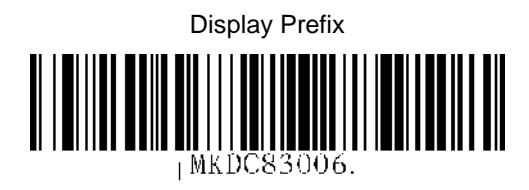

- Suffix 인식된 바코드에 접미어를 붙여서 저장하거나 전송하는 기능입니다. 접미어 형식은 KTSync 프로그램의 data format 을 이용해서 정의할 수 있습니다. 최대 접미어 길이는 11 자 입니다.
	- ✓ 참고: 본 Suffix 옵션은 KTSync 의 Synchronization 메뉴에서 정의된 Suffix 와는 다른 옵션입니다. KDC 는 본 옵션에서 정의된 접미어가 추가된 호스트로 전송합니다. KTSync 의 Synchronization 에서 정의된 Suffix 는 KDC 에 저장된 원본 바코드 데이터를 받아 호스트에서 접미어를 추가하는 것 입니다.
	- ✔ 참고: 사용자는 부록에 정의된 특별 문자 바코드를 다음 특별 바코드 사이에서 스캔하여 접미어를 정의할 수 있습니다.

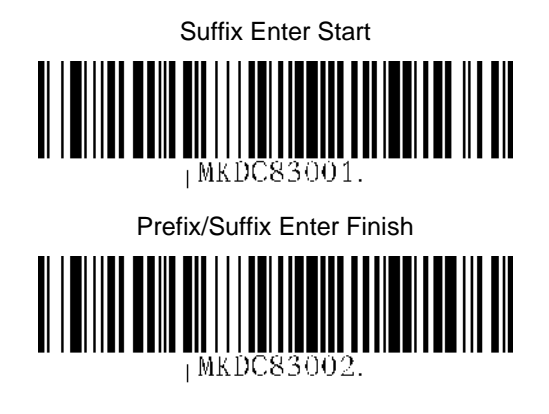

 참고**:** 사용자는 다음 특별 바코드를 스캔하여 접두어를 삭제 하거나 화면에 표시할 수 있습니다.

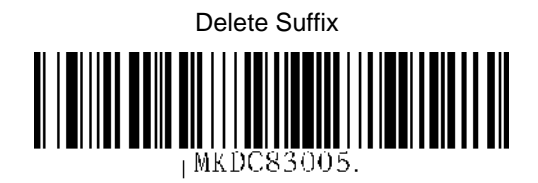

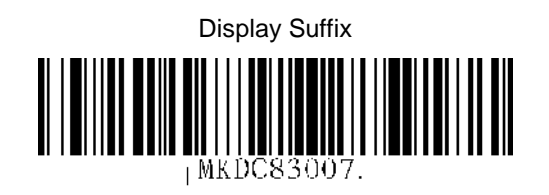

- AIM ID AIM ID 를 인식된 바코드에 추가해서 저장하거나 전송하는 기능입니다. AIM ID 는 KTSync Data Format 에서 정의해야 합니다. AIM ID 는 접미어나 접두어로 정의할 수 있습니다.
- Partial Data: 인식된 바코드의 일부 문자만 선택하여 저장하거나 전송하는 기능입니다.

사용자는 전송하려는 일부 문자열의 시작위치와 문자갯수를 정의해 주어야 합니다.

- $\checkmark$  x 개의 문자열을  $\checkmark$  위치부터 추출
	- $\blacklozenge$  시작 문자열 위치를  $y$ 로 설정, 부분 문자열 길이를  $x$ 로 설정, Partial Data Action 을 Select 로 선택
	- ◆ 문자열 길이를  $0$ 으로 설정 시  $\mu$  위치로부터 마지막까지 모든 문자열이 선택됩니다.
- $\times$  x 개의 문자열을  $\times$  위치부터 삭제
	- ◆ 삭제를 시작할 문자열 위치를  $y$ 로 설정, 삭제할 문자열 길이를  $x$ 로 설정, Partial Data Action 을 Erase 로 설정
	- $\blacklozenge$  문자열 길이를  $0$ 으로 설정 시  $\boldsymbol{v}$  위치로부터 마지막까지 모든 문자열이 삭제됩니다.

Handshake - Data Format 이 Packet Data 로 설정되어 있으면, Handshake 모드를 지원합니다.

- Handshake 모드는 바코드 데이터 전송 신뢰성을 향상 시킵니다.
- 출하 시 기본 설정 상태에서는 Handshake 는 사용 안 함(Disabled) 으로 설정되어 있습니다.
- Handshake 모드를 설정하면 데이터 전송 속도가 느려집니다.

Terminator – Data Format 설정이 Barcode Only 상태에서는 다양한 종결문자(Termination Character)를 사용할 수 있습니다. 기본설정은 <CR+LF>이고 그 외에도 <NONE>, <CR>, <LF>, <CR+LF>, <TAB> 중에서 선택할 수 있습니다. 기본값은<CR+LF> 입니다. HID 모드인 경우에는 Up/Down/Left/Right arrow 를 추가로 지정하실 수 있습니다.

Chk Duplicate – 바코드를 인식 후 저장된 바코드 값들과 비교해서 동일한 바코드가 이미 있으면 알림 음을 울리고 인식된 바코드는 입력되지 않습니다.

Bluetooth Config 메뉴 - KDC200/250/300/400

KDC는 Bluetooth Ver2.1+EDR 을 지원합니다. 블루투스 통신 기능과 방법, 호스트 설정 등을 숙지하여야 KDC 의 기능을 원활하게 사용할 수 있습니다. KDC의 블루투스 통신 기능을 사용하기 위해서는 KDC 기능에서 KDC 메뉴 화면으로 들어가야 합니다. KDC 기기의 오른쪽 옆에 위,아래 방향키가 있습니다. 두 개의 버튼을 동시에 누르면 영문으로 된 메뉴명이 뜹니다. 방향키를 눌러 메뉴들을 열람할 수 있습니다. 아래버튼을 눌러 "Blutooth"라는 영문 글자를 찾습니다. 이 글자를 선택하여 KDC 전면에 있는 스캔버튼을 선택하면 해당 메뉴의 옵션으로 들어갈 수 있습니다.

[참고] 설명서의 내용을 충분히 숙지하신 후 KDC 가 제공하는 다양한 블루투스 통신 관련 옵션을 설정하시기 바랍니다. 블루투스 옵션 설정에 따라서 배터리 소모량이 증가할 수 있습니다. 이에 블루투스 환경에 익숙하지 않으신 분들은 기본 설정을 유지해 주시기 바랍니다.

#### [참고] KDC400 *블루투스* 옵션은 KTSync에서 설정하거나 스페셜 바코드를 읽어서 설정할 수 있습니다. KTSync는 KDC400 블루투스 옵션중 제한된 옵션 설정기능을 제공합니다.

KDC의 블루투스 기능에 대한 자세한 정보는 Chapter 4와 5를 참조하시기 바랍니다.

- ConnectDevice
	- o HID normal (KDC200/250/300/400)
	- o HID iOS (KDC200/250/300/400)
	- o SPP2.0 (KDC200/250/300/400)
	- o SPP (KDC200/200i/250/250i/300/300i/400/400i)
	- o iPhone (KDC200i/250i/300i/400i)
- Auto Connect Enabled 또는 Disabled
- Auto Power On Enabled 또는 Disabled
	- o PWR On Time Disabled, 1 ~10 seconds
- Auto Power Off Enabled or Disabled (KDC250은 해당사항 없습니다. 시스템 메뉴에 있는옵션이 본 옵션을 대체합니다)
	- o Beep Warning Enabled 또는 Disabled
	- $\circ$  PWR Off Time 1 ~ 30 Minutes
- PowerOff Msg Enabled 또는 Disabled
- MAC Address 12 characters *Bluetooth* MAC Address
- FW Version Display *Bluetooth* Firmware Version
- Wakeup Nulls Enabled 또는 Disabled
- Autolock Time 0, 1, 2, 3, 4, 5, 10, 15 minutes
- BT Toggle Enable 또는 Disable HID soft keyboard 또는 iPhone mode connection On/Off toggle.
- $\bullet$  HID AutoLock Disabled, 1, 2, 3, 4, 5, 10, 15 minutes
- HID Keyboard English, German, French, Spanish, Italian
- HID Initial Delay
	- o HID 모드로 전송하기 전에 1초~10초 사이의 초기 지연시간을 정의한다
- HID Inter-character Delay
	- o HID 모드로 전송시 문자 사이의 지연시간을 10msec~100msec 사이로 정의한다
- **•** HID Control Character
	- o 제어 문자를ALT+Numlock 또는 ^+Character로 대체한다.

### Bluetooth Service 메뉴 - KDC200/250/300/400

- Power
	- o 블루투스 전원을 활성화(Enable) 또는 비활성화(Disable)
- Pairing Mode
	- o 호스트 불루투스 기기에서 KDC를 찾을수 있도록 페어링 모드에 들어가는 메뉴
	- o KDC는 페어링 모드에서 스캔버튼을 누르거나 90초내에 페어링이 이루어지지 않으면 페어링 모드에서 빠져 나온다
- Discovering
	- o 주위 불루투스 기기를 탐색한다
- Connecting To
	- o 등록된 블루투스 기기로의 연결을 시도한다
- HID Sync
	- o HID Sync 옵션이 선택된 경우 저장된 모든 바코드 데이타가 HID 프로파일을 통해 호스트로 전송됩니다.

GPS Config - KDC250

- **•** GPS Power
	- o GPS Power를 활성화(Enable) 또는 비활성화 (Disable)
- Power Mode
	- o 일반모드(Normal) 또는 절전모드(Power Save)
- **•** Bypass Data
	- o 활성화(Enable) 또는 비활성화 (Disable)
- **•** Acquire Test
	- o GPS 신호 획득 시간 시험
- Reset GPS
	- o GPS 관련 옵션 초기화

### System 메뉴

- Memory Size (3.0+ 버젼만 해당)
	- o 사용자는 normal 데이타와 응용프로그램 database 메모리 영역 사이즈를 선택할 수 있습니다.
	- o KDC 의 메모리 영역 사이즈가 변경시에는 모든 저장된 데이타가 지워집니다.
	- o 사용사가 메모리 영역 사이즈를 변경하기 위해서는 다음의 키를 순서적으로 입력해야 합니다.
	- o <Up 키> + <Up 키> + <Down 키> + <Down 키> + <Scan 버튼>
- Memory Status: 저장된 바코드 개수 및 메모리 사용량을 확인 할 수 있습니다.
- Reset Memory: 저장된 바코드, 응용프로그램 및 BT Registry 정보를 삭제할 수 있습니다.
- Auto Erase: 바코드 저장 메모리 용량 부족 시 저장된 바코드를 모두 삭제할 수 있습니다.
- Sleep Timeout: KDC 사용 후 절전 모드 작동 시 까지의 대기 시간을 설정할 수 있습니다.
- Auto Power Off (KDC250 만 해당)
	- o Bluetooth: 활성화(Enabled) / 비활성화(Disabled)
	- o GPS: 활성화(Enabled) / 비활성화(Disabled)
	- o Power Off Time:0(Never), 5, 10, 20, 30, 60, 120 seconds
- Date/Time: 날짜와 시간을 설정할 수 있습니다. KTSync® 를 통해서도 설정 가능합니다.
- Battery: battery 잔량을 확인할 수 있습니다.
- Version: KDC 펌웨어 버전 정보 및 기기 일련번호를 확인할 수 있습니다.
- Button Lock: 방향버튼, 스캔버튼 잠금/풀기 설정을 변경할 수 있습니다.
- Beep Sound: KDC 신호음 켜기/끄기 설정을 변경할 수 있습니다.
- Beep Volume: High(고음) 또는 low(저음).
- MFi Mode(KDC200i,250i,300i): MFi mode 를 설정할 수 있습니다. MFi mode 는 SPP 와 iPhone 블루투스 프로파일을 지원하며, Non-MFi mode 는 SPP, SPP2.0, HID iOS 그리고 HID normal 프로파일을 지원합니다.
- Auto Exit: KDC 가 메뉴에서 5 분 이상 방치 시 배터리 소모를 줄이기 위해서 자동으로 나가는 옵션을 설정할 수 있습니다.
- Port Status: KDC port message 표시/숨기기 설정을 변경할 수 있습니다.
- Display Format: 화면 표시 내용 설정 시간과 배터리 용량, 바코드 타입과 배터리 용량, 바코드 타입과 시간,메모리 상태, 그리고 바코드만 표시 옵션을 설정할 수 있습니다.
- Menu Barcode: KDC300 에만 적용되는 기능으로 Enabled 로 설정하면 Honeywell 사의 special barcode 를 인식할 수 있습니다.
- Scrolling: 40 자가 넘는 바코드 데이터를 위 아래로 움직이면서 확인할 수 있습니다.
- Brightness: OLED 화면 밝기를 조절할 수 있습니다.
- Factory Default: 공장 출하 시 초기 설정 상태로 변경할 수 있습니다.

KDC200i/250i/300i/400i 과 iOS4.0 이상에서 HID 모드로 페어링 및

연결하기

[참고 1] "HID 블루투스 프로파일"을 사용하려면 System > MFi menu 에서 disabled 로 설정하여야 합니다.

[참고 2] "HID 모드와 iPhone 모드"간의 전환 시에는 iPhone/iPad/iPod touch 를 리셋해야 합니다.

[참고 3] Bluetooth Spec. 2.1+EDR 를 탑재한 KDC 의 경우에는 PIN 코드를 입력할 필요가 없습니다

[참고 4] Bluetooth Spec. 2.1+EDR 를 탑재한 KDC 의 경우에는 4 자리 혹은 6 자리 PIN 번호를 요청하지 않습니다.

KDC System > MFi 메뉴로 이동을 한 후

- 1. MFi 설정을 비활성화 합니다..
- 2. KDC를 페어링 모드로 설정합니다.
- 3. iPhone/iPad/iPod touch 에서 "키보드"로 장치를 인식하게 될 것입니다.
- 4. "키보드" 장치를 선택합니다.
- 5. iPhone/iPad/iPod touch 장치들이 PIN 번호를 요청하지 않는다면 아래 절차를 생략하십시오.
	- A. "키보드"를 선택하면 iPhone/iPad/iPod touch 장치들은 PIN 번호를 요청할 것 입니다. (iPad는 6자리, iPhone/iPod touch는 4자리 PIN 번호를 요청)
	- B. iPhone/iPad/iPod touch가 PIN 번호를 요청하게 되면 KDC는 화면에 6자리 PIN 번호를 표시합니다.
	- C. iPad와 연결하기 위한 6자리 PIN 번호를 선택하기 위해서는 스캔 버튼을 누르고, iPhone/iPod touch와 연결하기 위한 4자리 PIN 번호를 선택하기 위해서는 Down 버튼을 누르고 스캔 버튼을 누르면 됩니다.
	- D. iPhone/iPad/iPod touch 는 KDC와 연결가능한 PIN 번호를 표시할 것입니다.
- E. 초기값으로 KDC는 555555(5555)로 PIN 번호를 표시합니다. KDC 옆면에 장착된 Up 버튼을 누르면 숫자가 커지고, Down 버튼을 누르면 숫자가 작아짐니다. 스캔 버튼을 누르면 해당 숫자가 선택되며 다음 자리로 이동합니다.
- F. 마지막 PIN 번호를 입력하고, 스캔 버튼을 몇초 동안 누릅니다. Pair가 성공적으로 되면 KDC의 OLED 화면에는 "HID connected"라고 표시되고, iPad/iPhone/iPod touch 화면에는 "Connected"라고 표시 됩니다.

### BT Toggle 설정을 사용하여 iOS soft 키보드 토글하기

- 1. 사용자는 BT Config>BT Toggle 메뉴에서 해당 설정을 선택할 수 있습니다.
- 2. Down 버튼을 누르면 HID 연결이 끊어지고 soft 키보드가 실행됩니다.
- 3. Up 버튼을 누르면 HID로 연결이 됩니다.
- 4. BT toggle 기능은 KDC 와 soft 키보드 모두 사용할 때 유용한 기능입니다.

# 3.4 LED Status

KDC100/200/250/300

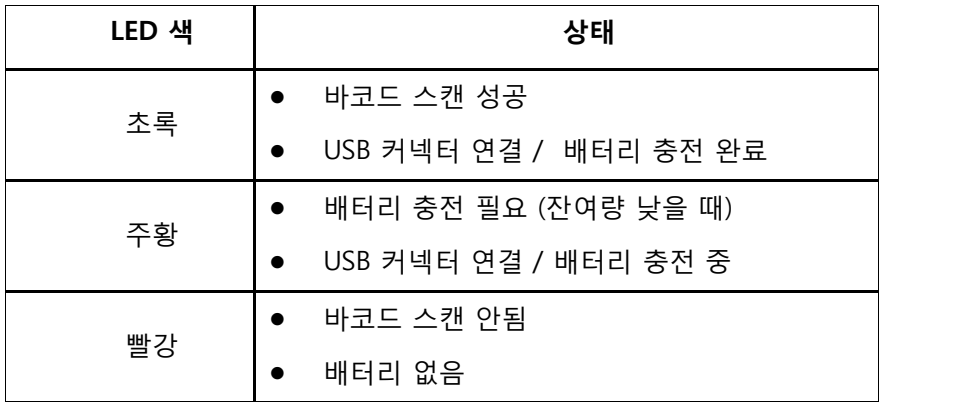

KDC400

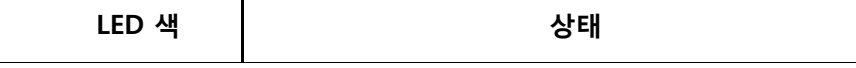

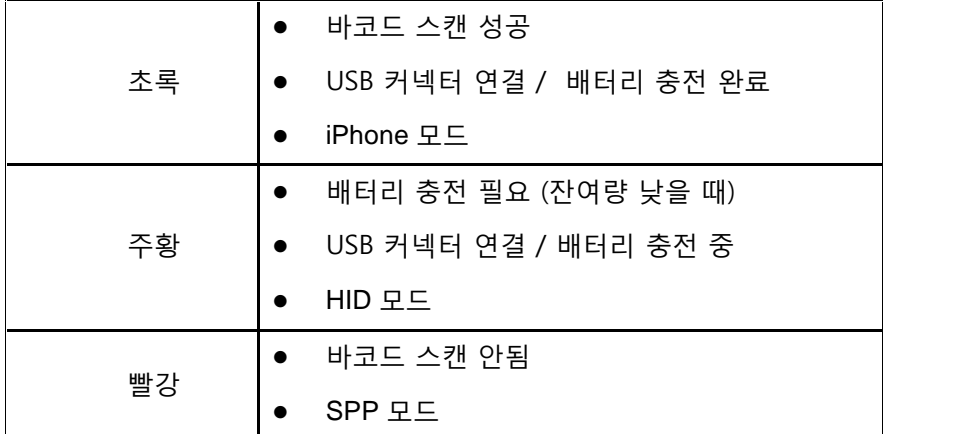

표 5 – LED 등 표시 설명

# 3.5 Empty Battery

배터리 용량이 없을 때에는 *"Empty Battery Connect USB"* 라는 메시지가 화면에 표시 됩니다. 이 경우 즉시 KDC 를 USB 포트에 연결하여 충전해야 합니다.

# 3.6 Buffer Full (KDC100/200/250/300)

메모리 사용량이 60KB(85 버전)/160KB(86 버전) 또는 바코드 개수로 10,240 개를 초과하면 "Buffer Full" 이라고 화면에 표시됩니다. 데이터 손실을 방지하기 위해서 이 메시지가 표시되면 데이터를 다른 기기에 전송하여 저장하시기 바랍니다. 이 메시지가 뜨면, 데이터 손실을 막기 위해서 반드시 데이터를 동기화한 후 메모리를 리셋하기 바랍니다

4MB 버젼의 KDC 경우는 다음과 같습니다.

- 0.5MB Partition 수집된메모리 용량이 0.5MB 초과 또는 수집된 바코드 개수가 25,600 개 초과
- 1MB Partition 수집된메모리 용량이 1MB 초과 또는 수집된 바코드 개수가 51,200 개 초과
- 2MB Partition 수집된메모리 용량이 2MB 초과 또는 수집된 바코드 개수가 102,400 개 초과
- 3MB Partition 수집된메모리 용량이 3MB 초과 또는 수집된 바코드 개수가 153,600 개 초과
- 4MB Partition 수집된메모리 용량이 4MB 초과 또는 수집된 바코드 개수가 204,800 개 초과

# 3.7 Reset Feature (KDC100/200/250/300)

Reset Feature 에서는 저장된 바코드 데이터와 KDC 기기 설정을 유지한 채로 KDC 기기를 재 시작할 수

있습니다.

- 1. 방향 버튼 중 아래쪽과 스캔 버튼을 동시에 5 초간 누릅니다..
- 2. LED 불빛이 노란색이 되면, 버튼 누르기를 멈춥니다..
- 3. 리셋이 완료되면 "KoamTac Data Collector" 라는 내용이 KDC 화면 창에 표시됩니다.

#### 주의사항:

리셋 과정에서 플래시메모리에 저장된 바코드 데이터나 기기 설정에 대한 정보는 손실되지 않고 보존됩니다.

### 3.8 배터리 교환

KDC100 은 재충전이 가능한 Lithium-Polymer 배터리를 사용합니다. KDC100 배터리는 USB 커넥터를 전원에 연결하여 충전되며 300 회까지 재충전이 가능합니다. 6 개월 또는 300 회 이상이 되면 배터리 성능이 급격히 저하되므로 배터리를 교체할 것을 권장합니다. 교체용 배터리는 KDC 구입처를 통해 구입 가능 합니다.

1 단계 – KDC100 을 편평한 곳에 놓습니다.. 뒷면 중앙에 위치한 배터리 커버를 고정시키는 작은 검정색 나사를 확인합니다.

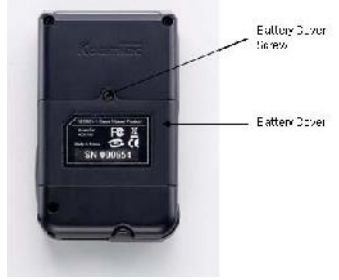

2 단계 – 작은 십자 드라이버를 사용하여 나사를 시계 반대방향으로 돌려서 푼 후 배터리 커버를 열어 주십시요. 분리된 나사와 배터리 커버는 안전한 곳에 보관하시기 바랍니다.

3 단계 - 배터리를 조심스럽게 들어올린 후 소형 일자 드라이버를 이용해서 배터리를 커넥터로부터 조심스럽게 제거해 주십시요. 배터리의 커넥터와 전선이 훼손되지 않도록 주의 하시기 바랍니다.

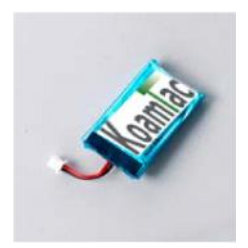

4 단계 – 소형 일자 드라이버를 사용해서 배터리를 재결합 합니다.. KDC 배터리 저장공간에 배터리 케이블을 조심스럽게 구부려서 배터리를 넣습니다. 배터리 커버를 덮은 후 십자 드라이버를 이용해서 나사를 시계 방향으로 돌려서 체결합니다.

5 단계 – 충전 후 KDC 를 사용하시기 바랍니다.

# 4. BLUETOOTH - KDC200/250/300/400

KDC200/250/300/400은 HID (휴먼 인터페이스 장치) , HID iOS, SPP (시리얼 포트 프로파일) 및 SPP 2.0 프로파일을 지원합니다. KDC200i/250i/300i/400i는 SPP와 iPhone(Made for iPhone) 프로파일을 지원합니다. 그리고 아래의 제품들과 블루투스 호환이 지원됩니다.

- **•** BlueSoleil
- Broadcom (Widcomm)
- Microsoft Windows XP, Vista, 7, Mobile5.0+
- Toshiba

KDC200/250/300은 KDC 메뉴와 스페셜 바코드를 이용해서 블루투스 옵션을 설정할 수 있습니다. KDC400은 PC KTync를 이용해서 블루투스 옵션을 설정할 수 있습니다.

# Bluetooth Config

# 4.1 ConnectDevice

KDC는 HID와 SPP를 지원합니다. 사용자는SPP2.0, SPP2.1, HID normal, HID iOS 프로파일중 원하는 프로파일을 선택 후 호스트와 페어링해야 합니다. KDC200i/250i/300i/400i는 iPhone프로파일을 추가로 지원합니다.

Down키를 눌러서 Bluetooth 연결을 해지할 수 있고, Up키를 눌러서 재 연결을 할 수 있습니다. 통상 재 연결에 걸리는 시간은 3초 정도이고, 해지에 걸리는 시간은 1초 정도 입니다.

본 BT Toggle 기능은 iPhone및 iPad를 사용할 경우 매우 유용한 기능입니다. SPP로 연결된 경우에는 Up키를 누르면 블루투스 연결상태가 표시되며, Down키를 누르면 시간이 표시됩니다.

[참고] 사용자는 KDC 블루투스 프로파일 변경시 호스티 기기에서 KDC를 먼저 삭제하고 다시 페이링을 해야 합니다.

### 4.2 Auto Connect

Auto Connect 는 KDC 전원이 켜져 있을 때 KDC 기기가 자동으로 호스트 기기와 블루투스 통신이 연결 되도록 합니다.

중요 : 자동접속을 지원하지 않는 호스트기기로 인한 전원손실 또는 업로드 지연을 방지하기 위해 KDC 와 호스트 기기가 완벽하게 검사되기 전에는 본 기능을 "Disabled"로 설정해 놓는 것을 권장합니다.

[참고] KDC 시스템 sleep timeout이 10초로 설정된 경우에는 호스트기기에 자동 접속을 2분 동안 10번 시도합니다.

### 4.3 Auto Power On

Auto Power On 기능을 통해 스캔 버튼을 누르면 바로 블루투스 전원을 인가합니다. 이 옵션의 기본설정은 "Disabled" 입니다.

[참고] KDC와 호스트 기기간의 데이터 전송을 위해서는 호스트 기기의 COM port가 열려 있어야 합니다.

## 4.4 PWR ON Time

PWR On Time 옵션은 Auto Power On옵션과 함께 작동합니다. 이 옵션의 기본설정은 "Disabled"입니다.. KDC의 블루투스 전원이 꺼져있을 시, PWR On Time 메뉴에서 설정한 시간동안 Scan키를 누르고 있으면 블루투스 전원이 켜집니다.

# 4.5 Auto Power Off

Auto Power Off 기능은 Power Off Time 기능과 함께 작동합니다. 이 기능은 PWR Off Time 기능에서 설정해 둔 시간동안 KDC가 호스트 기기와 연결 되어 있지 않을 시, KDC의 블루투스 전원을 자동으로 차단합니다.

이 기능의 기본 설정 상태는 켜짐(Enable) 입니다. KDC 작동을 최대화 하기 위해서는 기본 설정 상태(켜짐,Enabled)를 유지하기를 권장합니다. Auto Power Off 가 설정되어 있더라도 수동으로 *블루투스* 기능을 끌 수도 있습니다.

## 4.6 Beep Warning

각 부저 소리는 블루투스 통신상태를 알려줍니다.

- 1. 고음이 1번 울리면 블루투스가 연결되었음을 알립니다.
- 2. 저음이 1번 울리면 블루투스 연결이 끊김을 알립니다.
- 3. 부저가 5번 울리는 경우는 다음과 같습니다.
	- Beep Warning 이 ENABLED(활성화)되었을 시
	- Auto Power Off 가 DISABLED(비활성화)되었을 시
	- KDC200 의 호스트와의 연결이 끊어졌을 시
	- *블루투스*의 전원이 켜졌을 시

### 4.7 PWR OFF Time

PWR Off Time 옵션은 Auto Power Off옵션과 함께 작동합니다. Auto Power Off 가 설정(Enabled)되어

있으면 PWR Off Time옵션에 설정된 시간이 지나거나 KDC가 호스트에 연결되어있지 않을 시 KDC의 블루투스가 꺼지게 됩니다. 본 옵션의 시간 설정 범위는 1분에서 30분까지 이며 초기설정은 5분으로 되어있습니다.

# 4.8 PowerOFF Msg

Power Off Message 옵션이 활성화 되어 있고 KDC와 호스트 연결된 경우 KDC는 블루투스 전원을 끄기 전에 "BTOFF@" message를 호스트로 전송합니다.

# 4.9 MAC Address

Mac Address menu에서 KDC Bluetooth MAC 주소를 확인할 수 있습니다.

# 4.10 FW Version

BT FW menu에서 KDC Bluetooth 펌웨어 버전을 확인할 수 있습니다.

# 4.11 Wakeup Nulls

KDC는 상대편 Bluetooth 기기를 깨우기 위해서 NULL 바이트 3개를 기본적으로 보냅니다. 추가로 NULL 바이트가 필요없는 경우에는 본 옵션을 비활성화 해야합니다.

# 4.12 Autolock Time

iPhone/iPad/iPod touch가 sleep mode인 경우에는 수신되는 블루투스 데이타를 잃어 버리게 됩니다. 사용자는 HID모드에서 자동 wakeup 기능을 사용하여 데이타 손실을 방지할 수 있습니다. 이를 위해서는 KDC Autolock 시간을 iPhone/iPad/iPod touch의 Autolock 시간과 동일하게 설정해 주셔야 합니다. Autolock 시간이 1분이상으로 설정되고 바코드 스캔간의 시간이 설정된 autolock 시간보다 긴 경우에는 바코드 전송이 1초간 지연됩니다. Autolock 시간은 0,1,2,3,4,5,10,15분으로 설정할 수 있습니다. 0분은 iPhone/iPad/iPod touch가 sleep 모드에 절대로 들어가지 않는다는 설정입니다.

[참고] iOS 버젼에 따라서 사용자가 본 옵션을 올바르게 설정했어도 wake up이 정상적으로 이루어 지지 않을 수 있습니다.

## 4.13 HID Keyboard

사용자는 국제 키보드중 한가지를 선택할 수 있습니다 – English, German, French, Spanish, Italian.

# 4.14 HID 초기 및 문자간 지연

응용 프로램에 따라서 HID 전송속도를 따라가지 못해 전송중 데이타를 분실하는 경우가 발생합니다. 이런 경우 사용자가 초기 지연값과 문자사이의 지연값을 늘리면 HID 전송중 데이타 분실을 방지할 수 있습니다.

- HID 최기 지연 (Initial Delay)
	- o 1초에서 10초 사이의 HID모드 초기 지연값을 설정합니다.
- HID 문자열 사이 지연 (Inter-character Delay)
	- o 10msec에서 100msec 사이의 문자열 사이 지연값을 설정합니다.

# 4.15 HID 모드에서 제어문자 전송

ASCII 값 0x00에서 0x1F 사이의 제어문자를 HID로 전송시 ALT+Numpad 또는 ^+Character로 대체하여 전송할 수 있습니다.

- $\bullet$  Disabled  $\rightarrow$  원래 제어문자 전송
- Alt+Numpad → Alt+ Numpad 에서 ASCII 값을 전송
- $\bullet$  ^+Character  $\rightarrow$  아래 테이블 값으로 바꾸어서 전송

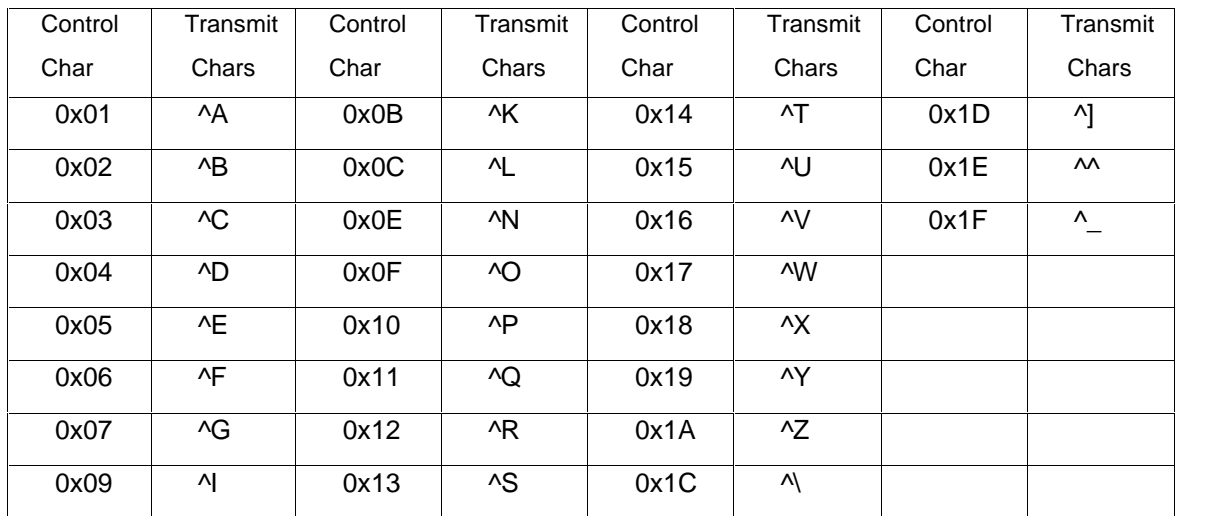

# 4.16 HID 모드에서 Function 키 전송

F1에서 F12 Special Barcode를 스캔하여 Function 키를 HID 모드에서 전송할 수 있습니다.

# 4.17 Disconnect/Reconnect/BT(HID) Toggle

사용자는 사이드 버튼을 이용해서 블루투스 연결을 해지/재연결 할 수 있습니다.

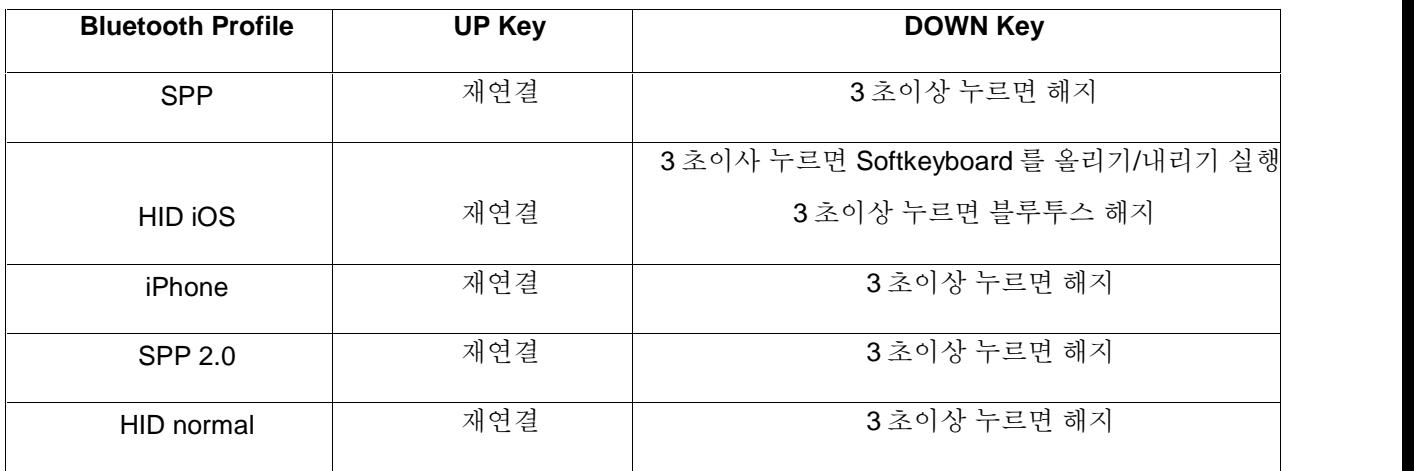

# Bluetooth Service

### 4.18 Power

Power 옵션에서 *블루투스* 기능 켜기/끄기 를 선택할 수 있습니다. *블루투스* 기능을 사용하기 위해서는 반드시 켜기(Enable)로 선택하셔야 합니다. 본 옵션이 활성화 되면 *블루투스*가 활성화 된 모든 기기와 같이 KDC는 블루투스 호스트를 지속적으로 검색 할 것입니다. 지속적인 검색은 배터리를 소모하므로 KDC의 블루투스 기능을 사용하지 않을 시에는 블루투스의 전원을 꺼야 합니다.

중요: KDC를 장시간 동안 사용하지 않을 때에는 전력소모량을 줄이기 위해 POWER 옵션을 비활성화 시켜야 합니다.

# 4.19 Pairing

블루투스를 사용하기 전에 KDC는 호스트 기기와 연결되어 있어야 합니다. 이러한 연결 절차는 각각의 호스트 기기에 한번씩만 이루어지면 됩니다. *블루투스* 설정을 변경하지 않는 한 호스트 기기는 항상 KDC를 *블루투스* 기기로 인식할 것입니다. 만약 *블루투스* 설정을 변경하였다면 연결을 다시 해 주어야 합니다. 중요: KDC와 연결 되기 전에 호스트 기기에 블루투스가 설정되어 있어야 합니다.

#### [참고] 블루투스 Spec2.1+EDR 을 탑재한 KDC 는 Pin 코드 입력하는 메뉴가 나오지 않습니다.

KDC를 호스트 기기와 연결하는 방법은 아래와 같습니다.

- 1. 블루투스 메뉴에서 "Pairing"을 선택 합니다. "Pairing started..."가 화면에 표시됩니다.
- 2. 호스트 기기가 KDC를 인식하면, Security PIN "0000"을 입력 합니다.
- 3. *블루투스*가 성공적으로 연결 되었을 시 "Pairing success"메시지가 화면에 표시됩니다. 이러한 연결 절차는 60초 이내에 이루어져야 합니다.
- ▶ 만일 "Pairing failed..." 라는 메시지가 나타나면 *블루투스* 연결이 되지 않은 것입니다. 만일 "Connected"라는 메시지가 나타날 시, *블루투스*가 호스트와 연결된 것입니다.
- ▶ KDC에 "Pairing failed..."라는 메시지가 나타나면서 호스트 기기에서는 "Connected"라는 메시지가 나타날 수 있습니다. 만약 이러한 상황이 발생한다면 블루투스가 올바르게 연결된 것입니다.

## 4.20 Discovering

주변의 블루투스 기기를 검색후 연결할 수 있는 메뉴입니다.

이 설정을 활성화(Enabled)하면 30초 이내에 KDC 주변의 블루투스 기기를 검색 해 나열합니다. 이 설정 대신에 호스트 기기에 설치한 KTSync 프로그램을 사용하여 연결하려는 블루투스 기기의 MAC address 를 직접 입력할 수도 있습니다.

# 4.21 Connect To

Connect to 옵션은 KTSync 파일 메뉴에서 등록되었거나 KDC의 Bluetooth Service메뉴에서 검색/연결된 블루투스 기기로 바로 연결 시켜주는 옵션입니다.

참고: 상대편 블루투스 스택에 따라서 본 기능 호환성에 문제가 수 있습니다. 마스터 블루투스 기기로 연결 시에 추가적인 마스터 블루투스 시큐리티 절차를 받으셔야 할 경우가 있을 수 있습니다.

# 4.22 HID Sync

사용자는 HID Sync 옵션을 사용해서 저장된 바코드 데이터를 HID프로파일을 이용해서 전송할 수 있습니다. KDC는 HID Sync 옵션을 수행하는 즉시 저장된 모든 바코드 데이터의 전송을 시작합니다.

# 5. SYNCHRONIZATION

KDC 에 저장된 바코드 데이터는 사용자가 원하는 응용프로그램으로 전송할 수 있습니다. KDC 에 제공되는 KTSync®는 Android 2.1+, Apple iOS3.1.3+, Blackberry, Mac, Windows XP/Vista/7/Mobile 5.0+ 운영체제가 적용된 PC, Tablet, PDA 및 스마트 폰으로 바코드 정보를 전송할 수 있게 합니다. KTSync® 는 크게 세가지 기능이 있습니다.

- Synchronization 바코드 데이터를 엑셀, 메모장과 같은 사용자 응용프로그램으로 전송합니다.
- Keyboard Emulator 수집된 바코드 정보의 내용이 키보드를 통해 입력되는 것처럼 프로그램에 바코드 정보를 자동으로 입력합니다.
- Application Generation 사용자에 적합한 응용프로그램을 직접 만들거나, 기 개발된 응용프로그램을 다운로드 받을 수 있습니다.

더불어, 다음과 같은 추가 기능이 있습니다:

- 스캐 된 바코드에 자동으로 접두어(Prefix), 접미어(Suffix) 문자 추가
- 바코드 종류 및 스캔 옵션 선택
- 바코드 Wedging 옵션

# 5.1 KTSync Menu

KTSync®를 컴퓨터에 설치하여 프로그램을 실행하면 아래 그림과 같은 창이 나타납니다.

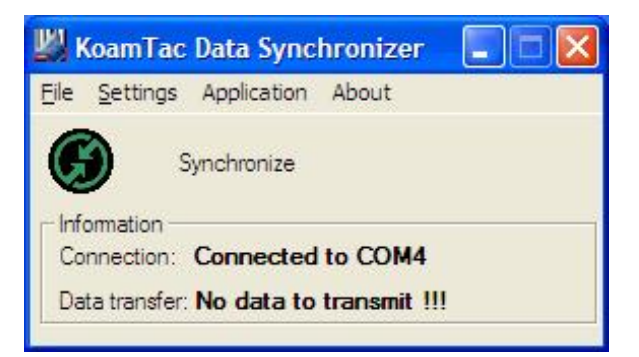

그림 <sup>7</sup> - KTSync*®* 동기화 메뉴

#### File Menu

Connect: KDC 에 자동으로 할당된 시리얼 포트(COM#)를 확인할 수 있습니다. 또는 사용자가

수동으로 COM 포트를 지정할 수도 있습니다. KDC 에 할당된 COM 포트는 장치관리자에서도 확인 할 수 있습니다. KDC 를 컴퓨터와 동기화(Synchronize)하기 위해서는 반드시 COM 포트가 지정되어야 합니다.

- Synchronize: Synchroinze 메뉴를 선택하면 KDC 데이터를 컴퓨터로 전송합니다. 데이터 전송 중에는 다른 KTSync 메뉴를 사용할 수 없습니다. 주의사항: 데이터 전송 중에는 절대로 다른 프로그램을 사용하지 말아야 합니다. 동기화중 컴퓨터를 사용하면 오 작동을 일으켜 데이터를 손실할 수 있습니다.
- Bluetooth: KDC100 에는 해당되지 않는 메뉴입니다. KDC200/300 이 직접 다른 *블루투스* 디바이스를 연결할 수 있도록 MAC 주소를 지정할 수 있습니다.
- Exit: KTSync 프로그램을 종료합니다. KDC 데이터를 다시 동기화하려면 실행중인 KTSync 를 종료한 후 새롭게 실행해야 합니다.

| KoamTac Data Synchronizer           |                                 |  |
|-------------------------------------|---------------------------------|--|
|                                     | File Settings Application About |  |
| Connect<br>Synchronize<br>Bluetooth | ironize                         |  |
| Exit                                | connected                       |  |

그림 8 – File Menu

#### Settings Menu

- Synchronize: 동기화 옵션을 선택합니다.
- Barcode & KDC: 바코드 및 KDC 옵션을 선택합니다.
- Others: 자동 연결이나 자동 동기화가 선택된 경우 실행여부를 확인하는 옵션을 선택할 수 있습니다.

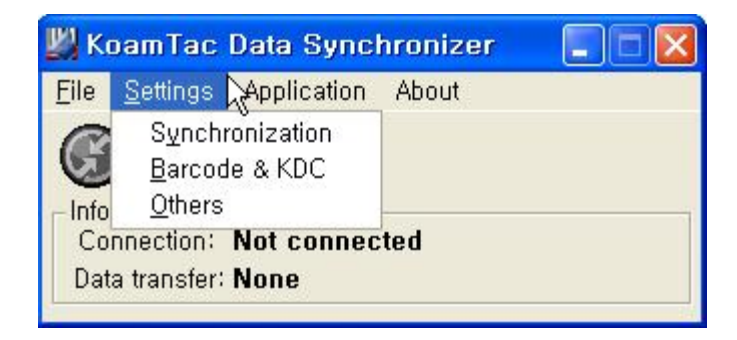

그림 9 – Setting Menu

#### Application Menu

- Generation: 새로운 어플리케이션을 개발하거나 기존 어플리케이션을 KDC 로 다운로드 할 수 있습니다. 자료수집 흐름 및 자료 필터링 기능 등 다양한 옵션을 만들 수 있습니다.
- DB Lookup: KDC 에 DB 를 다운로드 해서 바코드 스캔 시, 바코드 관련 정보를 KDC 화면에 표시할 수 있는 기능입니다.
- Master/Slave: Master 여러 개의 Slave 바코드와 비교하는 기준 바코드(Master) 값을 지정할 수 있도록 해주는 프로그램 입니다.
- Pick/BIN: 자료 검토자 ID 등록 후 두 개의 바코드를 전체 또는 부분적으로 일치하는지 여부를 확인할 수 있는 프로그램 입니다.
- Inventory: 사용자가 바코드를 읽은 횟수를 재고 수량을 세는 프로그램입니다. Inventory DB 를 KDC 에 다운로드 하면, Inventory 관련 정보를 KDC 화면에 표시할 수 있습니다. 미등록 자료를 등록하는 옵션도 있습니다.

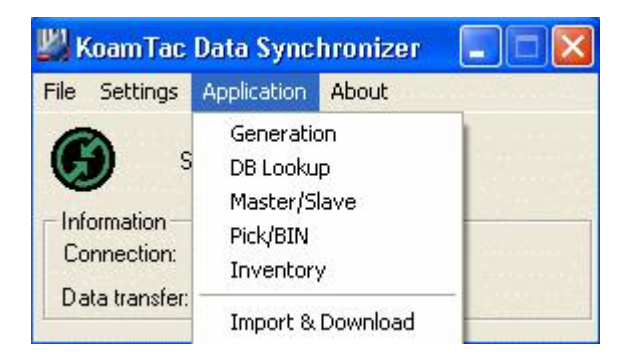

그림 10 – Application Menu

About Menu - KTSync® 버전버전 정보를 보여줍니다.

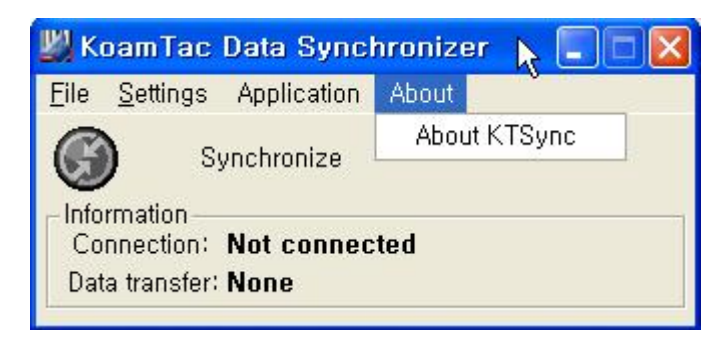

그림 11 – About Menu

## 5.2 File Menu

Connect to KDC

사용자 PC 의 USB 포트로 KDC 가 연결 되면 KDC 는 자동으로 COM 포트에 연결됩니다.필요에 따라 사용자는 KTSync®의 "File" 메뉴 아래 있는 "Connection"을 통하여 KDC COM 포트를 수동으로 설정할 수도 있습니다.

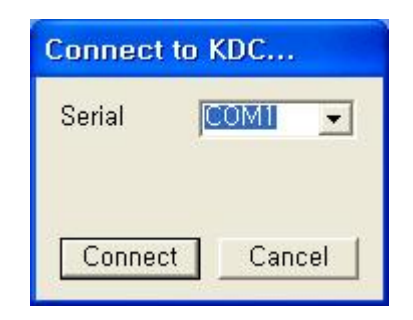

그림 12 - COM Port Selection for KDC

- COM 포트는 윈도우 장치관리자에서 확인할 수 있습니다.
- KDC 가 메뉴 모드에 들어가 있는 경우 KTSync®는 KDC 에 연결되지 않습니다.
- KDC 가 KTSync®에 연결되기 전에 KDC 메뉴모드에서 나와야 합니다.
- KTSync<sup>®</sup>프로그램이 자동으로 KDC 와 연결되지 않을 경우, 아래와 같이 조치합니다.
	- 1. KTSync® 를 종료합니다.
	- 2. KDC 가 PC 의 USB 포트와 올바르게 연결되었는지 확인합니다.
	- 3. KDC 와 함께 제공된 케이블을 사용하였는지 확인합니다.
	- 4. KDC 가 KDC Mode Menu 로 설정되어있는지 않은지 확인합니다.
	- 5. KTSync® 을 다시 시작합니다.

#### [참고] KTSync® 에서 File>Connect option 을 이용하여 사용자가 COM 포트를 직접 설정 할 수 있습니다.

### Synchronize

Synchronize 메뉴를 선택하면 KDC 와 컴퓨터간 동기화가 이루어 집니다. 본 메뉴를 선택하는 것은 KoamTac Data Synchronizer box 의 Synchronize 아이콘을 누르는 것과 동일합니다.

### Bluetooth

사용자는 최대 10 개 블루투스 기기의 MAC address, PIN# 및 접두어/접미어를 등록할 수 있습니다. 본 옵션은 KDC 와 블루투스 프린터와 같은 다른 블루투스 기기간의 직접 불루투스 접속을 가능케 합니다. 사용자는 KDC 블루투스 서비스 메뉴 중 "Connect to" 메뉴에 있는 연결될 블루투스 장치를 선택해야 합니다.

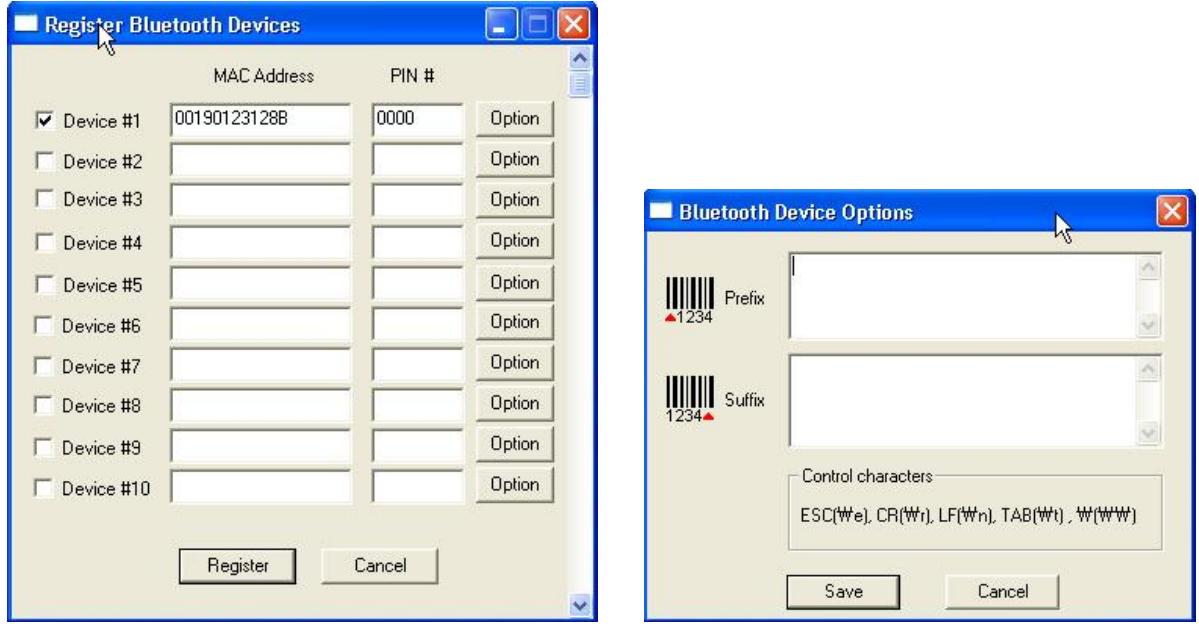

그림 13 - Bluetooth Device Registry

# 5.3 Synchronization Settings

KTSync® PC, PDA, 스마트 폰과 같은 호스트 기기와의 여러 가지 동기화 옵션을 제공합니다. KTSync® 는 KDC 와 Windows XP, Vista, 7, Mobile 5.0+에 의해 운영되는 호스트 기기간의 동기화를 위해 KDC 와 함께 제공됩니다.

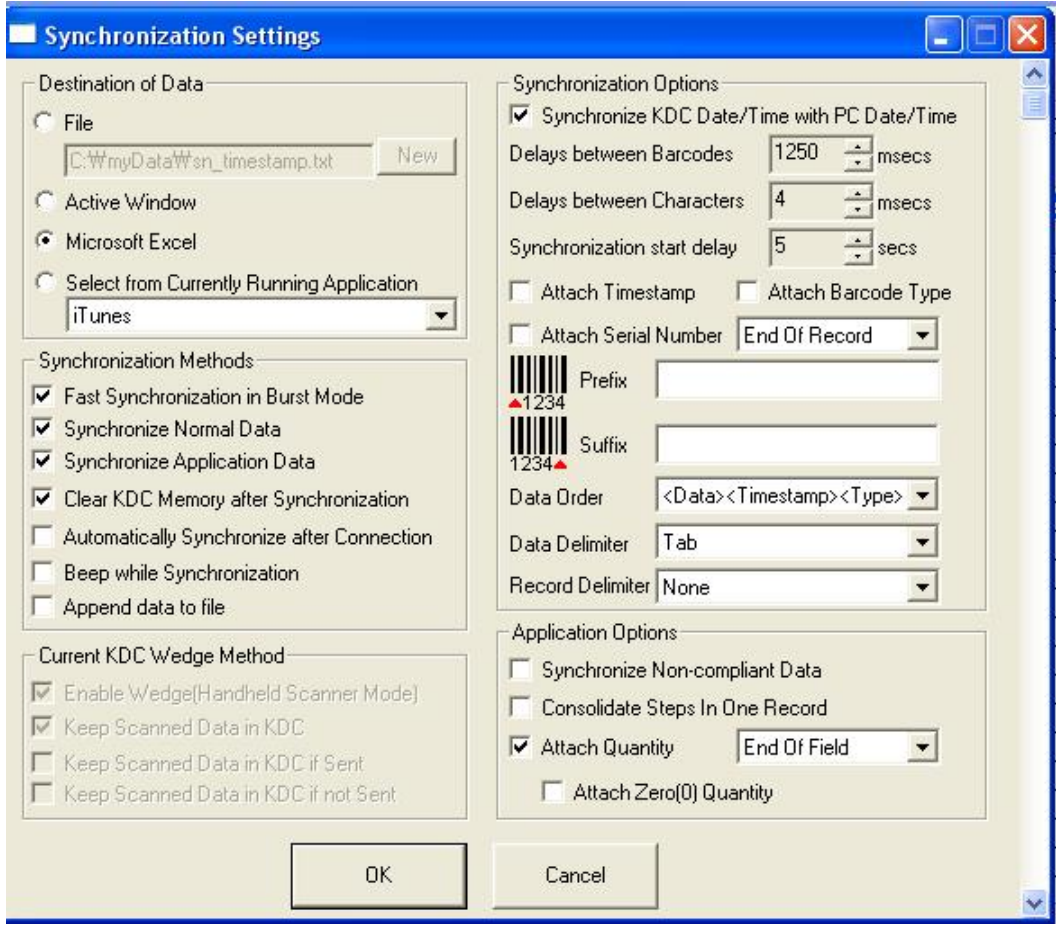

그림 <sup>14</sup> - KTSync*®* Synchronization Settings

### Destination of Data

호스트 기기에 바코드 데이터를 전송할 때에는 데이터의 저장 위치를 지정해주어야 합니다. 데이터 저장위치에 대한 사양은 다음과 같습니다.

 File - 데이터를 사용자가 지정하는 저장 위치와 파일명으로 정정합니다. "New"아이콘을 누르면 디렉토리와 파일이름을 지정할 수 있습니다. 기본 설정 디렉토리는 "C:\MyData\sn\_timestamp.txt"로 되어 있습니다. 해당 폴더와 파일명이 없으면, 데이터 저장 전에 저장 위치와 파일명을 작성하기 바랍니다.

- Active Window 바코드 데이터를 키보드로 데이터를 입력하듯이 사용자가 사용하는 기기의 활성화된 프로그램에 기록합니다.
- Microsoft Excel 수집된 바코드를 엑셀로 바로 전송합니다. 엑셀파일에 데이터 전송시에, 다양한 parameter 를 설정할 수 있습니다.
- Select from Current Running Application 호스트 기기에서 현재 실행되고 있는 프로그램 중에서 사용자가 지정한 프로그램에 데이터 동기화를 실행할 수 있습니다.

#### 참고:

- Automatically After Connection 을 선택하면 데이터 동기화는 기기 연결 시 바로 실행됩니다. 이 사양을 선택하지 않으면, 데이터 동기화는 사용자가 수동으로 실행 해 주어야 합니다.
- 동기화 중에는 다른 프로그램으로 전환하지 마십시오. 동기화중 다른 작업을 할 경우 동기화 과정에서 오류가 발생할 수 있습니다.

### Synchronization Methods

#### Fast Synchronization in Burst Mode

KDC 와 PC 간의 동기화는 "burst mode"와"sequential mode"가 있습니다. Burst Mode 를 이용한 동기화는 빠른 반면 Sequential Mode 를 이용한 동기화는 네트워크 환경이 좋지 않을 때에도 안정적인 동기화가 가능합니다.

#### Synchronize Normal Data

Synchronize Normal Data 옵션을 설정하면 Normal 모드에서 수집된 데이터만 동기화 됩니다. KDC 에 저장된 모든 데이터를 동기화 하기 위해서는 Synchronize Normal Data 및 Synchronize Application Data 를 모두 설정해야 합니다.

#### Synchronize Application Data

Synchronize Application Data 옵션이 선택되면 Normal 모드에서 수집된 데이터만 전송합니다. KDC 에 저장된 모든 데이터를 동기화 하기 위해서는 Synchronize Normal Data 및 Synchronize Application Data 를 모두 설정해야 합니다.

#### Clear KDC Memory after Synchronization

이 옵션을 설정하면 KDC 내장 메모리에 저장된 바코드 데이터를 컴퓨터와 동기화한 다음 KDC 에 내장된 데이터를 자동으로 삭제합니다. 데이터 KDC 내장 메모리에는 10,240 개 또는 80KB(86 버전) / 180KB (85 버전) 용량의 바코드 데이터를 저장할 수 있습니다.

- KDC 내장 메모리가 다 차면 더 이상 새로운 데이터 정보를 저장하지 않고, "Buffer Full"이라는 메시지를 보냅니다. 이를 방지하기 위해서는 주기적으로 KDC 내장 메모리의 데이터를 정리하시기 바랍니다.
- KDC 기기의 Reset Memory 메뉴에서도 저장된 데이터를 삭제할 수 있습니다.

#### Automatically Synchronize after Connection

KDC 기기가 호스트 기기에 연결되면 자동으로 동기화를 하여 데이터를 전송하는 옵션입니다.

- 중요 : 자동 동기화 프로세스 실행 전에 모든 사양이 정확히 설정되어 있는지 반드시 확인하시기 바랍니다.
- $\bullet$  자동 동기화 옵션을 선택하지 않으면 KTSync<sup>@</sup> 메뉴 첫 화면에서 Synchronization 아이콘을 눌러 수동으로 동기화하여야 합니다.

#### Beep while Synchronization

동기화 과정 동안 KDC 기기의 알림음 작동/멈춤을 선택할 수 있습니다. 이 옵션을 선택하면 바코드 데이터가 동기화될 때마다 알림음이 울립니다. 동기화 작업이 완료되면 알림음이 5 번 울리게 됩니다.

#### Append data to File

KTSync 는 사용자가 파일 이름을 지정하고 Append data to File option 이 선택된 경우 새로운 파일을 만들어서 저장하지 않고 기존 파일에 추가합니다.

#### Current KDC Wedge Method

KDC 는 아래의 다섯 가지 중 한가지 방법으로 Wedge/Store 모드를 설정할 수 있습니다.

- Wedge Only 스캔 한 바코드 데이터가 호스트 기기로 전송됩니다. KDC 내장메모리에는 데이터를 저장하지 않습니다.
- Wedge & Store 스캔 한 데이터가 KDC 에 저장되고 호스트 기기로도 전송됩니다.
- Store Only 스캔 한 데이터가 KDC 에는 내장메모리에는 저장되지만 호스트 기기로는 전송하지 않습니다.
- Save if Sent 스캔 한 바코드 데이터가 호스트 기기로 전송이 완료되어야만 KDC 내장메모리에도 바코드 데이터가 저장됩니다.
- Save if Not Sent 스캔 한 데이터가 호스트 기기로 전송이 이루어지지 않았을 경우에만 KDC 내장메모리에 바코드 데이터를 저장합니다.

Enable Wedge (Handheld Scanner Mode) - Wedge only" 또는 "Wedge & Store" 옵션이 설정된 경우 표시 됩니다.

Keep Scan Data in KDC - "Store only" 또는 "Wedge & Store" 옵션이 선택된 경우 표시 됩니다.

### Synchronization Options

#### Synchronize KDC Time with PC Time when Connected

본 옵션 선택 시 KDC 의 날짜 및 시간이 host 기기의 날짜 및 시간과 동일하게 됩니다. 날짜 및 시간의 동기화는 데이터가 host 기기에 업로드 된 후 실행 됩니다.

#### Delays

사용자는 동기화중 바코드와 문자 사이에 전송을 지연시킬 수 있습니다. 각각의 PC 환경에 맞게 적당한 전송 지연시간을 설정함으로써 저장된 바코드의 전송 오류 발생을 방지할 수 있습니다. 엑셀과 같은 윈도우 응용프로그램은 지연시간을 더 길게 설정하도록 요구될 수 있습니다

#### **Attachments**

스캔 된 바코드에 Timestamp, Barcode Type, 및 Serial Number 를 선택하여 추가할 수 있습니다. KDC

Serial Number 는 바코드 데이터의 처음 또는 마지막에 추가할 수 있습니다.

#### Prefix and Suffix

- 바코드 데이터의 맨 앞 또는 맨 뒤에 사용자가 원하는 문자를 삽입할 수 있습니다.
- $\bullet$  사용 가능한 문자의 조합은 문자와 숫자의 모든 조합, line feed ("\n"), 그리고 carriage return  $($ "\r")을 포함한 ASCII 문자입니다.

#### Order and Delimiter

- 필드의 순서를 설정할 수 있습니다.– Type, Data, Timestamp
- 필드 구분 값을 설정할 수 있습니다.– Tab, Space, Comma, Semicolon
- 레코드 구분 값을 설정할 수 있습니다. None, LF, CR, Tab, <LF & CR>

### Application Options

#### Synchronize Non-Compliant Data

Synchronize Non-Compliant Data 옵션이 활성화된 경우 KDC 는 compliant 및 non-compliant data (filtered data) 데이터 모두 동기화 합니다.

#### Consolidate Steps in One Record

Consolidate Steps in One Record 옵션이 설정되어 있으면 KTSync 는 step2 및 step3 에서 수집한 데이터를 개별 레코드가 아니라 하나의 레코드로 통합하여 저장합니다. 그러나 설정된 step 전체가 완료되지 않은 데이터(Non-complete record )의 경우 (예. 3 step 으로 설정된 프로그램에서 2 step 까지의 데이터만 수집한 경우) 에 데이터는 통합되지 않습니다.

#### Attach Quantity

Quantity 옵션을 설정하면 바코드 데이터의 왼쪽이나 오른쪽에 스캔한 바코드 횟수(동일 제품 수량)를 알 수 있습니다.

# 5.4 Barcode & KDC Settings

KTSync® 프로그램에서도 KDC 기기 메뉴 옵션-스캔옵션(Scan Options)과 바코드 설정(Barcode Settings)을 변경할 수 있습니다. 변경 방법은 KDC 기기의 메뉴에 있는 Set Barcodes, Code Options, Scan Options 의 설정 방법과 비슷합니다. 사용하고자 하는 바코드의 올바른 설정을 위해 Appendix A 를 참조하시기 바랍니다.

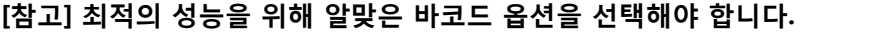

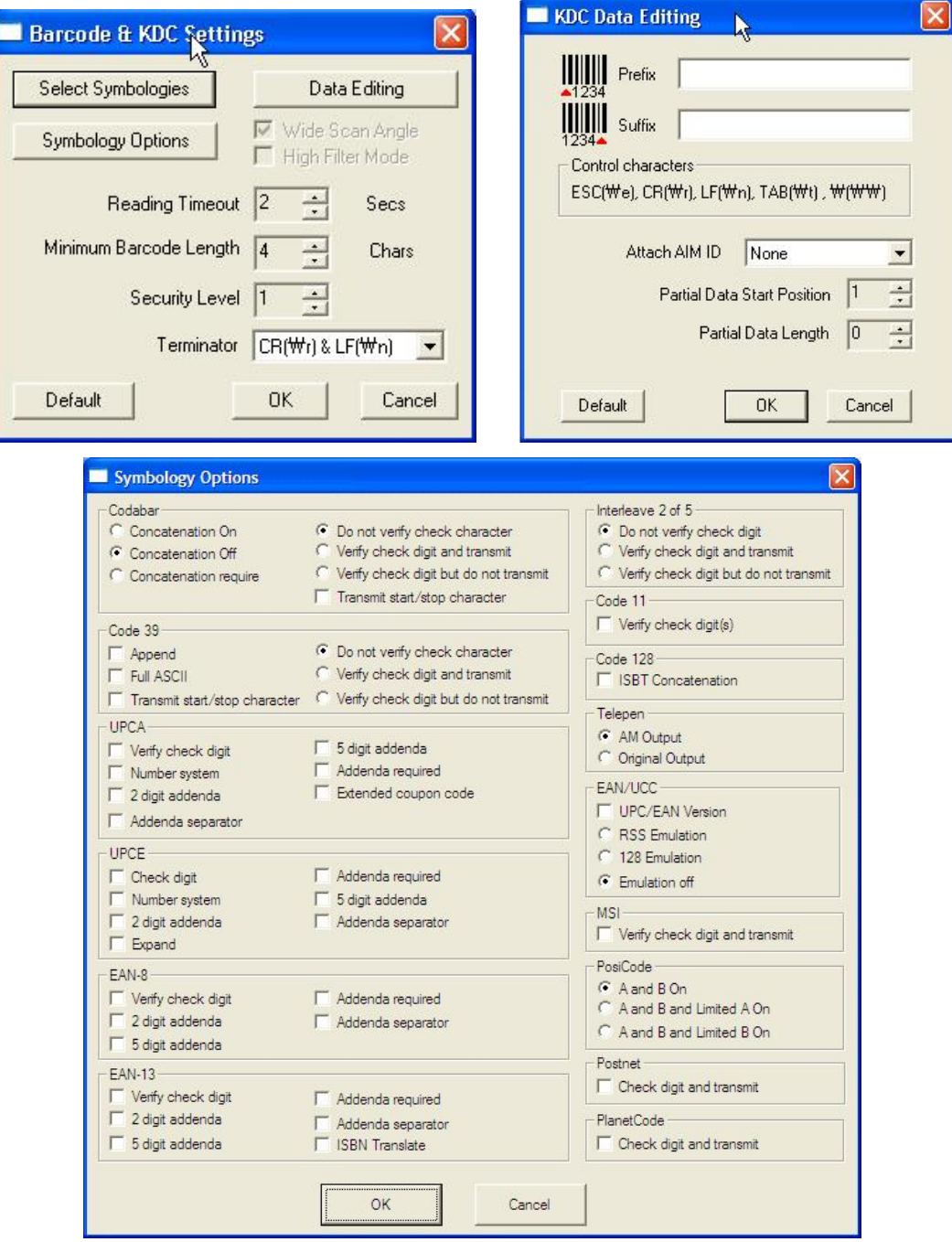

그림 15 - Barcode & KDC Settings, Symbologies, Data Editing and Scan Options

### Select Symbologies and Symbology Options

바코드를 인식하는 절차는 매우 복잡합니다. KDC 에는 바코드 인식과 관련된 여러 옵션들이 있으며, 이들 옵션들이 잘못 설정될 경우에는 고성능 스캔엔진이 장착되어 있어도 바코드 인식이 제대로 되지 않을 수 있습니다. 최고의 바코드 인식을 위해서는 최적의 옵션 설정이 필요합니다. 자세한 바코드 관련 옵션 사항은 부록 A 에 기술되어 있습니다. 대부분의 사용자는 기본 옵션 값으로 만족할만한 바코드 인식이 가능합니다.

### Data Editing 옵션

Prefix - 스캔 된 바코드 데이터에 접두어(Prefix)를 첨가해서 KDC 에 저장하거나 호스트 디바이스로 전송하는 기능입니다. 접두어 형식은 KTSync Data Format Menu 에서 설정해야 합니다. 11 자리까지 추가할 수 있습니다.

참고: Data Editior 접두어 옵션은 KTSync 내의 접두어 옵션과는 다릅니다. 두가지 옵션을 모두 사용하면 설정된 접두어를 2 가지 모두 추가됩니다.

Suffix - 스캔 된 바코드 데이터에 접미어(Suffix)를 첨가해서 KDC 에 저장하거나 호스트 디바이스로 전송하는 기능입니다. 접미어 형식은 KTSync Data Format Menu 에서 설정해야 합니다. 11 자리까지 추가할 수 있습니다.

참고: Data Editior 접미어 옵션은 KTSync 내의 접미어 옵션과는 다릅니다. 두가지 옵션을 모두 사용하면 설정된 접미어 2 가지 모두 추가됩니다.

AIM ID - 스캔 된 바코드에 AIM ID 를 추가하여 KDC 에 저장하거나 또는 호스트에 전송하는 옵션입니다. AIM ID 는 KTSync Data Format Menu 에서 설정해 주어야 합니다. AIM ID 는 스캔 된 바코드에 접두어 또는 접미어로 추가될 수 있습니다.

Partial Data: 스캔 된 바코드의 일부만 저장하거나 전송해주는 옵션입니다. 사용자는 저장되거나 전송될 Partial Data 시작 위치와 개수를 지정해 주어야 합니다.

- 바코드 데이터 y 번째 위치부터 x 자릿수 만큼의 데이터 저장
	- ✓ Partial Data Start Position(저장할 데이터 시작위치)는  $y$  값, Partial Data Length(저장할

데이터 길이)는 x 값으로 숫자를 지정하고, Partial Data Action 을 선택합니다.

- $\checkmark$  Partial Data Length 에서 y=  $\theta$  이면 데이터 전체를 전송합니다.
- $\bullet$  데이터바코드 데이터 y 번째 위치부터  $x$ 자릿수 만큼의 데이터 삭제

Partial Data Start Position 은  $y \, \underline{\mathcal{U}}$ , Partial Data Length 는  $x \, \underline{\mathcal{U}}$ , Partial Data Action 을 Erase 선택합니다.

 $\checkmark$  Partial Data Length 에서 y=  $\theta$  이면 데이터 전체를 삭제합니다.
# 5.5 Others Settings

"Others" 옵션에서는 다음과 같은 설정을 할 수 있습니다.

- 자동 연결 시도하기 전에 확인하기
- 자동 동기화를 시작하기 전에 확인하기
- 시작할 때 KTSync<sup>®</sup> 최소화하기
- *블루투스* 연결 상태 계속 확인하기 연결 해제된 KDC200/300 이 *블루투스* 네트워크 유효 반경 안에 들어오면 자동으로 재 접속 하는 기능입니다. (KDC100 은 해당 사항이 없습니다).

창에서 필요로 하는 옵션의 상자를 클릭하여 (v) 와 같이 표시되면 설정이 완료된 것입니다.

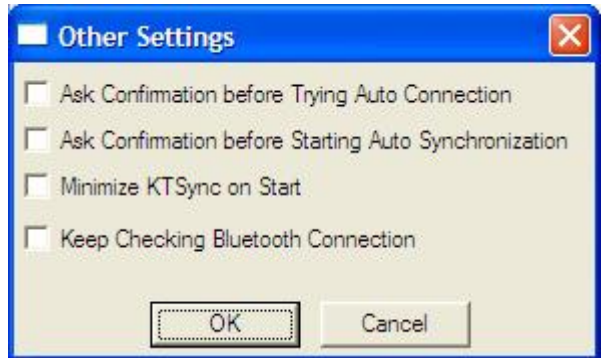

그림 <sup>16</sup> - KTSync*®* Confirmation Settings

# 5.6 KDC Menu (KDC400)

#### KDC Menu allows users to configure KDC400 settings.

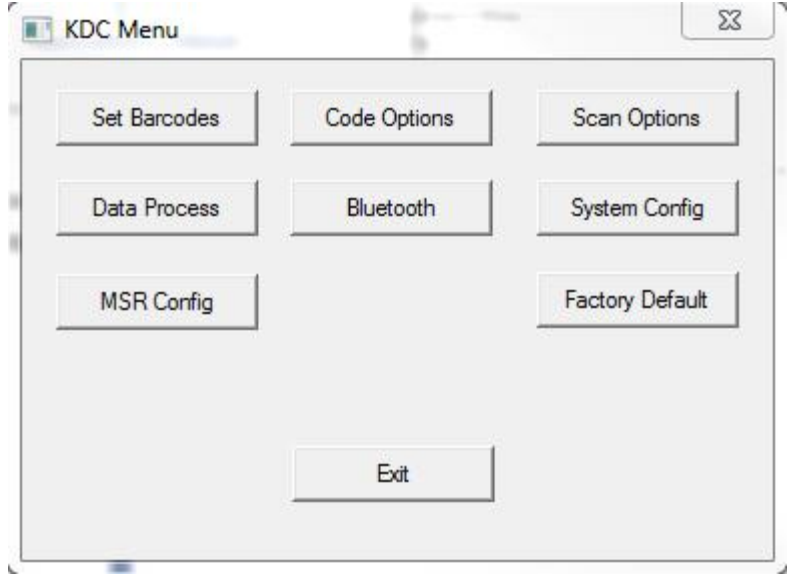

# 5.7 Mobile pKTSync

pKTSync 는 Pocket PC 2003 및 Mobile 5.0+ 환경에서 사용할 수 있도록 KTSync@의 기본 기능만 포함된 모바일 전용 프로그램입니다. pKTSync 가 사용할 수 있는 기능은 다음과 같습니다.

- 1. Synchronization PDA 응용프로그램에 KDC 에 저장된 바코드 데이터를 전송합니다.
- 2. Keyboard Emulator 키보드 입력 대신에 바코드를 읽으면 바코드 데이터 값을 응용프로그램에 전송합니다..

세부적인 각각의 기능은 앞장의 KTSync 기능설명을 참고 하시기 바랍니다.

주의사항: pKTSync 를 사용하기 전에 COM 포트를 지정해야 합니다. Bluetooth 연결과 COM 포트 지정 방법은 PDA 사용설명서를 참조 하시기 바랍니다.

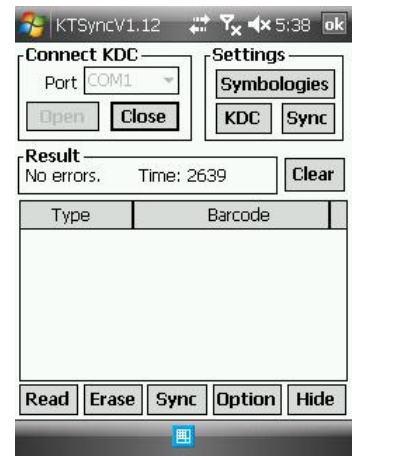

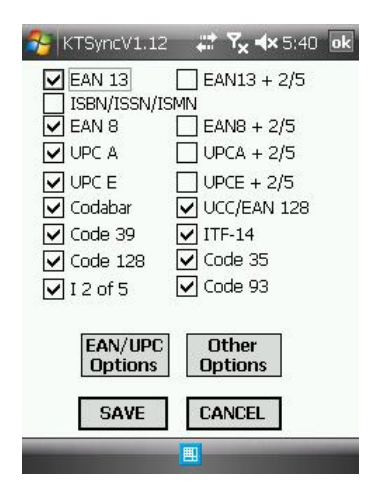

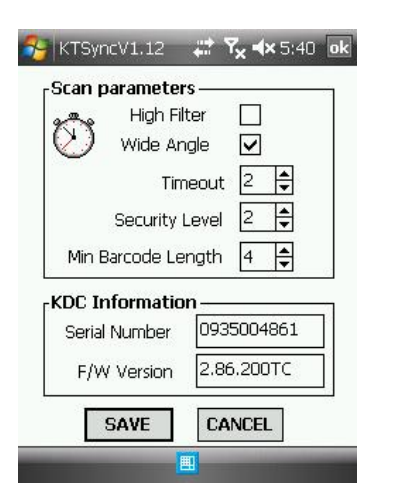

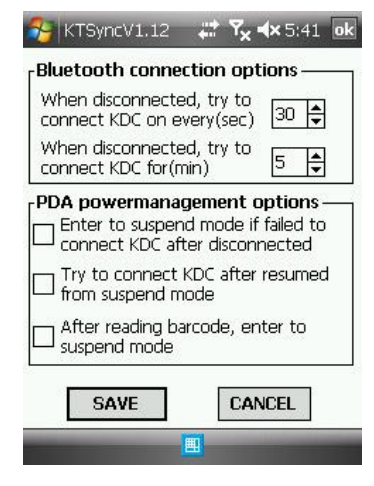

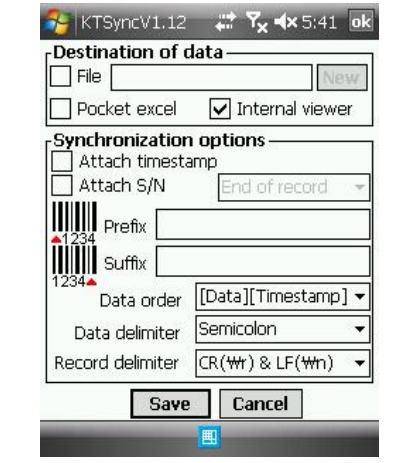

그림 17 – Mobile pKTSync

# 5.8 Android aKTSync

aKTSync 는 Android 운영체제에서 사용할 수 있도록 PC 용 KTSync@의 기본 기능만 포함된 모바일 전용 프로그램입니다

[참고 1] aKTSync 는 2.1 이상의 OS 버전과 BluetoothChat 응용프로그램을 지원하는 Android 기기에서만 작동합니다.

[참고 2] 블루투스 Spec2.1+EDR 을 탑재한 KDC 는 Pin 코드 입력하는 메뉴가 나오지 않습니다.

1. Pairing

- BT Config 메뉴의 KDC ConnectDevice 메뉴에서 "SPP"를 선택하십시요.
- Android 기기에서 KDC 를 탑색하여 페어링을 하십시요.
- KDC PIN 코드는 "0000"
- 2. Connection
	- aKTSync 의 "Connect"를 누르십시요
	- 사용자는 Android 기기와 페어링된 *블루투스* 기기중 해당 KDC 를 선택합니다.
- 3. Synchronization 해당 어플리케이션으로 수집된 바코드 데이타를 전송합니다.
- 4. Settings 다양한 Synchronization 옵션을 선택합니다.
- 5. Wedging 사용자는 원하는 Android 어플리케이션에 바코드 데이타를 전송할 수 있습니다. 홈키를 눌러 목표 어플리케이션을 선택합니다.

aKTSync 수행

- 1. aKTSync 를 Android Market 를 다운로드 받아 설치합니다. http://www.androidzoom.com/android\_applications/productivity/ktsync\_luxv.html
- 2. KDC Bluetooth "ConnectDevice" 옵션을 "SPP"로 변경합니다.
- 3. Android Bluetooth device scan 옵션과 KDC Bluetooth pairing 옵션을 실행합니다. A. KDC Bluetooth "Pairing" 옵션을 설정합니다.
	- B. Android 기기의 "Settings"을 선택합니다.
	- C. "Wireless and Networks"을 선택합니다.
	- D. "Bluetooth Settings"을 선택합니다.
	- E. "Scan devices"를 선택합니다.
	- F. Android 기기 화면상에 발견된 KDC 모델명과 6 자리 일렬번호를 표시됩니다.
- 4. 사용할 KDC 를 리스트에서 선택 후 PIN 번호 "0000" 입력 후 "OK"를 누릅니다.
- 5. 페어링이 되면 Android 기기에는 "Paired but not connected"라고 표시됩니다.
- 6. aKTSync 프로그램을 실행합니다.
	- A. 메뉴 키를 누른 후 상단 좌측에 위치한 "Connect" 옵션을 선택합니다.
	- B. 페이드된 기기 목록 중 사용한 KDC 를 선택합니다.
	- C. aKTSync 상단에 "connecting" 으로 표시 후 "connected"로 표시가 바뀌어 표시됩니다.
	- D. KDC 에는 "Pairing Succeeded!!!"표시 후 "Bluetooth Connected"로 표시됩니다.
	- E. aKTSync settings 을 바꾸기 위해서는 하단 좌측 "Settings" 옵션 설정을 변경합니다.

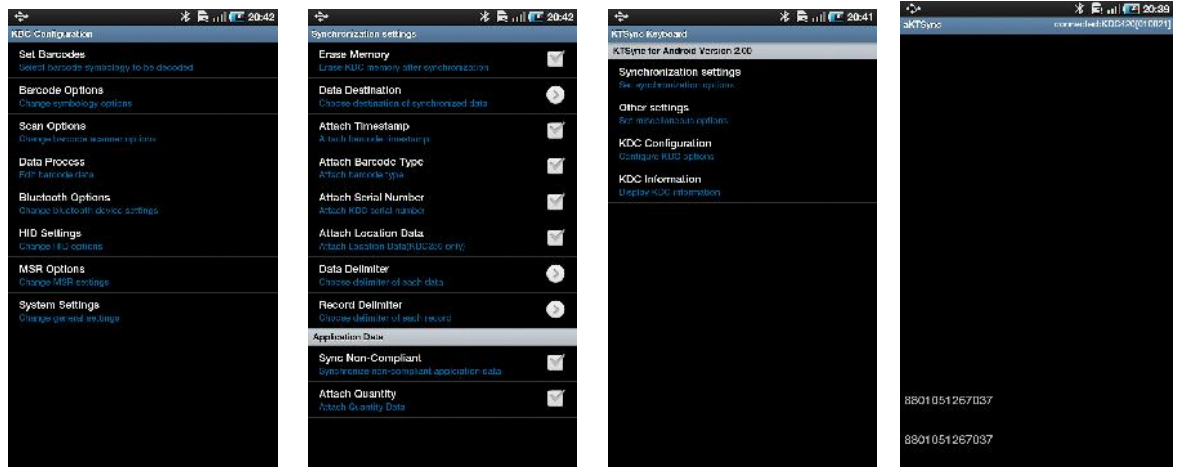

그림 18 – Android aKTSync

# Keyboard Wedge

- 1. Android 기기의 "Settings" 을 실행합니다.
- 2. "Language and Keyboard (or Input method)"를 선택합니다.
- 3. "KTSync Keyboard"를 선택합니다.
- 4. 응용프로그램 실행 후 입력 창을 눌러 포커싱되게 합니다.
- 5. 바코드를 읽으면 입력 창으로 바코드 데이터가 입력됩니다.

# Settings

Synchronization and auto connec 관련 설정을 Settings 메뉴하서 할 수 있습니다.

iPad/iPhone/iPod touch 용 iKTSync는 PC 용 KTSync 기능 중 기본 기능만 포함된 iSO 전용 프로그램입니다.

# KDC200i/250i/300i/400i 와 iPhone/iPad/iPod touch 연결방법

- 1. KDC200i/250i/300i/400i는 "SPP", "HID" 및 "iPhone" 블루투스 프로파일을 지원합니다
- 2. iPhone/iPad/iPod touch 기기는 "HID"나 "iPhone"블루투스 프로파일을 사용해야 합니다.
- 3. iKTSync를 사용하기 위해서는 KDC 블루투스 프로파일이 "iPhone"으로 설정되어 있어야 합니다.
- 4. KTSync프로그램을 App Store에서 다운로드 받아 설치합니다.
- 5. iOS Setting > General > Bluetooth메뉴에서 iPhone/iPad/iPod touch 블루투스 사용을 활성화합니다.
- 6. KDC를 페어링 및 연결 하십시요.

[참고 1] "HID 블루투스 프로파일"을 사용하려면 System > MFi menu 에서 disabled 로 설정하여야 합니다.

[참고 2] "HID 모드와 iPhone 모드"간의 전환 시에는 iPhone/iPad/iPod touch 를 리셋해야 합니다.

[참고 3] Bluetooth Spec. 2.1+EDR 를 탑재한 KDC 의 경우에는 PIN 코드를 입력할 필요가 없습니다

# KDC200i/250i/300i/400i Discovering 기능을 이용한 iPhone/iPad/iPod touch 연결방법

- 1. iKTSync 프로그램을 Apple App Store 에서 다운로드 받아 설치합니다.
	- A. http://itunes.apple.com/us/app/ktsync/id372916602?mt=8
- 2. KDC 옆면의 위아래 방향 버튼을 동시에 누르면 KDC 메뉴 화면이 나타납니다.
- 3. KDC 아래 방향버튼을 눌러 "BT Service Discovering" 메뉴를 선택합니다.
- 4. KDC 앞면 화면 아래의 스캔버튼을 누릅니다.
	- A. "Discovering Started …" 메시지가 KDC 화면에 표시됩니다.
	- B. Discovering작업은 약 30초가 걸립니다
- 5. 발견된 iPhone/iPod touch 장치 이름을 선택하고 스캔버튼을 누릅니다.
	- A. [Pin Code] User Default/Enter PinCode가 표시됩니다
	- B. 중앙 스캔버튼을 눌러서 "Use Default" 옵션을 선택합니다
- C. "Connencting to iPhone/iPod touch device name" 이 표시됩니다
- D. iPhone/iPad/iPod touch 에 PIN 코드 입력 화면이 표시됩니다.
- E. "0000"을 입력 후 "connect"아이콘을 선택합니다
- F. "iPhone Connected" 메시지가 표시됩니다
- 6. KTSync를 수행 후 Settings값을 설정하고 사용하시기 바랍니다.

# iKTSync Settings

iKTSync는 다음의 Settings 메뉴을 지원합니다.

- Synchronization Destination of data, data formation 그리고 delimiters와 같은 Synchronization 설정 기능을 제공합니다.
- Other settings KDC250 GPS module, disconnection 옵션 및 soft trigger 버튼등의 설정 기능을 제공 합니다.

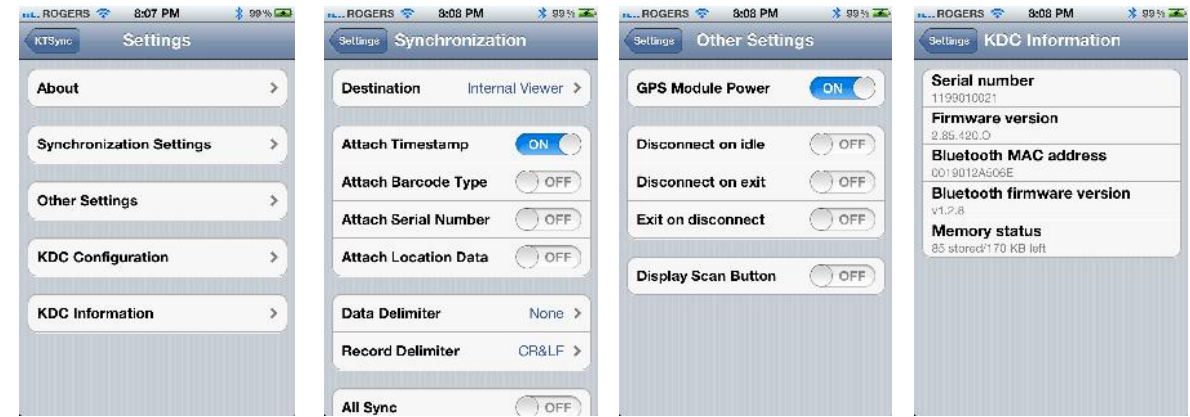

그림 19 – iPad/iPhone/iPod touch KTSync

iPhone 모드에서 UP 버튼을 이용하여 연결 및 재연결을 하는 방법

- 1. 사용자는 BT Config > BT Toggle 메뉴를 통해 이 기능을 설정 할 수 있습니다.
- 2. UP 버튼을 누르면 iPhone/iPad/iPod touch 와 연결 또는 재연결이 가능합니다.

# 5.10 Blackberry bKTSync

bKTSync 는 PC 용 KTSync 기능 중 제한된 기능만을 지원합니다.

#### [참고] Bluetooth Spec. 2.1+EDR 를 탑재한 KDC 의 경우에는 4 또는 6 자리 PIN 코드를 입력할 필요가 없습니다

- 1. Blackberry App World 에서 bKTSync 를 다운로드 하여 설치합니다. http://appworld.blackberry.com/webstore/search/ktsync?lang=en
- 2. Blackberry Options > Applications 메뉴에서 "Input Simulation" 옵션을 설정합니다.
- 3. KDC "ConnectDevice" 에서 블루투스 프로파일을 "SPP"로 변경합니다.
- 4. Blackberry Bluetooth manager 및 KDC 블루투스 페어링 옵션을 실행합니다.
	- A. KDC Bluetooth "Pairing" 옵션을 설정합니다.
	- B. Blackberry Bluetooth manager 를 실행하고 "Search"를 선택합니다. KDC 모델명과 6 자리 제품일렬번호가 화면에 표시됩니다.
	- C. KDC 를 선택 후 Enter 또는 Select Key 를 누릅니다.
	- D. 만약 BT ConnectDevice 가 SPP2.0 으로 설정되어 있으면 "0000" PIN 코드를 입력 후 Enter 또는 Select Key 를 누릅니다. BT ConnectDevice 가 SPP 로 설정되어 있으면 PIN 코드 입력 과정이 생략됩니다.
	- E. Blackberry 화면에 "Pairing with KDC"…"complete."가 표시됩니다
	- F. Blackbarry Bluetooth manager 를 종료합니다.
- 5. Downloads 폴더로 이동해서 KTSync 를 실행합니다.
- 6. 연결한 KDC 를 선택하고, 메뉴 버튼을 누른후 connect 옵션을 실행합니다.
- 7. 사용자는 KDC Settings 에 있는 KDC Options 및 Symbologies Settings 메뉴에서 KDC 옵션을 변경할 수 있습니다
- 8. KTSync Synchronization Settings 에 가서 Destination 을 선택해야 합니다. 수집된 바코드를 이메일 첨부파일로 보내기 위해서는 "Email Attachment"를 destination 으로 설정하고, email address, subject 및 body message 를 설정해야 합니다. 여러 개의 이메일 주소는 세미콜론(;)으로 구분할 수 있습니다
- 9. 바코드를 이메일, 노트, 워크시트 또는 웹브라우져 등의 응용프로그램으로 직접 입력하기 위해서는 메뉴 키를 선택 후 "Running in the background" 옵션을 설정하면 됩니다. bKTSync 는 연결을 유지한 상태에서 커서가 있는 곳에 바코드 데이터를 입력하기 시작합니다.

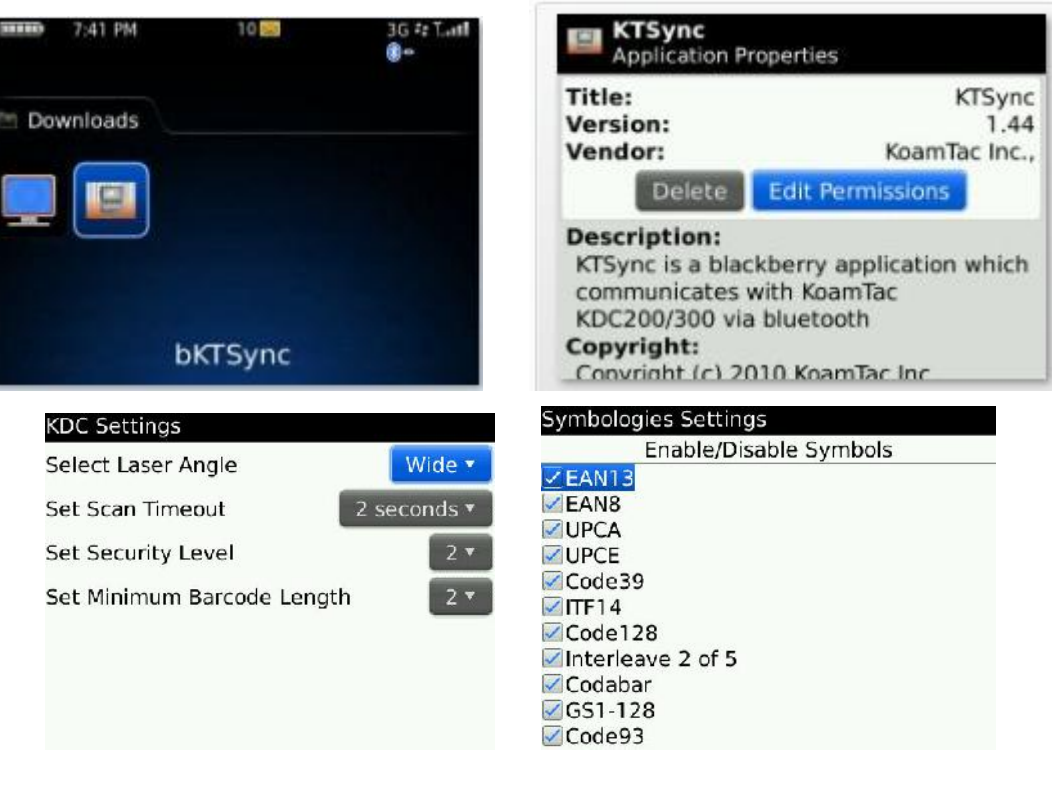

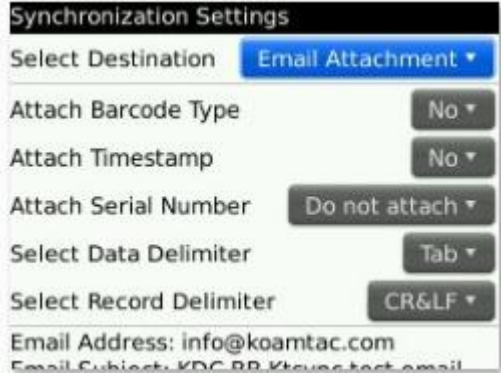

| <b>Synchronization Settings</b>                                                                      |                    |
|----------------------------------------------------------------------------------------------------|--------------------|
| Attach Barcode Type                                                                                  | No *               |
| Attach Timestamp                                                                                     | No <sup>*</sup>    |
| Attach Serial Number                                                                                 | Do not attach *    |
| Select Data Delimiter                                                                                | Tab *              |
| Select Record Delimiter                                                                              | <b>CR&amp;LF *</b> |
| Email Address: info@koamtac.com<br>Email Subject: KDC BB Ktsync test email<br>Email Body Message: Hi |                    |

그림 20 – Blackberry bKTSync

# 5.11 KTSync for Mac OS X

Mac OS X 용 KTSync 프로그램은 Windows PC 용 KTSync 의 제한된 기능만을 지원합니다.

[참고 1] Mac OS X 용 KTSync 는 블루투스 SPP 프로파일만 지원 합니다. KTSync 프로그램을 수행하기 전에 KDC 를 Mac 과 먼저 페어링 해야 합니다.

[참고 2] Mac OS X 용 KTSync 는 X86 용으로 개발되었으며 인텔(Intel) 기반 Mac 에서만 구동됩니다. 또한 Mac OS X 10.6.5 환경에서 정상 작동하는 것이 검증되어 있습니다.

Mac OS X 용 KTSync 는 다음 기능을 지원합니다.

- ✔ 액티브 윈도우나 등록된 사용자 어플리케이션으로 키보드 웨징 기능
- 파일, 액티브 윈도우 또는 사용자 지정 어플리케이션으로 동기화 기능
- ✔ 시리얼번호, 날짜/시간 및 데이터/레코드 구분 문자 선택 기능

프로그램을 수행하면 아래 초기화면이 나옵니다.

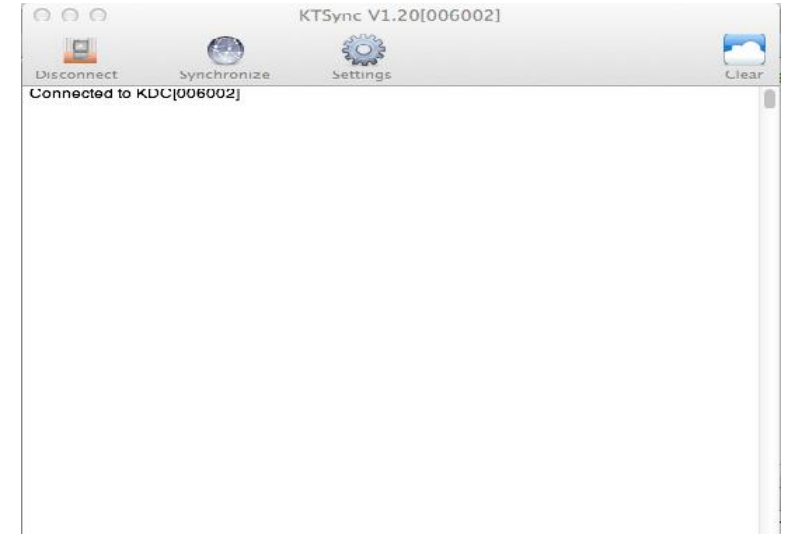

Connect Button

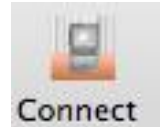

사용자는 Connect 버튼을 눌러 연결하려고 하는 KDC 를 선택할 수 있습니다. 버튼을 누르면 아래와 같은 화면이 나오며 선택된 KDC 연결을 시도합니다.

## KDC300002001 KDC200020478

Disconnect Button

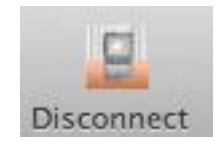

KDC 가 KTSync 에 연결이 되면 connect 버튼은 Disconnect 버튼으로 변경됩니다. 사용자는 화면에 표시된 KDC 를 선택하여 수동으로 연결을 해제할 수 있습니다.

# Synchronize Button

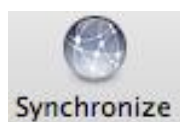

사용자는 Synchronize 버튼을 눌러 동기화를 시작할 수 있습니다. 바코드 데이터 목적지는 Setting 메뉴에서 선택할 수 있습니다. 3 개의 목적지를 선택할 수 있습니다.

# Settings Button

사용자는 Settings 버튼을 눌러 동기화 옵션을 선택할 수 있습니다.

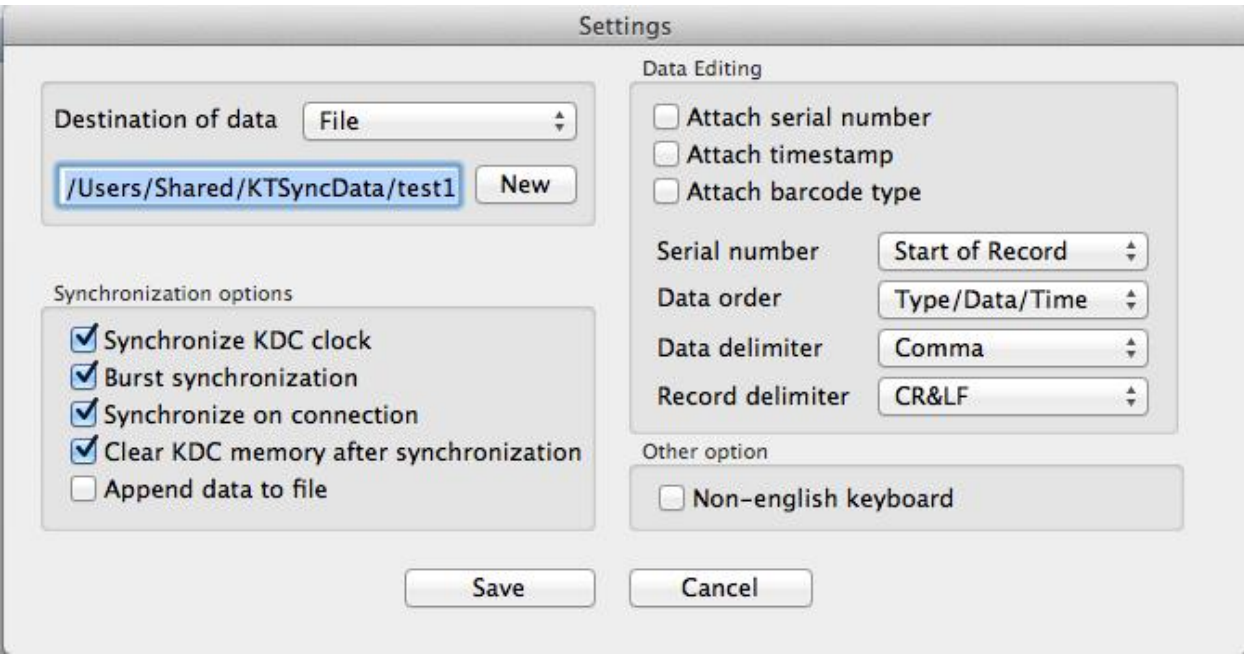

- Destination of data
	- KTSync 프로그램은 다음의 3 가지 목적지로 웨지 하거나 다운로드 할 수 있습니다.

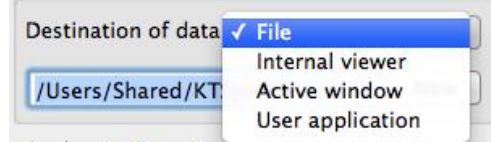

 $\checkmark$  File: KTSync 는 현재 날짜 및 시간에 근거한 파일이름을 만들어서

/Users/Shared/KTSyncData 디폴트 디렉토리로 저장합니다. 사용자는 "New" 버튼을 눌러 다른 디렉토리를 지정할 수 있습니다. 최대 파일 지정 문자열은 128 자 입니다.

- ✓ Internal viewer: KTSync 내부 텍스트 뷰어 화면에 바코드 데이터를 표시해주는 옵션입니다.
- $\checkmark$  Active window

KTSync 는 Active window 옵션이 선택된 경우 현재의 Active window 로 전송합니다.

 User application: 사용자는 "New" 버튼을 눌러 목표 .app 어플리케이션을 선택할 수 있습니다. 최대 어플리케이션 지정 문자열은 128 자 입니다..

#### • Synchronize KDC clock

이 옵션을 설정하면 KDC 가 Mac 에 연결 시 KDC 시간과 Mac PC 시간을 동기화 합니다.

**•** Burst synchronization

이 옵션을 설정하면 burst mode로 바코드 데이터를 동기화 합니다. 그렇지 않을 시 바코드 데이터는 하나씩 동기화가 됩니다. 이 설정의 기본값은 enabled 이며 disabled로 변경할 수 없습니다.

• Synchronization on connection 이 옵션을 설정하면, KDC가 KTSync에 연결될 시 KDC의 바코드 데이터가 자동으로 동기화 됩니다.

- Clear KDC memory after synchronization 이 옵션을 설정하면 동시화 완료 즉시 KDC 메모리에 저장된 데이터를 삭제하게 됩니다
- Append data to file 이 옵션을 설정하면 KTSync 는 지정된 파일에 동기화 데이터를 추가하게 됩니다. 만약 파일이 존재하지 않는다면 새로운 파일을 생성합니다.
- Attach serial number 이 옵션을 설정하면 바코드 데이터 다음에 KDC 일련 번호를 추가합니다.
- Attach time stamp 이 옵션을 설정하면 바코드 데이터 다음에 날짜/시간 정보를 추가합니다.
- Attached barcode type 이 옵션을 설정하면 바코드 데이터 다음에 바코드 타입 정보를 추가합니다.
- Serial number

이 옵션을 설정하면 시리얼 번호를 바코드 정보에 추가합니다. "Start of record" 는 레코드의 시작부분에 시리얼 번호를 추가하는 옵션이며 "End of record"는 레코드의 마지막 부분에 시리얼 번호를 추가하는 옵션입니다.

## • Data order 이 옵션은 바코드 데이터의 정렬 순서(바코드 타입, 바코드 데이터,날짜/시간)를 변경할 수 있습니다.

#### • Data delimiter 이 옵션을 사용해서 바코드 데이터, 시리얼 번호, 날짜/시간 및 바코드 타입 사이의 구분 문자를 "None", "Tab", "Space", 'Comma", "Semicolon"중 하나로 지정 할 수 있습니다.

- Record delimiter 이 옵션을 사용해서 바코드 레코드간의 구분 문자를 "None", "CR", "LF", TAB", "CR&LF"중 하나 지정 할 수 있습니다.
- Non-English keyboard 이 옵션은 바코드 데이터가 영어 외 문자를 포함하고 있으며 비영문 키보드를 사용중 일 경우 사용합니다.

# Clear Button

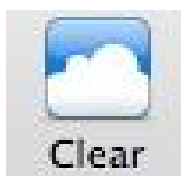

Clear 버튼을 눌러서 Internal View 화면 내용을 지울 수 있습니다.

# 6. APPLICATION GENERATION

[참고] KDC FW2.85 는 Application Generation 기능을 제공하지 않습니다. 본 기능을 사용하기 위해서는 FW2.86 으로 Upgrade 후 사용해야 하거나, FW3.0 이상이 지원되는 기기를 사용하셔야 합니다.

Application 메뉴를 선택하면 5 개- Generation, DB Lookup, Master/Slave, Pick/BIN 및 Inventory 응용프로그램 중 하나를 선택하여 사용할 수 있습니다. 또한 Import & Download 옵션을 설정하여 새로운 응용 프로그램을 KDC 로 다운로드 하여 사용할 수도 있습니다.

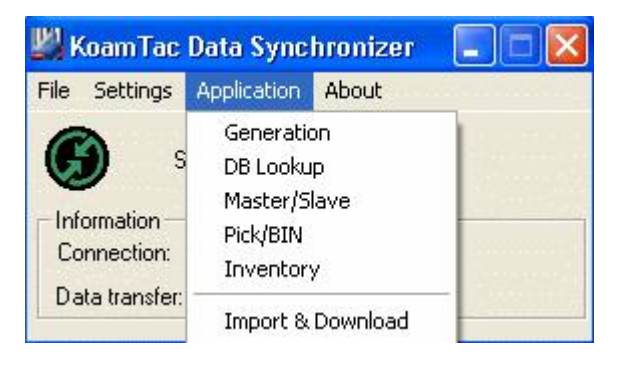

그림 21 – Application Menu

응용프로그램 중 한가지를 선택하면 KDC 와 해당 프로그램 연결을 확인해 주는 알림 음이 납니다. 현재 KDC 에 다운로드 된 응용프로그램과 KTSync 에서 선택한 응용프로그램이 다를 경우에는 아래와 같은 Warning 윈도우가 뜹니다.

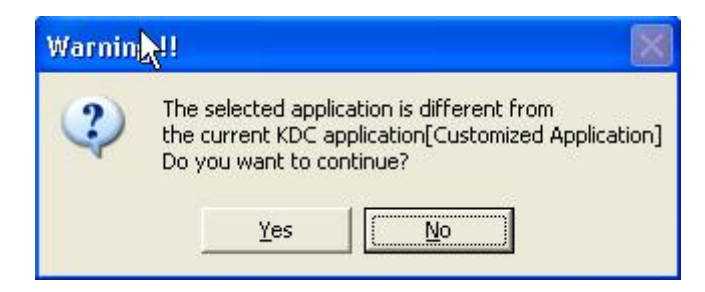

그림 22 – Application Warning Window

[참고] KDC FW2.86.G 또는 3.0 버전 이후에서는 data process 의 "wedge and store always" 옵션이 선택 시에는 Application 모드에서 호스트 응용프로그램으로 바코드 데이터를 전송합니다.

# 6.1 Application Generation

KoamTac 에서 제공하는 응용프로그램 개발 도구(Application Generation Tool)는 사용자가 스캔 한 바코드 데이터를 관리하기 위한 최적화된 응용프로그램 개발을 가능하게 합니다. KDC 사용자는 다음과 같은 최적화된 응용프로그램을 사용할 수 있습니다.

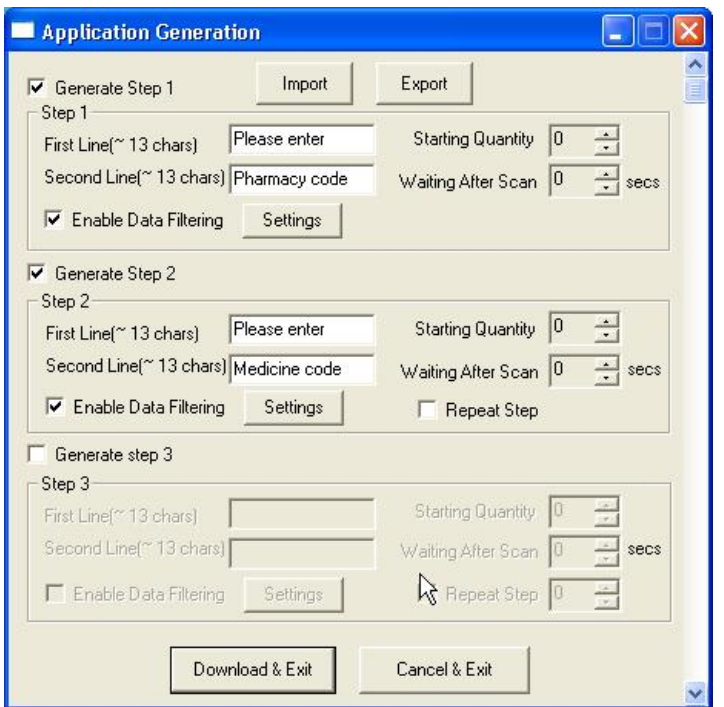

그림 23 – Application Generation Menu

# Generate Application

Generate step 1 - Generate Step 1 박스를 선택 후 다음의 각종 옵션을 프로그램 합니다. 동일한 방법으로 Step 2및 Step 3를 프로그램 할 수 있습니다.

참조: 새롭게 개발하는 응용프로그램은 최소한 Step 1은 가지고 있어야 됩니다. Step2 및 Step3은 옵션 사항 입니다.

#### • First line

KDC 화면 첫 줄에 표시될 문자를 최대 13 자리 까지 입력할 수 있습니다.

# • Second line

KDC 화면 둘째 줄에 표시될 문자를 최대 13 자리까지 입력할 수 있습니다.

#### • Starting quantity

각 스캔 된 바코드에 할당될 초기수량을 입력합니다. 초기 수량은 1~128까지 지정할 수 있습니다.

#### Waiting to scan

다음 바코드를 스캔할 때까지 기다려야 되는 시간을 지정합니다. 사용자는 기다리는 동안 수량을 조정할 수 있습니다. 단, Waiting After Scan 시간이 0 인 경우에는 수량 옵션을 사용하지 않는 경우로 인식 되므로 수량을 조정할 수 없습니다. Waiting After Scan 시간은 "-1" 에서 "30"초 사이입니다. "-1" 초인 경우는 사용자가 수량을 조정할 때 까지 무한대로 기다리게 됩니다.

#### Enable data filter

Enable data filter 옵션을 선택하면 아래의 다양한 데이터 필터 값을 설정할 수 있습니다.

# Data Filter Settings

Application Generaton Tool 은 아래에서 설명되는 다양한 Data Filter 값을 지원합니다. 이들 옵션은 Step1, Step 2, 및 Step 3 단계별로 별도로 지정해야 합니다.

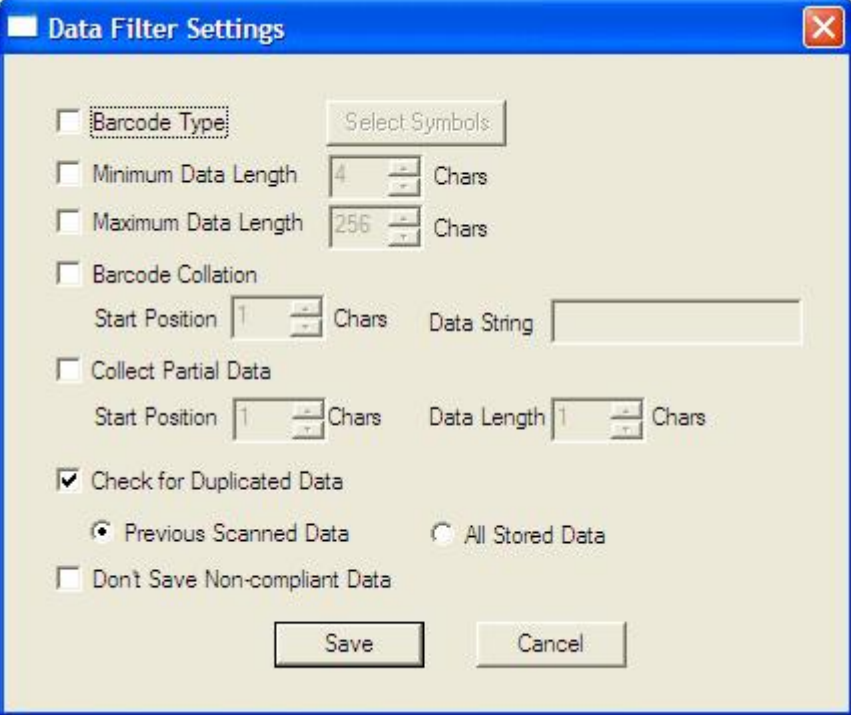

그림 24 – Data Filter Settings

#### • Barcode Type

KDC 가 수집해야 되는 바코드 종류를 선택합니다. Barcode Type 을 선택하면, Select Symbols 아이콘이 활성화 됩니다. Select Symbols 아이콘을 누르면 선택 가능한 바코드 종류가 표시됩니다. 원하는 바코드 종류를 선택합니다.

#### • Minimum Data Length

바코드 최소 길이를 지정합니다. 최소 길이는 2~36 입니다. 최소 길이 보다 작은 바코드를 스캔 할 때는 알림 음이 나오고 해당 바코드는 저장되지 않습니다.

참고: KDC 의 Scan Option 에서 정의하는 기본 Minimum Barcode Length 는 4 입니다. 이에 Minimum Data Length 를 2 또는 3 으로 지정해 사용하기 위해서는 Scan Option 의 Minimum Barcode Length 를 2 또는 3 으로 지정해야 합니다.

#### Maximum Data Length

바코드 최대 길이를 지정합니다. 최대 길이는 2~256 입니다. 최대길이 보다 큰 바코드를 스캔 할 때는 에러 경고음이 나오고 해당 바코드는 수집되지 않습니다.

참고: KDC 의 Scan Option 에서 정의하는 기본 Minimum Barcode Length 는 4 입니다. 이에 Maximum Data Length 를 2 또는 3 으로 지정해 사용하기 위해서는 Scan Option 의 Minimum Barcode Length 를 2 또는 3 으로 지정해야 합니다.

#### **•** Barcode Collation

스캔 된 바코드와 비교할 문자열을 지정할 수 있습니다.

- o Starting Position 지정된 Data String 과 비교할 바코드의 시작 위치를 지정합니다.
- o Data String 바코드 데이터와 비교할 문자열을 정의합니다. 최대 문자열 길이는 32 자 입니다.

#### Collect Partial Data

바코드 데이터의 일부분 문자열만 선택하여 저장할 수 있습니다.

- o Start position 수집할 바코드 데이터의 시작 위치를 지정합니다.
- o Data Length KDC 에 저장될 Partial Date 의 길이를 지정합니다.

#### Check for Duplicated Data

중복된 바코드 데이터 수집을 방지하는 옵션입니다.

- o Previous Scanned Data 스캔 된 바코드 데이터를 바로 전에 스캔한 바코드 데이터와 비교해서 동일한 경우에는 에러를 알리는 음을 내고 Non-Compliant Data 로 처리합니다.
- o All Stored Data 스캔 된 바코드 데이터를 KDC 에 저장된 모든 바코드 데이터와 비교해서 동일한 바코드 데이터가 있는 경우에는 에러를 알리는 음을 내고 Non- Compliant Data 로 처리합니다.

#### Don't Save Non-Compliant Data

KDC 는 위에서 정의된 Data Fiter에 부합하지 않는 바코드 데이터를 저장하지 않거나 Non- Compliant 표시된 상태로 저장할 수 있습니다. 저장된 Non-Compliant 데이터는 KTSync 동기화 시 옵션 선택에 따라서 동기화 할 수 있습니다.

#### Generate step 2

2 단계를 프로그램 하기 위해서는 Step2 옵션을 설정해야 합니다. Step 2 에서도 Step1 과 동일하게 Data Filter 옵션을 프로그램 할 수 있습니다. Step2 실행 후 Step1 으로 가지 않고 Step2 를 연속적으로 실행하기를 원할 경우에는 Repeat Step 옵션을 선택하면 됩니다. 참고: Step3 을 사용할 경우에는 Repeat Step 옵션은 유효하지 않습니다.

#### Generate step 3

3 단계를 프로그램 하기 위해서는 Step3 옵션을 설정해야 합니다.. Step 3 에서도 Step1,2 와 동일하게 Data Filter 옵션을 프로그램 할 수 있습니다. Step3 수행 후 진행할 다음 Step 을 Repeat Step 에서 지정해야 합니다.

# Application Download and Execution

응용프로그램을 KDC 에서 수행하기 위해서는 해당 파일은 KDC 로 다운로드 해야 합니다.

- Application Generation Window 에서 "Download" 아이콘을 누릅니다.
- KDC Mode 를 Normal mode 에서 Application mode 로 설정을 변경합니다.
	- 옆쪽 사이드 버튼 2개를 동시에 눌러서 KDC 메뉴 설정으로 갑니다.
	- KDC mode 선택 후 스캔버튼을 누릅니다.
	- Application mode 로 변환합니다.
	- Save and exit 를 선택하여 메뉴에서 나옵니다.
- KDC Mode 를 Applicaton Mode 로 전환하지 않으면 응용프로그램을 사용할 수 없습니다.

KTSync 는 4 개의 Predefined Application 을 지원합니다 – Master/Slave, Pick/Bin, DB Lookup 및 Inventory.

# Master/Slave

Master/Slave predefined application 은 Master 바코드를 등록해서 한 개 또는 여러 개의 Slave 바코드와 비교할 수 있도록 해주는 프로그램 입니다. 또한 바코드 데이터의 일부분만 비교하는 기능도 있습니다.

Master/Slave Onetime

하나의 Master 바코드와 하나의 Slave 바코드를 비교합니다

#### Master/Slave Continuous

하나의 Master 바코드와 여러 개의 Slave 바코드를 비교합니다.

#### **•** Collation Options

Master 와 Slave 바코드 비교 시 비교할 부분 문자열을 정의할 수 있습니다.

- Master start position 마스터 바코드의 시작 위치를 숫자로 입력합니다. 마스터 바코드 글자 위치를 1~255사이의 숫자로 선택합니다.
- Slave start postion 슬레이브 바코드의 시작 위치를 숫자로 입력합니다. 슬레이브 바코드 글자 위치를 1~255사이의 숫자로 선택합니다.
- Number of characters 부분 문자열 수를 입력합니다. 0 to 255 까지 지정할 수 있습니다. 숫자가 0 이면 모든 문자를 비교하도록 설정됩니다.

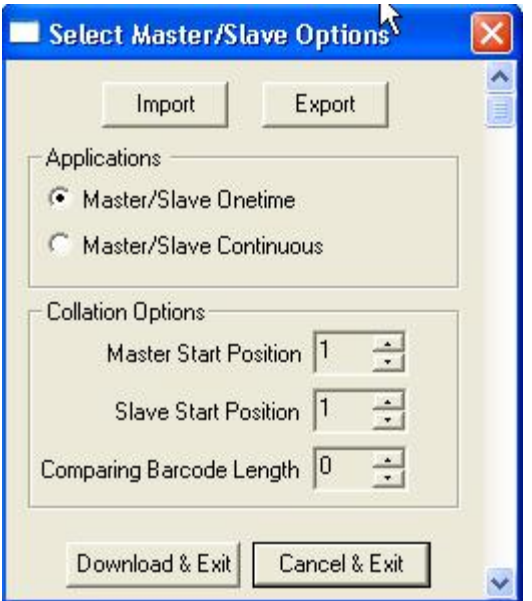

그림 25 – Master/Slave Application Settings

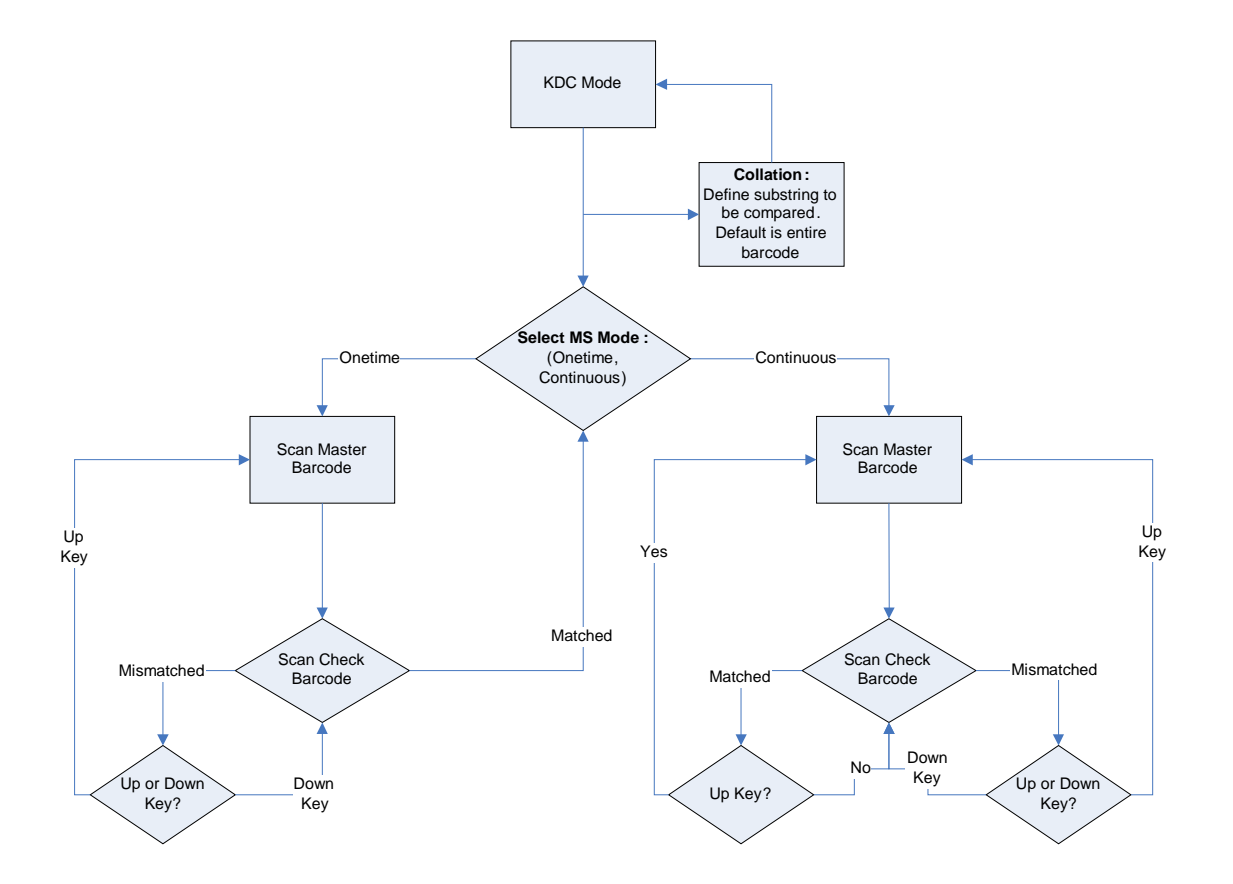

그림 26 – Master/Slave Application Flow Chart

## Pick/Bin

The Pick/Bin predefined application 은 Master/Slave predefined application 의 특별한 응용프로그램 입니다. 자료 검토자 ID 등록 후 두 개의 바코드를 전체 또는 부분적으로 일치하는지 여부를 확인할 수 있습니다.

- Number of ID and Symbology Pick ID 길이를 2 에서 32 자까지 지정할 수 있으며, 바코드 종류도 지정할 수 있습니다.
- Pick Start Position and Symbology Pick 바코드 데이터에서 비교할 문자열의 시작 위치를 1 에서 255 사이의 숫자에서 선택할 수 있습니다.. 또한 바코드 종류도 지정할 수 있습니다.
- Bin Start Position and Symbology BIN 바코드 데이터에서 비교할 문자열의 시작 위치를 1 에서 255 사이의 숫자에서 선택할 수 있습니다. 또한 바코드 종류도 지정할 수 있습니다.
- Comparing Barcode Length 비교할 문자열 개수를 0 에서 255 사이로 지정합니다. 0 으로 지정하면 바코드 데이터 전체를 비교합니다.

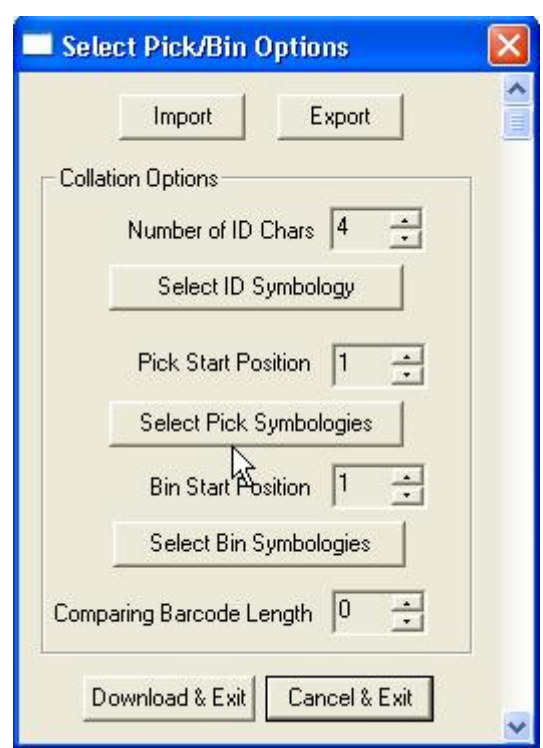

그림 27 – Pick/BIN Application Menu

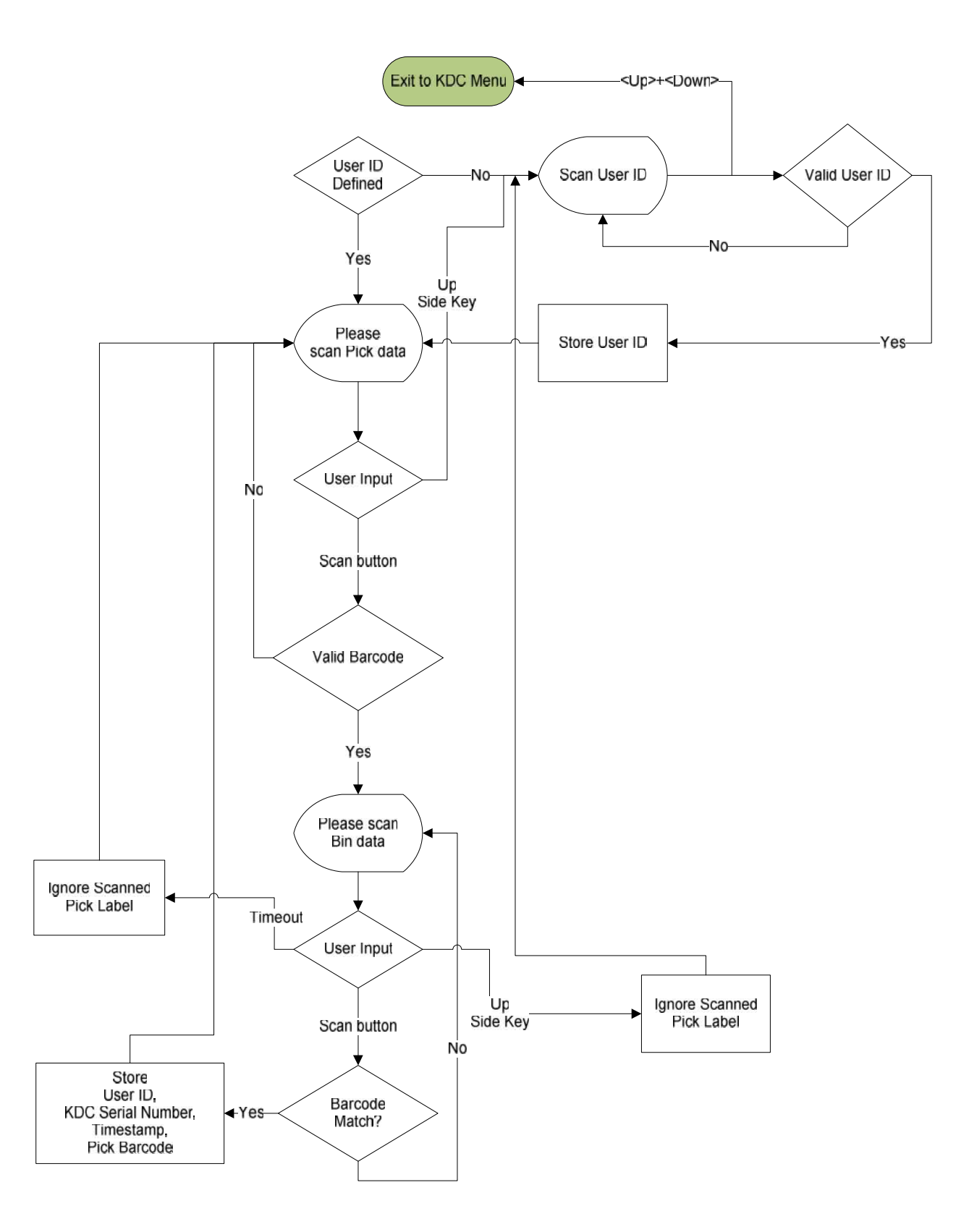

그림 28 – Pick/BIN Application Flow Chart

# DB Lookup Application

KDC 는 사용자가 만든 데이터베이스를 다운로드 받아서 바코드 스캔 시 해당 바코드와 연관된 데이터베이스 필드 값 (예: 제품이름, 가격 등)을 KDC 화면에 표시해주는 DB Lookup Application 을 지원합니다. 데이터베이스는 Microsoft Excel 을 이용해서 손쉽게 만들 수 있으며 상품의 경우 상품개요, 가격, 재고수량 등의 부가적인 정보를 포함할 수 있습니다.

#### Functionality of DB Lookup Application

- 데이터베이스 최대 레코드 개수는 800 개 입니다.
- 레코드 최대 크기는 128 바이트 입니다.
- 최대 필드 수는 바코드 데이터 (Primary Key) 포함해서 4 개 입니다.
- 필드 최대 크기는 39 바이트 입니다.
- 데이터베이스 필드 값을 KDC 화면에 표시 후 옆면 위/아래 버튼을 눌러 수량을 조정할 수 있습니다.
- 데이터베이스는 Microsoft Excel 을 활용해서 만들 수 있습니다.
	- Excel 파일은.txt 파일로 저장되어야 합니다.
	- 레코드는 CR/LF 로 구분되어야 합니다.
	- 필드는 TAB 으로 구분되어야 합니다.
	- 데이터베이스는 CR/LF 로 끝나야 합니다.
	- 즉, 데이터베이스 마지막 4 바이트는 CR/LF/CR/LF 여야 합니다.

#### DB Lookup Fields and Settings

- Download DB to KDC 사용자가 지정한 데이터베이스를 KDC 로 다운로드 합니다.
- Starting Quantity 스캔 된 바코드의 기본 수량을 설정합니다. 기본 수량은 1 에서 128 사이로 지정할 수 있으며 옆면 위/아래 버튼을 이용해서 조정할 수 있습니다.
- Barcode Field 바코드 데이터에 저장된 필드 위치를 1 에서 4 사이로 지정합니다.
- Stored Barcode Start Position 스캔 된 바코드 데이터와 비교할 데이터베이스 바코드 데이터의 시작 위치를 1 에서 39 사이에 지정합니다.
- Scanned Barcode Start Position 데이터베이스 바코드 데이터와 비교할 스캔 된 바코드 데이터의 시작 위치를 1 에서 39 사이에 지정합니다.
- Comparing Barcode Length 비교할 바코드 데이터 개수를 0 에서 255 사이로 지정합니다. 0 으로 지정하면 바코드 데이터 전체를 비교합니다.
- Display on KDC KDC 화면에 표시할 데이터베이스 필드를 지정합니다. KDC 는 1 개에서 3 개의 필드를 표시할 수 있습니다. KDC 는 2 번째 또는 3 번째 필드가 이전 필드와 동일하게 설정되고 해당 필드가 14 자를 넘는 경우에는 다음 줄에 이어서 필드 값을 표시합니다.

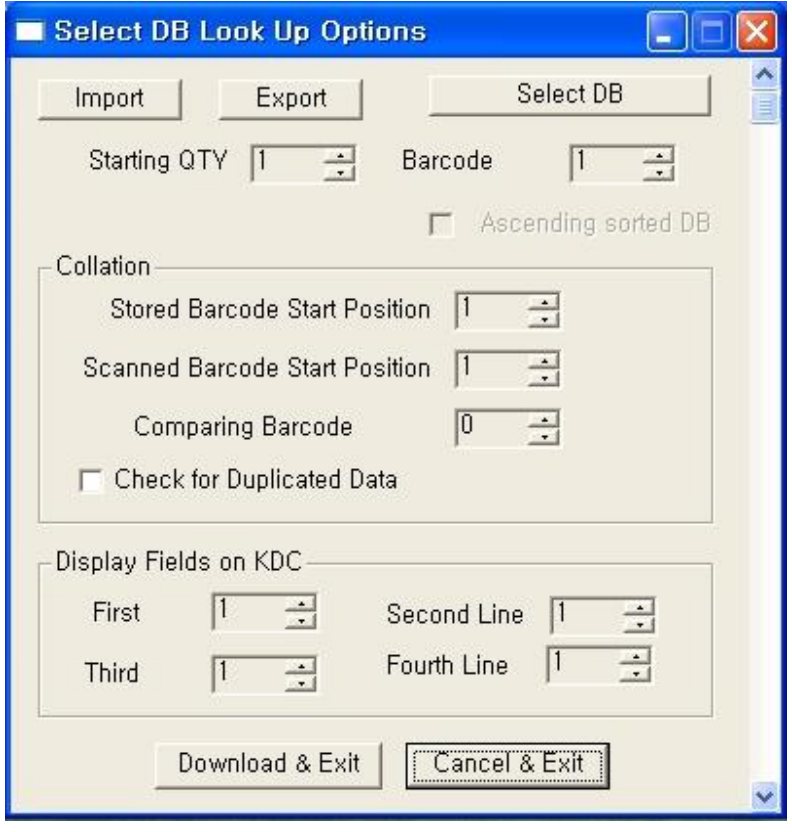

그림 29 – DB Lookup Application Menu

## Inventory Application

Inventory application 은 재고를 관리해 주는 응용프로그램 입니다. 동일한 재고 바코드를 읽으면 수량이 한 개씩 증가합니다. 또한 사용자는 Inventory 데이터베이스를 KDC 에 다운로드 할 수 있습니다. KDC 는 Inventory 데이터베이스가 있는 경우에는 해당 Inventory 레코드의 필드 값을 KDC 화면에 표시합니다.

#### Functionality of Inventory Application

- Inventory 레코드 개수는 최대 800 개 입니다.
- 최대 레코드 개수는 128 바이트 입니다.
- 최대 필드 수는 바코드 데이터 (Primary Key) 포함해서 4 개 입니다.
- 필드 최대 크기는 39 바이트 입니다.
- 바코드를 스캔 후 옆쪽 위/아래 버튼을 눌러서 수량을 1 에서 32786 까지 조정할 수 있습니다.
- 기본 수량은 1 에서 128 사이에서 지정할 수 있습니다.
- Min/Max. Data Length 는 2 에서 256 (KDC100/200), 4 에서 256 (KDC300) 입니다.

참고: KDC 의 Scan Option 에서 정의하는 기본 Minimum Barcode Length 는 4 입니다. 이에 Min/Max Data Length 를 2 또는 3 으로 지정해 사용하기 위해서는 Scan Option 의 Minimum Barcode Length 를 2 또는 3 으로 지정해야 합니다. KDC300 의 경우에는 Scan Option 의 최소 Minimum Barcode Length 가 4 입니다.

- Barcode Collation Start Position 은 1 에서 256 사이입니다.
- Collation Data String 의 길이는 1 에서 30 사이입니다.
- Collect Partial Data Start Position 은 1 에서 256 사이입니다.
- Collect Partial Data Length 는 1 에서 256 사이입니다.
- 데이터베이스는 Microsoft Excel 을 활용해서 만들 수 있습니다.
	- Excel 파일은.txt 파일로 저장되어야 합니다.
	- 레코드는 CR/LF 로 구분되어야 합니다.
	- 필드는 TAB 으로 구분되어야 합니다.
	- 데이터베이스는 CR/LF 로 끝나야 합니다.
	- 즉, 데이터베이스 마지막 4 바이트는 CR/LF/CR/LF 여야 합니다.

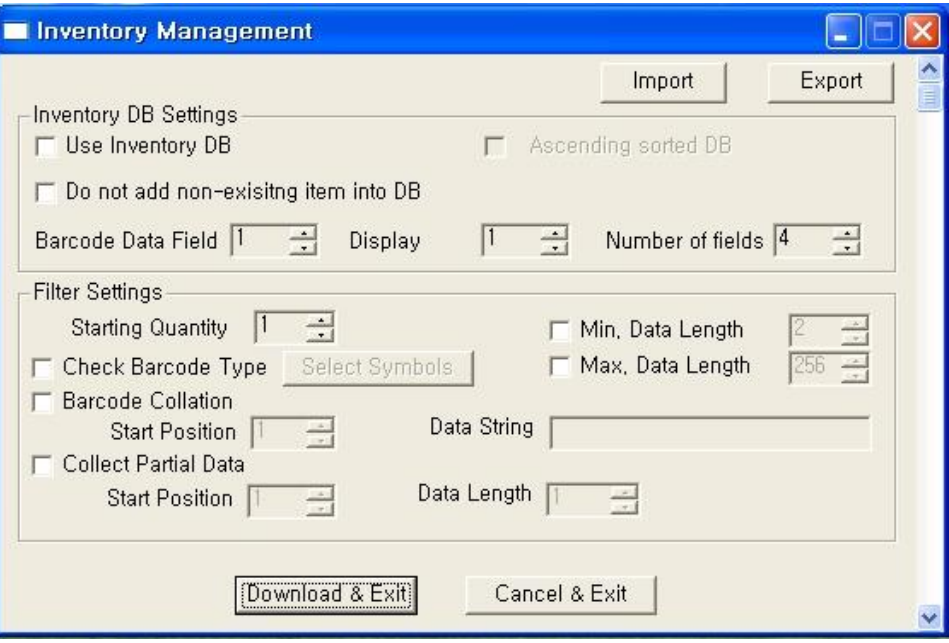

그림 30 – Inventory Application Menu

# 7. TROUBLESHOOTING

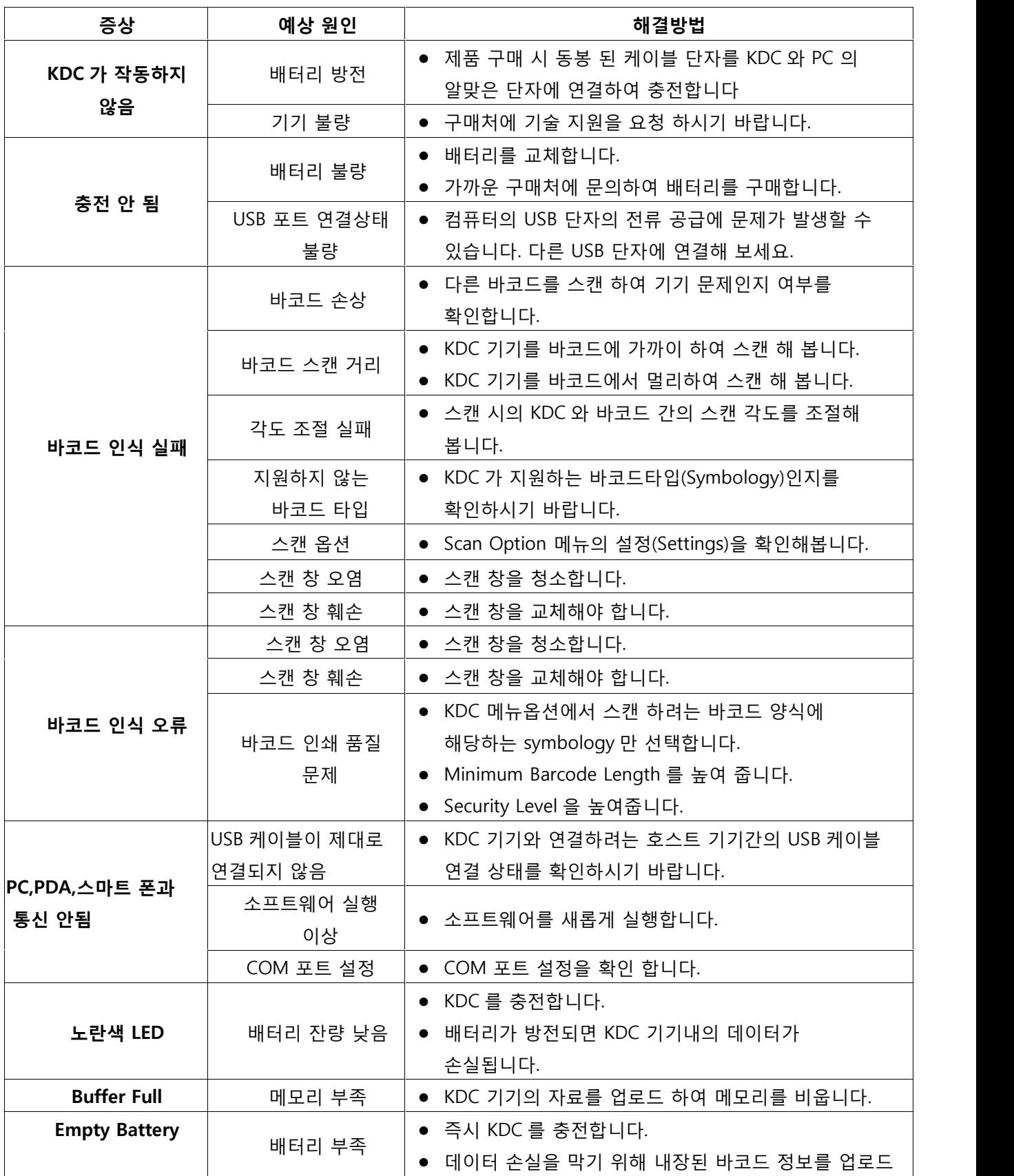

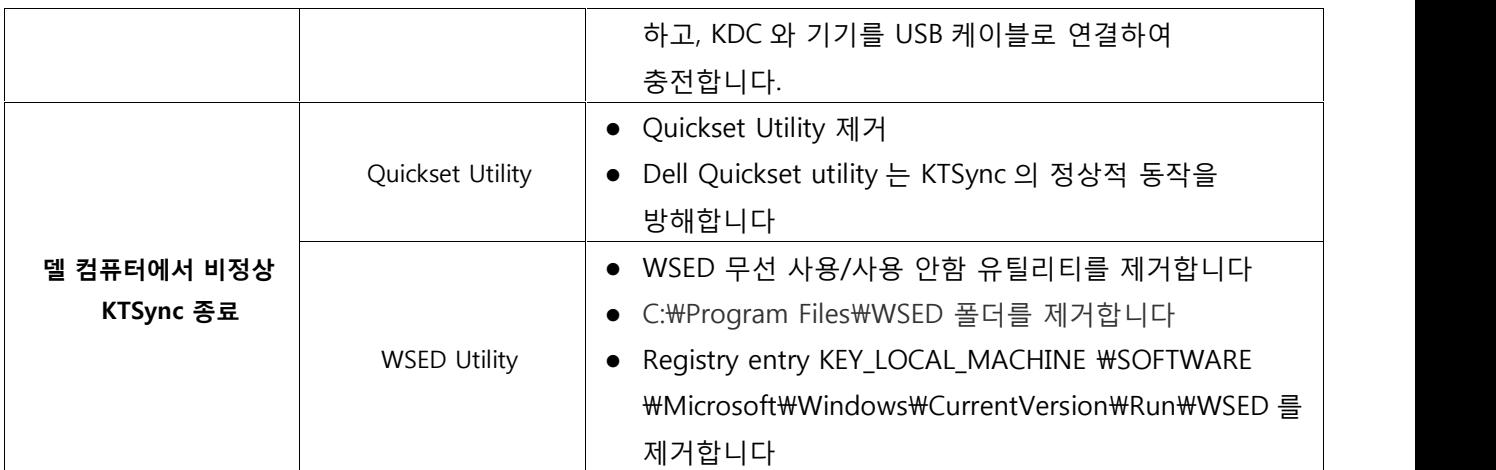

표 6 - Troubleshooting Techniques

# 8. WARRANTY

#### LIMITED WARRANTY AND DISCLAIMERS

BY OPENING THE PACKAGE OF THIS PRODUCT YOU AGREE TO BECOME BOUND BY THE LIABILITY AND WARRANTY CONDITIONS AS DESCRIBED BELOW.

UNDER ALL CIRCUMSTANCES THIS MANUAL SHOULD BE READ ATTENTIVELY, BEFORE INSTALLING AND OR USNG THE PRODUCT

제품의 포장을 개봉하는 순간부터 아래에 기재된 책임과 보증 조건에 동의하는 것으로 인정됩니다.

제품을 설치하거나 사용하기 전에 제품 설명서를 필독하여 숙지되어야 합니다

#### Serial Number

A serial number appears on the KDC label. This official registration number is strictly related to the device purchased. Make sure that the serial number appearing on your KDC is not removed. Removing the serial number will affect the warranty conditions and liability disadvantageously, so please maintain the label with serial number on the KDC. Units with the serial number label removed should not be operated.

KDC 의 라벨에 표기된 제품 번호는 구입한 기기와 밀접하게 연관되어 있으므로 지워짐 또는 파손으로부터 주의하시기 바랍니다. 제품번호가 훼손 또는 분실된 기기는 품질보증 조약에 불리하게 적용되므로 제품번호 관리에 주의를 기울여주시기 바랍니다. 제품번호 라벨이 훼손 또는 분실된 기기는 사용되어서는 안됩니다

#### Warranty/Warranty Period/Liability

KoamTac, Inc. ("KoamTac") manufactures its hardware products in accordance with industry-standard practices. Unless otherwise agreed in a contract, KDC is warranted for a period of one year after purchase, covering defects in material and workmanship except rechargeable battery. KoamTac will repair or, at its opinion, replace products that prove to be defective in material or workmanship under proper use during the warranty period. KoamTac will not be liable in cases (i) in which the unit has been repaired or altered unless done or approved by KoamTac, (ii) in which the unit has not been maintained in accordance with any operating or handling instructions supplied by KoamTac, (iii) in which the unit has been subjected to unusual physical or electrical stress, misuse, abuse, power shortage, negligence or accident or (iv) in which the unit has been used other than in accordance with the product operating and handling instructions. Preventive maintenance is the responsibility of the customer and is not covered under this warranty. Under no circumstance will KoamTac be liable for any direct, indirect, consequential or incidental damages arising out of use or inability to use either the hardware or software, even if KoamTac has been informed about the possibility of such damages.

KoamTac, Inc. ("KoamTac")는 산업표준에 따라 제품을 생산 합니다. 계약 서류상의 추가 사항이 없을 시, KDC 의 무상수리 기간은 충전 식 배터리를 제외한 제품의 불량에 한하여 구매 일자로부터 1 년간 입니다.

KoamTac 은 보증기간 동안 기기의 올바른 사용 중에 나타나는 자재나 기능에 불량 소견이 있는 제품을 수리나 교체해 드릴 것 입니다. KoamTac 은 다음과 같은 경우에는 책임을 지지 않습니다 (I) KoamTac 또는 KoamTac 에서 인증되지 않은 곳에서 수리 또는 개조 되었을 시, (ii) KoamTac 에서 제공된 설명 지침서에 따라 유지 보수 되지 않았을 시, (iii) 제품이 일반적이지 않은 과도한 물리적 또는 전기적 충격, 오용, 남용, 전원 부족, 부주의 또는 사고에 노출 되었을 시, 또는 (iv) 제품 사용 설명서에 따르지 않은 사용은 사용자의 책임이며 품질보증에 따른 무상수리에 포함되지 않습니다. KoamTac 은 하드웨어나 소프트웨어의 사용으로 발생하는 직접적인, 간접적인, 예상되는 또는 예상할 수 없는 피해에 대해 어떠한 경우에도 책임을 지지 않습니다.

#### Warranty Coverage and Procedure

During the warranty period, KoamTac will repair or replace defective products returned to KoamTac warehouse. International customers should contact the local KoamTac office or support center. If warranty service is required, KoamTac will issue a Return Material Authorization Number. Products must be shipped in the original or comparable package, shipping and insurance charges prepaid. KoamTac will ship the repaired or replacement product freight and insurance prepaid. Customer accepts full responsibility for its software and data including the appropriate backup thereof. Repair or replacement of a product during warranty will not extend the original warranty term.

품질보증기간 동안 KoamTac 은 KoamTac 으로 보내진 불량품을 수리 또는 교체해 드릴 것 입니다. 해외 고객께서는 가장 가까운 KoamTac 지사로 연락하시기 바랍니다. 만일 무상 수리가 요구될 시, KoamTac 은 반품승인번호를 발행할 것입니다. 배송 시 제품은 완제품과 동일하게 포장 되어야 하며 배송요금은 발송인이 부담해야 합니다. KoamTac 은 수리되거나 교체된 제품을 발송인 부담으로 보내드릴 것 입니다. 백업자료를 포함한 소프트웨어와 데이터에 대한 책임은 고객에게 있습니다. 무상 수리기간 동안의 제품의 수리나 교체에 의해 보증기간은 연장되지 않습니다.

CAUTION: Changes or modifications not expressly approved by the manufacturer responsible for compliance could void the user's authority to operate the equipment.

#### 주의: 생산자의 허가 없는 개조나 부품 교체는 기기의 사용자격을 박탈할 수 있습니다.

# 9. CONTACT INFORMATION

# KOAMTAC

#### CORPORATE HEADQUARTERS

116 Village Boulevard, Suite 200 Princeton, NJ 08540, USA PH: 609-734-4335 FAX: 609-228-4373 email: support@koamtac.com

한국 사무실

서울시 강북구 미아동 691-4 전화: 02-2201-3731, 팩스: 02-2201-3732 홈페이지 - www.koamtac.com

# APPENDIX A - Barcode & Scan Options

바코드를 스캔 하여 인식하는 과정은 복잡하고 세분화 되어 있습니다. 고성능의 스캔엔진을 장착한 KDC 는 사용자가 사용하는 최적의 환경에 맞추어 설정해야 합니다. 최상의 성능을 유지하기 위해서, KDC 는 내장된 스캔엔진 기술에 최적화되어 설정되어 있습니다. KDC 설정과 옵션 과 그 변경 사항 발생 시의 영향에 대해 충분히 인지할 때 까지는 KDC 출하 시 설정 상태를 유지하기를 권장합니다.

# A.1 Symbologies

KDC 제품군은 1D, 2D, 우편, OCR 등 주요 바코드 심볼로지를 지원합니다. KDC 모델별로 지원하는 바코드 심볼로지는 다음의 표를 참조하시기 바랍니다. 스캔 성능을 최상으로 유지하기 위해서 필요로 하는 심볼로지만을 선택하여 기기를 사용하시기 바랍니다.

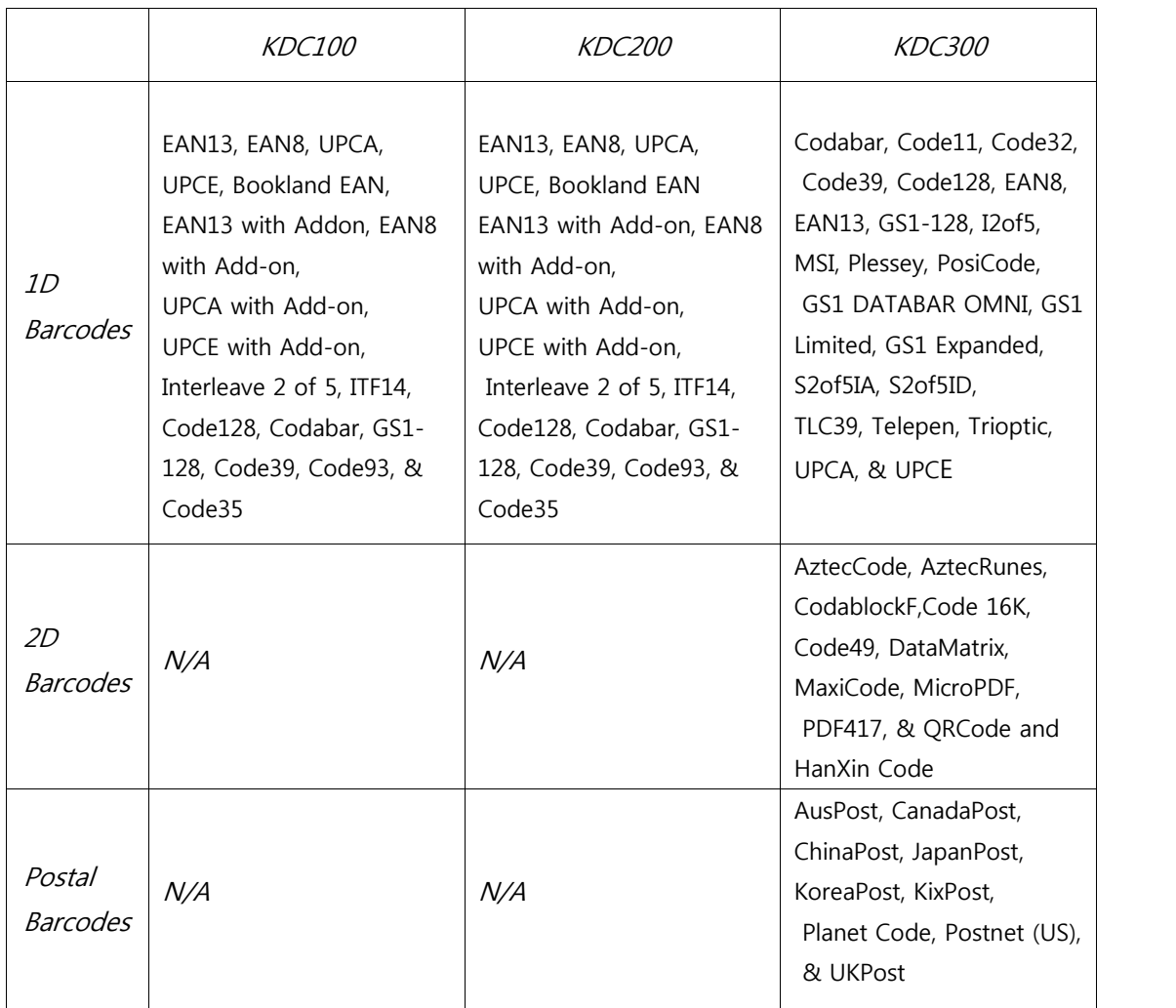

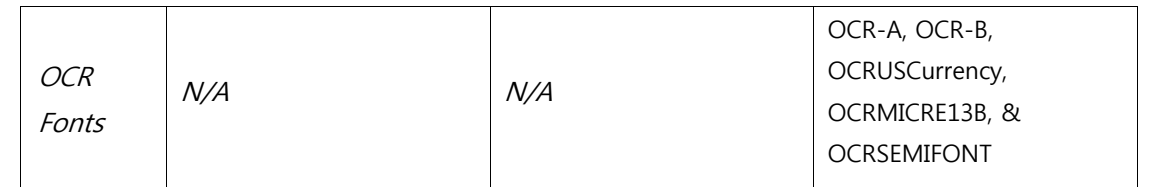

표 7 - Symbologies Supported by KDC

#### Bookland EAN vs. EAN-13

KDC 는 ISBN, ISSN, ISMN 을 포함하는 Bookland EAN 을 지원합니다. Bookland EAN 방식의 바코드의 첫 세 글자는 ISNN 은 977, ISBN 은 978, ISMN 은 979 로 고정되어 있습니다. 만약 EAN-13 과 Bookland EAN 방식을 모두 설정해 놓으면, Bookland EAN 방식이 우선합니다. Bookland EAN 은 별다른 옵션을 가지고 있지 않습니다. Bookland EAN 는 별도의 그룹을 가지고 있지 않습니다. 즉, "-" 분리 자를 바코드 값에 포함하고 있지 않습니다. 예를 들어 ISBN 957-630-239-0 은 9576302390 로 인식됩니다.

### Add-on Symbologies

기본 환경 설정에서는, 2 자리 또는 5 자리 add-on 바코드가 있는 UPCE, UPCA, EAN-8, EAN-13 는 디코딩 및 전송이 되지 않습니다. 해당 바코드 종류를 전송하기 위해서는 withAddon 옵션을 설정하여야 합니다. 각각의 바코드마다 하나씩 총 4 개의 withAddon 옵션이 있습니다:

- UPCEwithAddon
- UPCAwithAddon
- EAN8withAddon
- EAN13withAddon

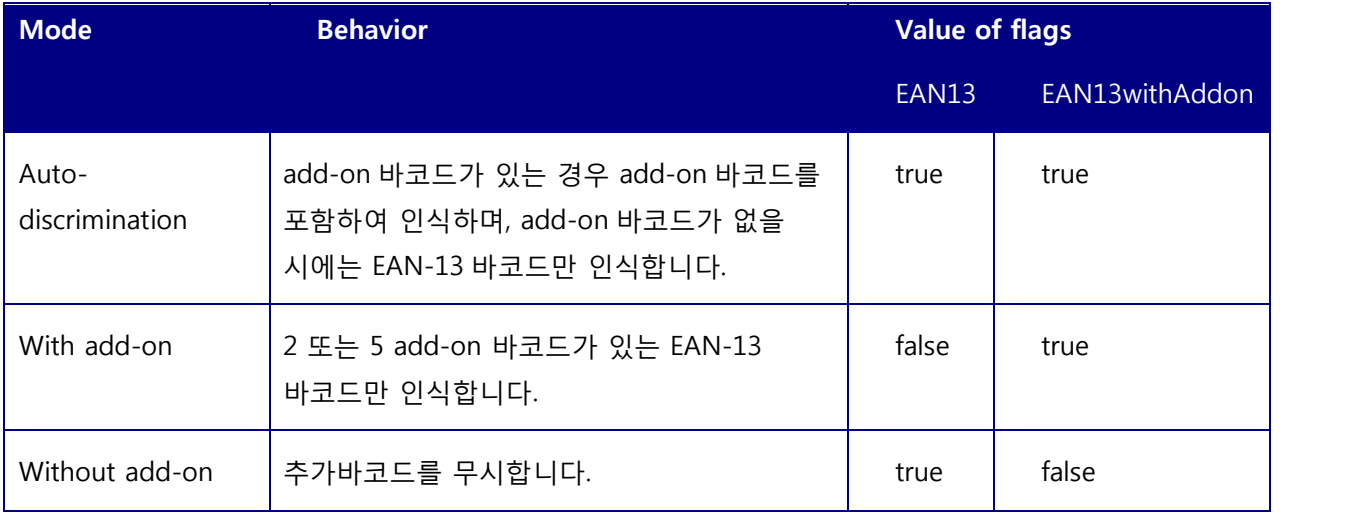

아래 표는 EAN-13 바코드의 인식 절차를 설명합니다.

표 8 - Add-on for EAN-13 Symbology

Add-on 바코드가 Ean-13 바코드에 추가되었습니다. 과정은 UPCE, UPCA, EAN-8 과 비슷합니다. UPCE, UPCA, EAN-8, EAN-13 의 formatting 과 conversion 옵션이 유효하다는 것을 명심하십시오. EAN-8 바코드 12345670 과 추가 바코드 12 의 예가 다음의 표에 정리되어 있습니다.

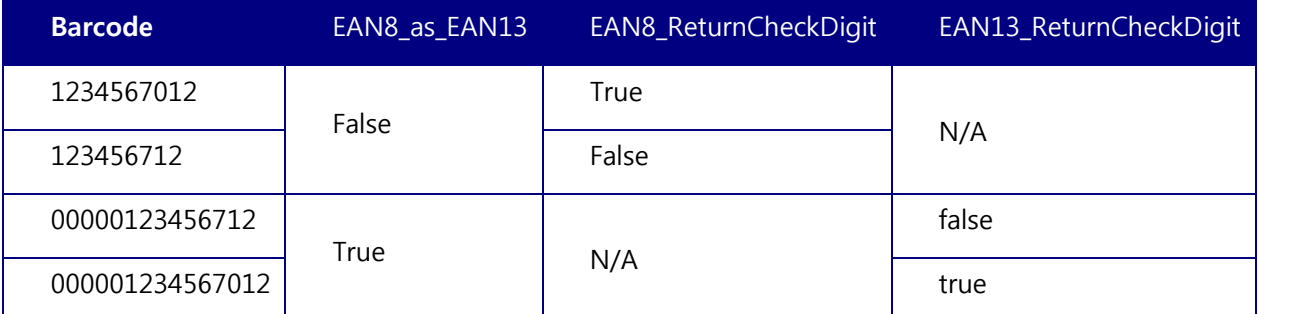

표 9 - Add-on for EAN-8 Symbology

Add-on 바코드는 Check Digit 이나 terminating guard band 를 포함하지 않습니다. 오인식을 최소화하였지만, 5 자리 add-on 바코드가 2 자리 add-on 바코드로 인식되는 경우가 발생할 수 있습니다. 이러한 오류를 방지하기 위해서 security 레벨을 최소 2 이상으로 설정하여 사용하시기 바랍니다. Auto Discrimination 모드의 경우 add-on 바코드가 인식 안될 확률이 높습니다. 되도록이면 Auto Discrimination 모드로의 사용을 자제하여 주시기 바랍니다.

# A.2 Code Options

KDC 에서는 다음의 바코드 옵션을 지원합니다.

- Transmission of start and stop characters
- Reverse direction
- Symbology conversion
- Verification of optional check character
- **•** Transmission of check digit

## Transmission of Start and Stop Characters

Codabar 바코드의 경우 시작 및 종료 문자를 전송하지 않는 옵션을 선택할 수 있습니다. 별도로 선택하지 않는 경우에는 시작 및 종료 문자를 전송합니다. CodaBar NoStartStopChars 를 true 로 설정하면 전송이 되지 않습니다.

## Reverse Direction

Code35 의 경우 바코드를 읽는 방향에 따라서 인식 값이 다르게 나옵니다. 이에 적절한 방향을 설정해 주어야 합니다.

## Symbology Conversion

EAN-8, UPCE 및 UPCA 의 경우 원래 기본값이 전송되도록 설정되어 있습니다. 하지만 UPCE 의 경우 UPC-A 나 EAN-13 형식으로 표시될 수 있고 EAN-8과 UPC-A 의 경우 EAN-13 형식으로 표시될 수 있습니다. 이들 변환 관계는 다음의 표에 정리되어 있습니다.

| <b>Option</b> | EAN-8                  | <b>UPC-A</b>           | <b>UPC-E</b>           | <b>All</b><br>others |
|---------------|------------------------|------------------------|------------------------|----------------------|
| EAN8_as_EAN13 | Converted to<br>EAN-13 | No effect              | No effect              |                      |
| UPCA_as_EAN13 | No effect              | Converted to<br>EAN-13 | No effect              | <b>No</b>            |
| UPCE_as_EAN13 | No effect              | No effect              | Converted to<br>EAN-13 | effect               |
| UPCE as UPCA  | No effect              | No effect              | Converted to<br>UPC-A  |                      |

표 10 - Symbology Conversion
## Verification of Optional "Check Digit"

Code39 와 Interleave 2 of 5 의 경우 Check Digit 을 옵션으로 가지고 있지만 기본적으로는 확인 되지 않습니다. VerifyCheckDigit 을 true 로 설정하거나 각각의 바코드 검증을 활성화 시켜서 검증된 경우에만 바코드를 전송하게 되어 있습니다.

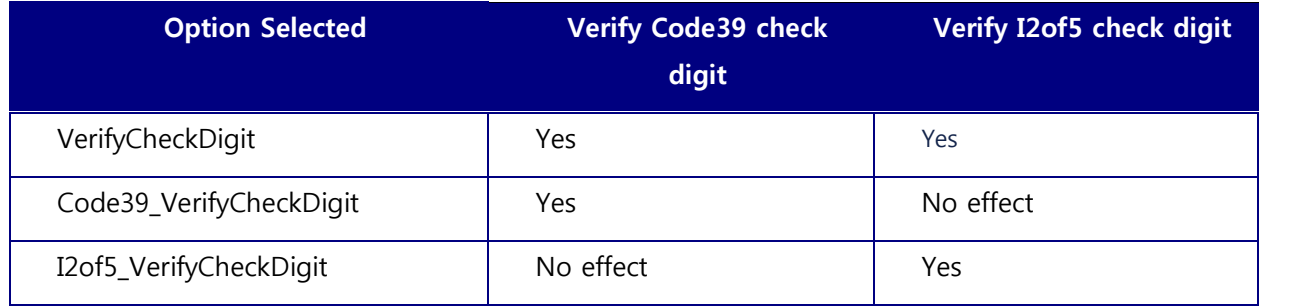

표 11 - Verification of Optional "Check Digit"

## Transmission of "Check Digit"

기본적으로 Check Digit 값은 전송되지 않습니다. 하지만 ReturnCheckDigit 옵션이 선택된 경우에는 Check Digit 값을 전송합니다.

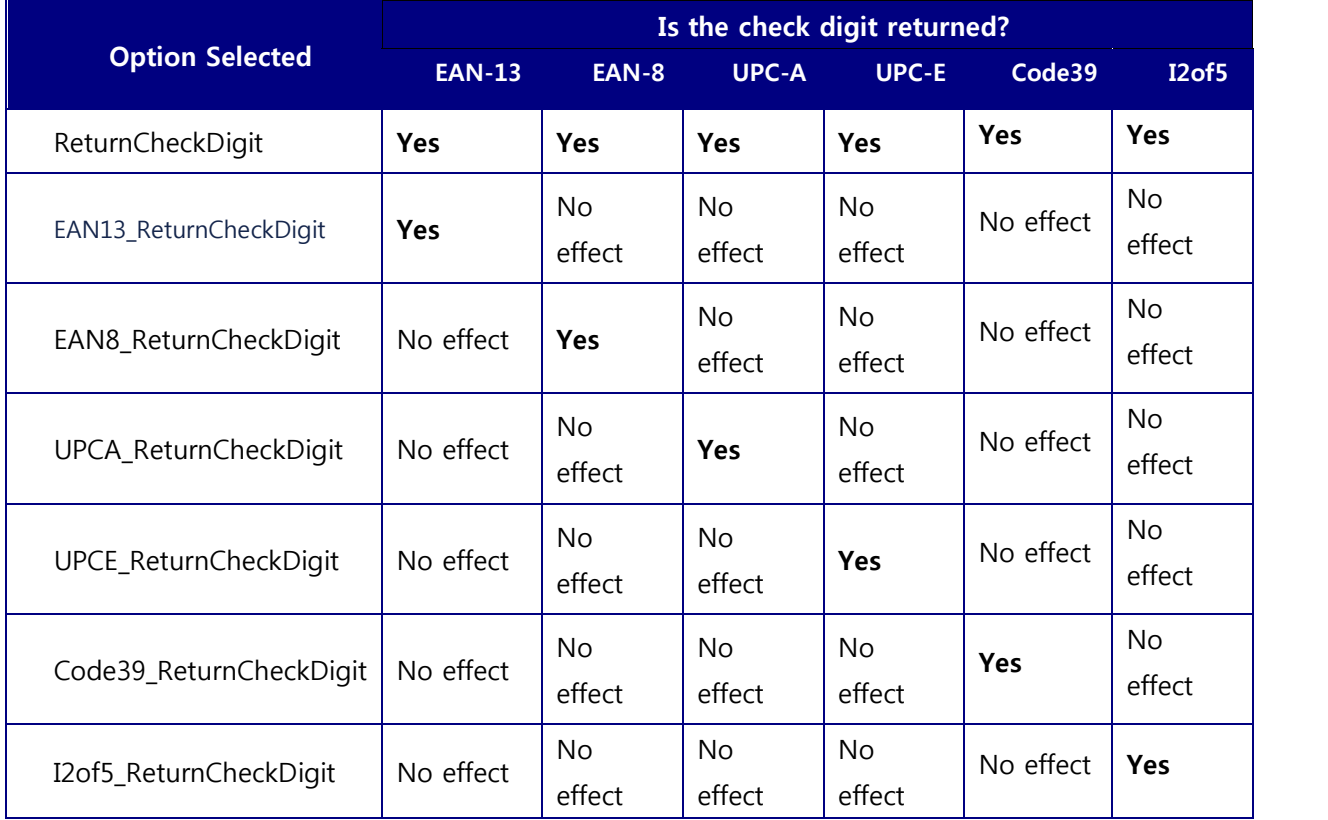

표 12 - Transmission of "Check Digit"

### Resolution of Inconsistencies

바코드 옵션 선택 시 3 가지 상이한 선택이 이루어질 수 있습니다. 이 경우 아래와 같은 우선순위에 따라서 결과값을 표시토록 되어 있습니다.

- UPCE\_as\_EAN13 선택 시 UPCE\_as\_UPCA 옵션은 무시됩니다.
- 심볼로지 변환은 선택되었으나 해당 바코드가 선택되지 않은 경우에는 해당 바코드 결과값을 전송합니다. 예를 들어서 UPC-E 는 선택되었고, EAN-13 은 선택되지 않았고, EPCE\_as\_EAN13 이 선택된 경우 모든 UPC-E 바코드는 EAN-13 으로 인식되고 EAN-13 관련 옵션사항이 적용됩니다.
- Code39 와 Interleave 2 of 5 의 경우 "Verify the check digit" 옵션이 선택되지 않은 경우 Check digit 을 전송합니다.

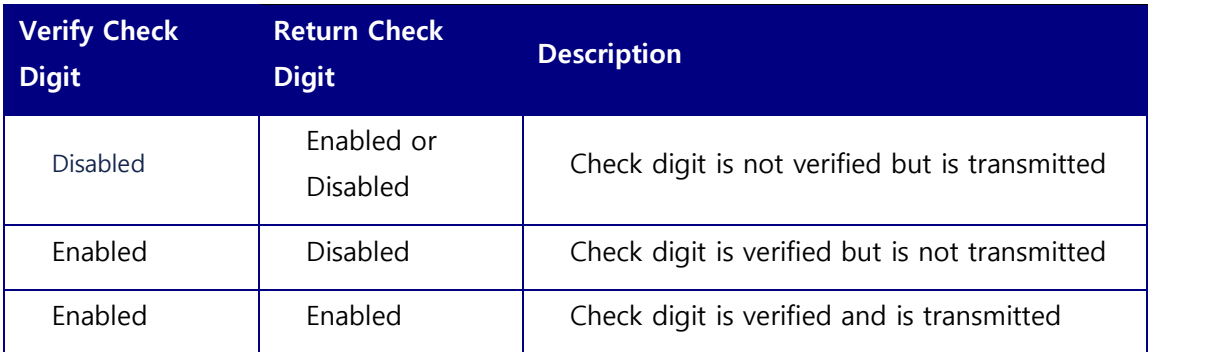

표 13 - Resolution of Inconsistencies

## A.3 Miscellaneous Barcode Information

### Height of a Linear Barcode

공업 표준에 따르면 1 차원 바코드의 높이는 6.5mm 또는 바코드 길이의 15%중에 긴 것을 사용해야 합니다. 권장되는 높이보다 짧은 높이의 바코드는 인식장애를 일으킬 수 있습니다.

### Check Characters

Check Characters 사용을 적극 권장합니다. Check Characters 를 사용하지 않는 것은 안전하지 않으며 고치기 어려운 오류의 원인이 될 수 있습니다. Check Character 의 사용은 특히 문자의 밀도가 한계점에 있거나 또는 이미지의 품질이 좋지 않을 시에 데이터의 완전성에 긍정적으로 작용합니다.

### Prevent Interleave 2 of 5 Partial Reading

Interleave 2 of 5 바코드가 부분적으로 스캔 될 경우 인식오류가 생길 수 있습니다. 이러한 부분인식 문제점을 보완하기 위해서 bearer bar (Interleave 2 of 5 바코드 위나 아래쪽에 굵은 선)을 포함하면 부분인식 문제를 해결할 수 있습니다. 이 굵은 줄은 바코드의 양 끝과 연결되어야 하며 바코드의 내부 가는 선의 최소 3 배 이상 되어야 합니다.

부분인식 문제를 보완하기 위한 다른 방법으로는 모든 Interleave 2 of 5 바코드의 자릿수를 일정하게 고정시키는 것입니다. 데이터의 자릿수를 채우기 위해서 0 을 사용할 수 있습니다. 이렇게 하면 응용프로그램은 일정하게 고정 된 자릿수와 동일한 스캔만 인식합니다.

마지막으로 Check Digit 을 사용하는 방법이 있습니다. Interleave 2 of 5 바코드는 Modulo 10 방식을 사용하는 check character 옵션이 있습니다. Check character 는 바코드의 마지막 문자이며 decoder 에 의해 확인되고 데이터와 함께 전송됩니다. Interleave 2 of 5 는 항상 짝수의 자릿수로 되어있어야 하기 때문에 check character 가 더해졌을 시 가장 왼쪽에 위치한 첫 번째 자리는 0 이 되어야 합니다. 표준 check digit 은 각 데이터 자릿수에 교차적으로 3,1,3,1…을 지정해서 계산됩니다. 이것들은 각 데이터 자릿수와 곱해져서 합산됩니다. Check digit 은 10 에 배수를 만들기 위해 합산된 값에 더해져야 합니다. 예를 들어 합산된 값이 37 이라면 check digit 은 3 이 되어야 합니다.

### Equation to Determining Potential Number of Stored Barcodes

KDC 에 저장할 수 있는 바코드의 개수는 바코드의 크기에 따라 달라집니다.

보기: 만약 check digit 은 전송되지 않고 오직 UPCA 바코드만 스캔 되었다면 각각의 바코드는 11 (바코드 데이터) + 2 (추가된 bytes) + 2 (길이와 종류) + 4 (시간정보) = 19 bytes 로 이루어집니다. UPCA 바코드의 최대 저장 개수는 204,800/19 =10,778 개입니다. 그러나 KDC 에 저장 가능한 최대 바코드 개수는 10,240 개입니다. 그러므로 KDC 에 저잘 할 수 있는 UPCA 바코드의 개수는 10,240 개입니다.

만약 서로 다른 크기의 바코드를 인식해야 되는 경우에는 정확한 저장 개수를 미리 산출할 수 없습니다.

Data Buffer Full

저장 메모리가 꽉 찬 경우 "buffer full"이라고 메시지가 표시되며 더 이상의 바코드 인식이 불가능 합니다. 이러할 경우 사용자는 바코드 수집을 계속하기 위해 저장메모리를 reset 해야 합니다.

# APPENDIX B – FAQ

## B.1 Symbology

#### Q: KDC에서 지원하는 바코드 종류는 무엇입니까??

A: KDC100/200/250/410/415 는 1 차원 바코드, KDC300/420/425 는 대부분의 1D/2D 바코드 및 OCR 을 지원합니다. 아래 표는 KDC 에서 지원하는 바코드 형식입니다.

#### *KDC300/420/425*

#### 2D Barcodes

AztecCode, AztecRunes, CodablockF, Code16K, Code49, DataMatrix, MaxiCode, MicroPDF, PDF417, QRCode, and HanXin Code

#### 1D Barcodes

Codabar, Code11, Code32, Code39, Code128, EAN8, EAN13, GS1-128, I2of5, MSI, Plessey, PosiCode, GS1 DATABAR OMNI, GS1 Limited, GS1 Expanded, S2of5IA, S2of5ID, TLC39, Telepen, Trioptic, UPCA, and UPCE

#### Postal Barcodes

AusPost, CanadaPost, ChinaPost, JapanPost, KoreaPost, KixPost, Planet Code, Postnet (US), and UKPost

#### OCR Fonts

OCR-A, OCR-B, OCRUSCurrency, OCRMICRE13B, and OCRSEMIFONT

표 14 – KDC 지원 바코드 종류

*KDC100/200/250/410/415* 1D Barcodes EAN13 EAN8 UPCA UPCE Bookland EAN EAN13 with Add-on EAN8 with Add-on UPCA with Add-on UPCE with Add-on Interleave 2 of 5 ITF14 Code128 Codabar GS1-128 Code39 Code93 Code35

### B.2 Host Interface

#### Q: KDC 에서 지원되는 인터페이스는 무엇인가요?

A: KDC100 은 Typa A 와 Ultra mini 2 개의 USB 포트가 있습니다. KD200/250/C300/400 은 USB to Serial 을 지원하는 ultra-mini USB port 와 HID/SPP 를 지원하는 불루투스 포트가 있습니다. KD200i/250i/C300i/400i 는 "Made for iPhone" 블루투스 프로파일을 추가로 지원합니다.

### B.3 Battery

#### Q: 배터리 교체 주기는 어떻게 되나요?

A: KDC의 내장배터리는 300회까지 재충전 사용이 가능합니다.

#### Q: 배터리 충전 시간은 얼마나 되나요?

A: KDC100/200은 2시간, KDC250/300은 4시간, KDC400은 5시간이 걸립니다.

#### Q: 배터리가 완전 충전 상태에서 스캔 할 수 있는 바코드 수는 얼마나 되나요?

A: 사용자가 매 5초마다 스캔할 경우, KDC100 5,000회 이상, KDC200은 3,500회 이상, KDC250은 1만회 이상, KDC300은 8,000회 이상 KDC410/415은 20,000회 이상 그리고KDC420/425는 15,000회 이상 스캔할 수 있습니다.

#### Q: 슬립모드로 설정하며 배터리는 얼마나 사용할 수 있습니까?

A: KDC100은 1,200시간 이상, KDC200은 블루투스 연결 상태에서 48시간 이상, KDC250은 GPS가동 및 블루투스 연결 상태에서 12시간, KDC300은 블루투스 연결 상태에서 100시간, KDC400은 블루투스 연결 상태에서 200시간을 유지할 수 있습니다.

#### Q: 배터리를 교체할 수 있나요 ?

A: 뒷면에 고정한 나사를 풀고 뒷 커버를 빼면 배터리를 교체할 수 있습니다. 배터리는 KDC 구매처에 문의하시기 바랍니다.

### B.4 Memory

#### Q: KDC300에 저장할 수 있는 바코드 수는 얼마나 되나요?

A: KDC는 기본 180KB 데이터 메모리와 4MB 확장 메모리를 옵션으로 추가할 수 있습니다. 180KB 데이터 메모리는 10,000개 이상의 UPC바코드를 저장할 수 있는 크기이며 4MB 데이터 메모리는 최대 204,800 이상의 바코드를 저장할 수 있습니다. FW86 버전은 100KB를 DB 영역으로 사용하기 때문에 실제로 사용자가 사용 가능한 데이터 메모리는 80KB 입니다.

#### Q: 다른 어플리케이션으로 바코드를 다운로드 하거나 실시간 전송할 수 있나요?

A: 예. KTSync® 를 이용 바코드를 키보드입력처럼 호스트 응용프로그램에 전송할 수 있으며, 응용프로그램 개발, DB 찾기 및 재고관리 프로그램을 실행할 수 있습니다. KDC200/250/300/400은 Android®, iPhone/iPad/iPod touch, Blackberry®, Windows® XP/Vista/7/Mobile5.0+ 기기를 지원합니다. KDC100은Windows® XP/Vista/7 버젼만 지원 합니다.

### Q: KDC는 Android®, iPhone/iPad, Blackberry®, Symbian®, Mac®, and Palm® 같은 기기에서도 사용이 가능한가요?

A: KTSync® 는 Android®, iPhone/iPad/iPod touch and Blackberry®, Mac® 및 Windows® 기기를 지원 합니다.

## B.5 Programming

#### Q: KDC은 사용자가 프로그램 할 수 있나요?

A: Application Generation Tool을 이용하여 KDC용 프로그램을 만들 수 있습니다.

- 1. 최대 세 단계까지의 데이터 필터링/수집 옵션을 수행할 수 있습니다.
- 2. Database lookup 기능에서는 DB 검색 기능을 포함한 바코드 데이터 수집 옵션을 설정할 수 있습니다. KDC는 DB 검색 결과를 바코드 데이터와 함께 표시하거나 검색 결과만 표시할 수 있습니다.
- 3. KDC와 호스트 기기간에 통신을 통해서 바코드 스캔 시 호스트로부터 전송되는 정보를 받아 KDC 화면 상에 나타나게 프로그램 할 수도 있습니다.

#### Q: KDC는 사용자 맞춤 프로그램을 제공하나요?

A: KoamTac 엔지니어들은 고객을 위한 최적의 어플리케이션과 프로젝트 개발 서비스를 제공합니다. 자세한 정보를 위해서는 대리점에 문의하여 주시기 바랍니다.

### Q: KDC를 사용하기 위해 PC나 PDA 용 응용프로그램(어플리케이션)을 만들어 사용할 수 있습니까?

A: Microsoft® Windows XP, Vista, 7, Mobile5.0+ 에서 사용할 수 있는 소프트웨어 개발 도구(SDK)는 당사 Support 페이지에서 다운로드 받을 수 있습니다. Android®, iPhone/iPad/iPod touch 및 Blackberry® SDK는 당사 공인 대리점을 통해서 받을 수 있습니다.

# **APPENDIX C - SPECIAL BARCODES**

# **C.1 Set Symbologies (KDC100/200/250)**

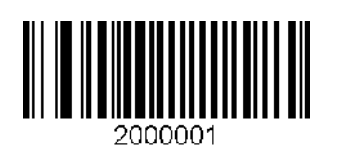

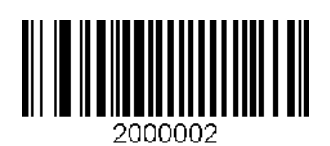

Enable UPCA Disable UPCA

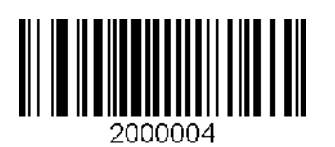

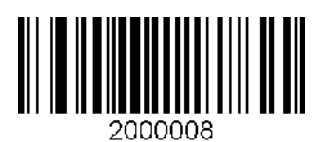

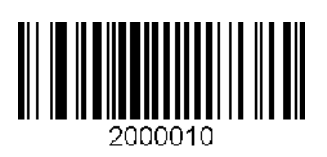

Enable EAN13 Disable EAN13

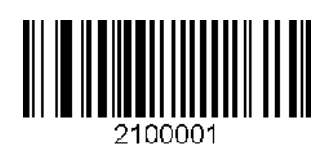

Enable EAN8 Disable EAN8

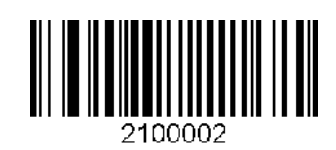

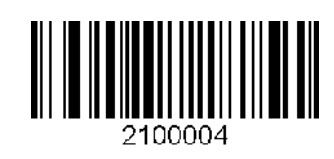

Enable UPCE Disable UPCE

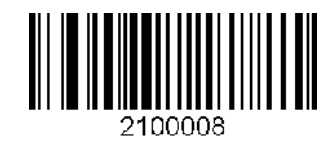

Enable Code39 Disable Code39

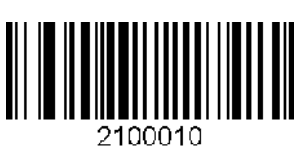

Enable ITF14 Disable ITF14

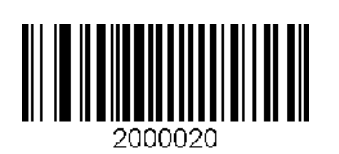

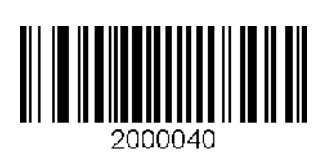

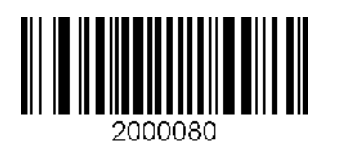

Enable Codabar Disable Codabar

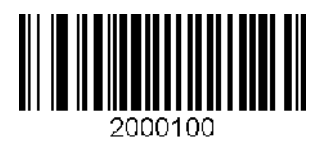

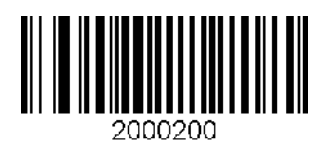

Enable Code93 Disable Code93

2000400

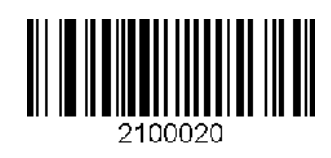

Enable Code128 Disable Code128

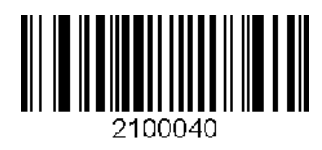

Enable I2 of 5 Disable I2 of 5

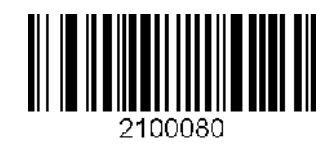

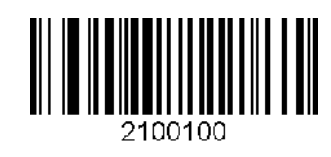

Enable EAN128 Disable EAN128

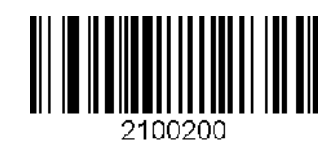

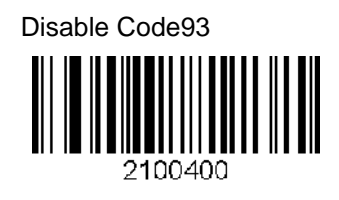

Enable Code35 Disable Code35

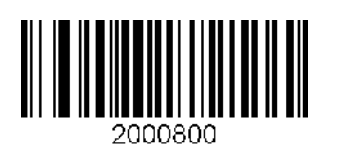

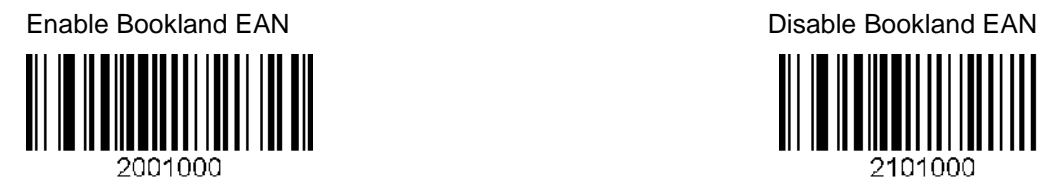

Enable EAN13 with Addon Disable EAN13 with Addon

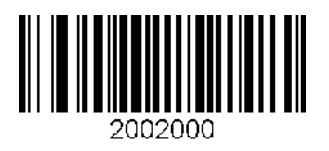

Enable EAN8 with Addon **Disable EAN8** with Addon

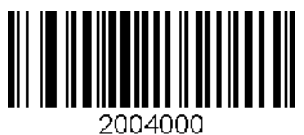

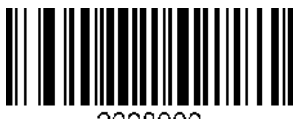

2008000

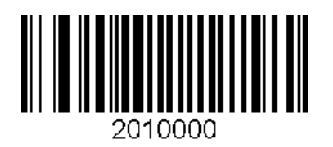

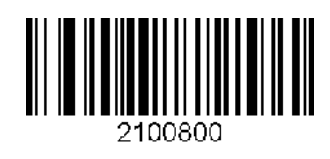

2101000

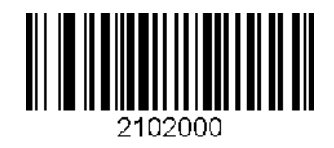

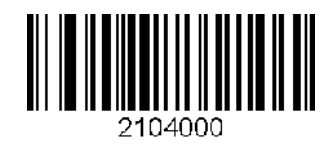

Enable UPCA with Addon **Disable UPCA** with Addon

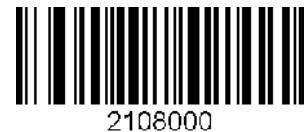

Enable UPCE with Addon **Disable UPCE with Addon** Disable UPCE with Addon

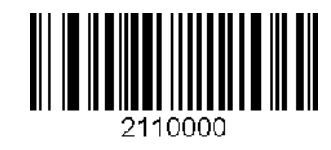

# **C.2 Barcode Options (KDC100/200/250)**

Codabar - do NOT transmit start/stop Codabar - transmit start/stop

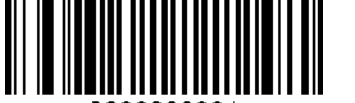

3000000001

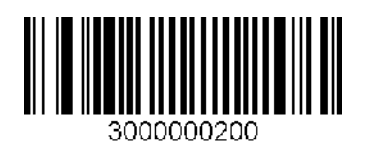

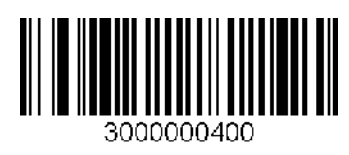

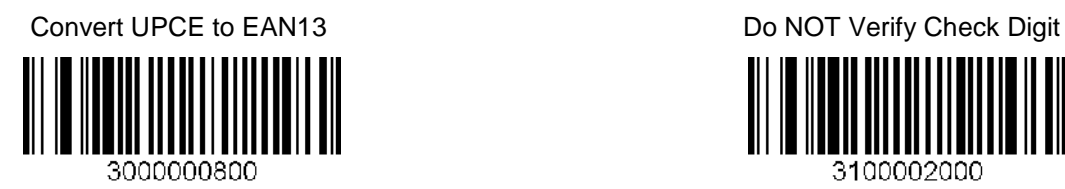

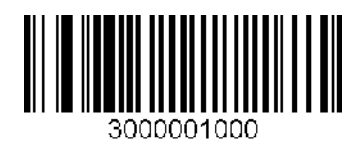

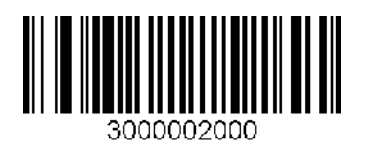

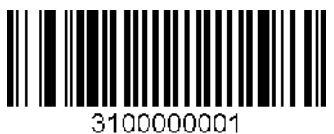

Convert UPCE to UPCA Do NOT convert UPCE to UPCA

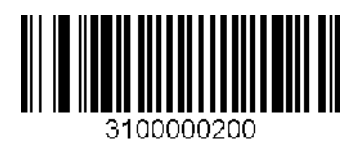

Convert EAN8 to EAN13 Do NOT Return Check Digit

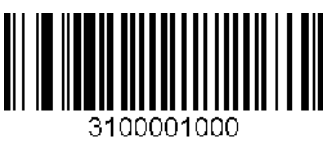

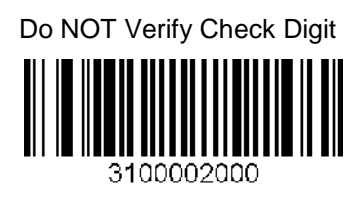

Return Check Digit **Do NOT convert EAN8** to EAN13

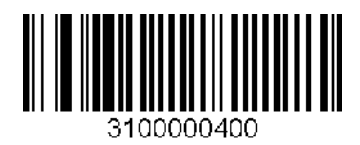

Verify Check Digit **Do NOT convert UPCE** to EAN13

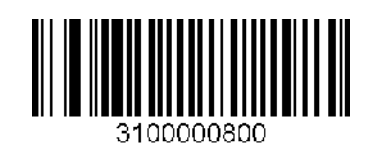

119

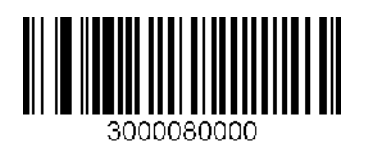

3000400000

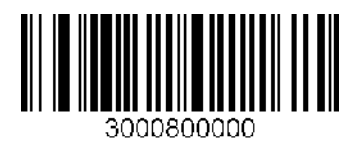

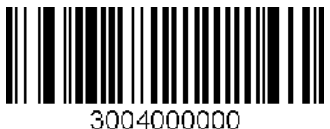

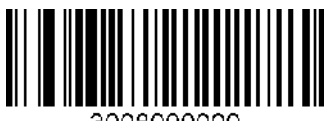

3008000000

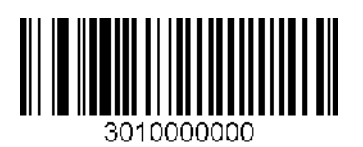

Convert UPCA to EAN13 Do NOT Convert UPCA to EAN13

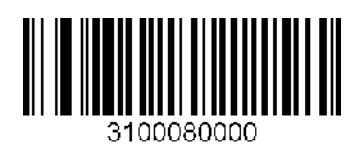

Verify check digit for I2of5 Do NOT verify check digit for I2of5

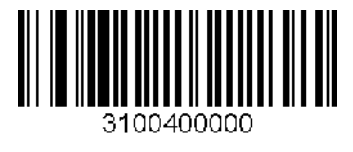

Verify check digit for Code39 **Do NOT verify check digit for Code39** 

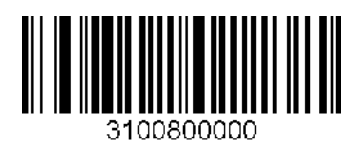

Return check digit for I2of5 **Do NOT return check digit for I2of5** 

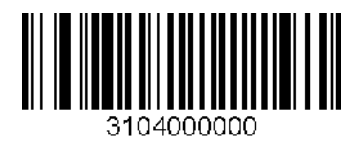

Return check digit for Code39 Do NOT return check digit for Code39

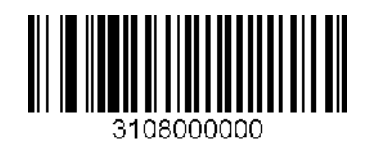

Return check digit for UPCE Do NOT return check digit for UPCE

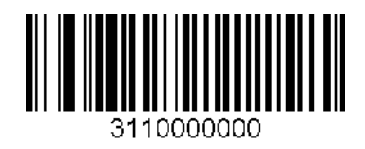

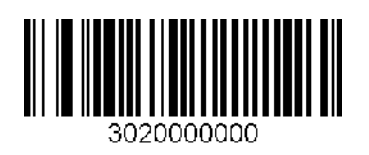

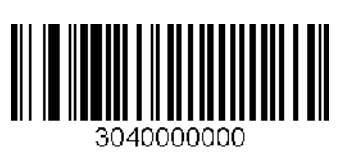

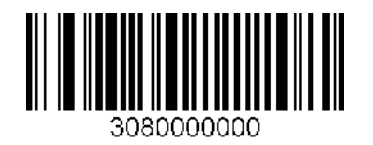

Return check digit for UPCA Do NOT return check digit for UPCA

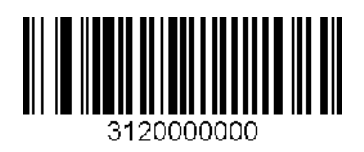

Return check digit for EAN8 Do NOT return check digit for EAN8

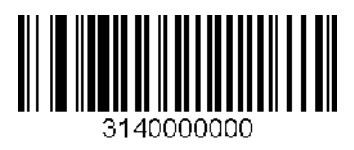

Return check digit for EAN13 Do NOT return check digit for EAN13

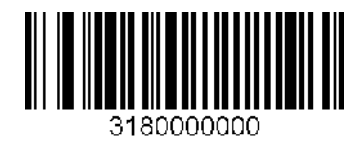

# **C.3 Delete Last Scanned Barcode (KDC100/200/250)**

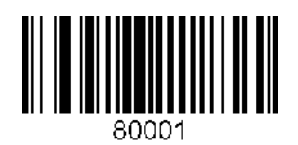

# **C.4 Scan Options (KDC100/200/250)**

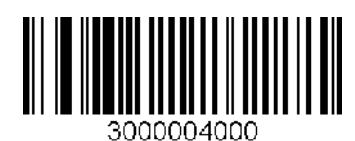

Normal filter mode<br>
High filter mode

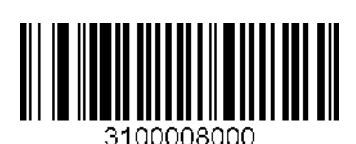

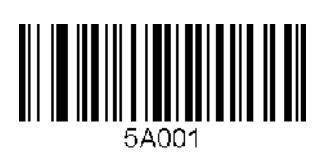

Continuous Short

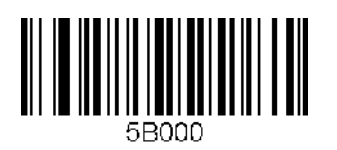

Medium Long

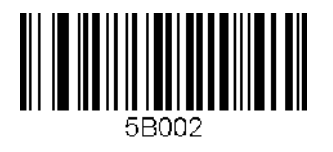

Extra Long

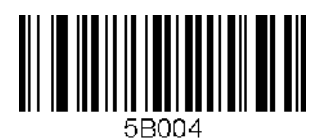

Wide scan angle Narrow scan angle

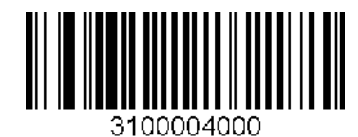

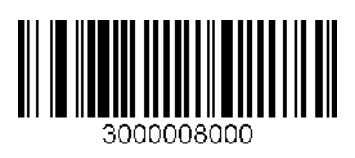

Auto Trigger Enable **Auto Trigger Disable** Auto Trigger Disable

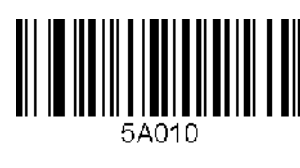

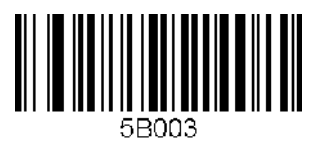

# **C.5 Scan Timeout (KDC100/200/250)**

### Timeout = 500msec Timeout = 1sec Timeout = 1sec Timeout = 2sec

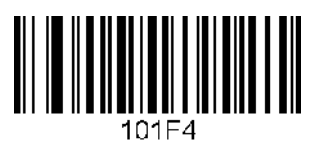

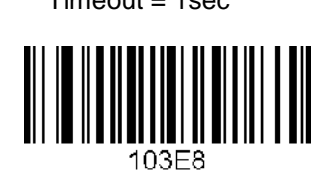

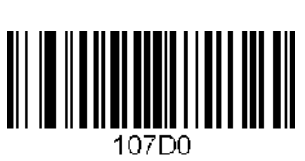

Timeout = 3sec Timeout = 4sec Timeout = 4sec Timeout = 5sec

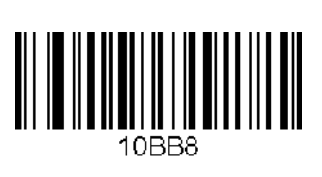

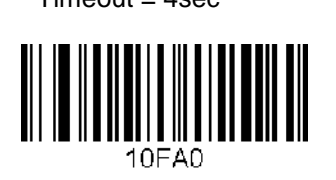

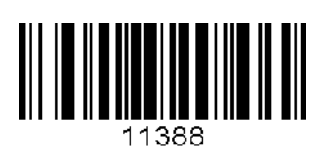

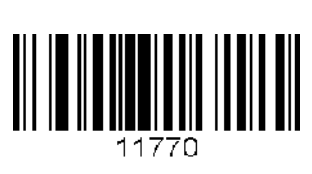

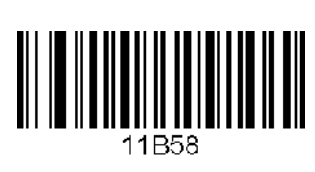

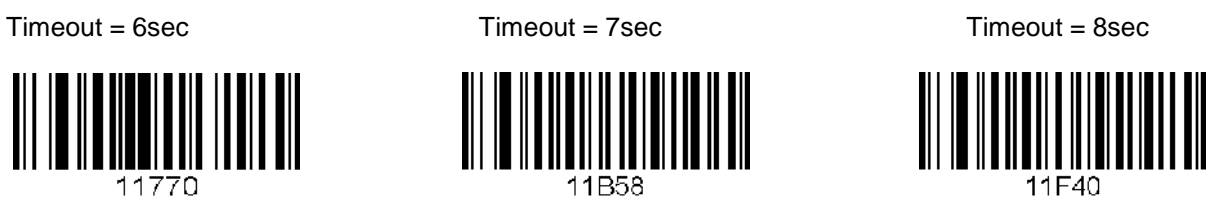

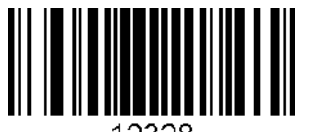

12328

Timeout = 9sec Timeout = 10sec

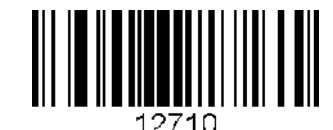

# **C.6 Minimum Barcode Length (KDC100/200/250)**

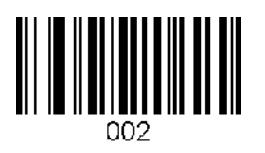

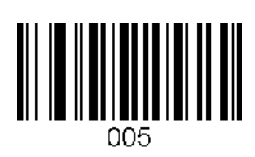

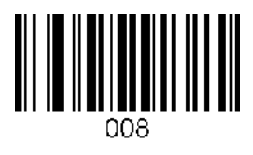

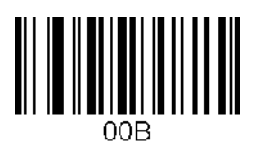

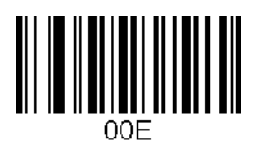

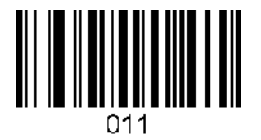

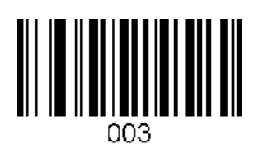

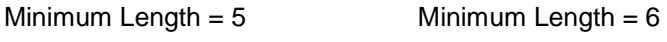

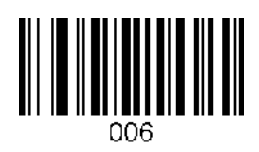

nns

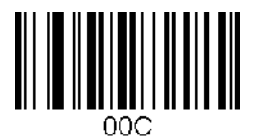

Minimum Length = 14 Minimum Length = 15 Minimum Length = 16

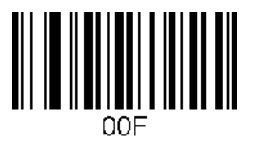

Minimum Length = 17 Minimum Length = 18 Minimum Length = 19

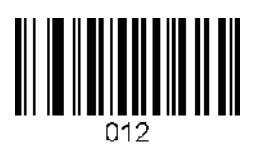

Minimum Length = 2 Minimum Length = 3 Minimum Length = 4

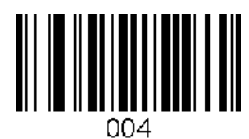

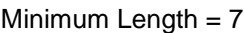

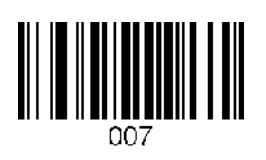

Minimum Length = 8 Minimum Length = 9 Minimum Length = 10

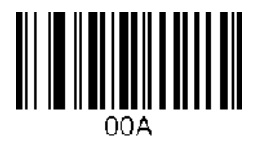

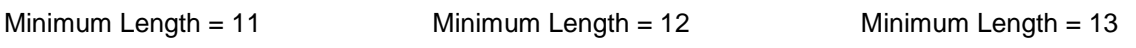

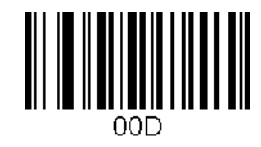

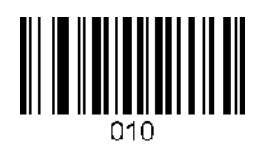

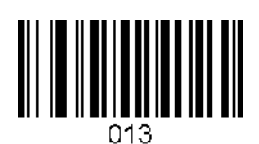

Minimum Length = 20 Minimum Length = 21 Minimum Length = 22

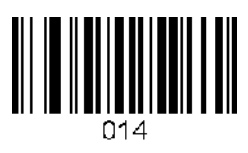

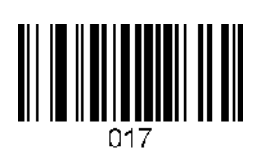

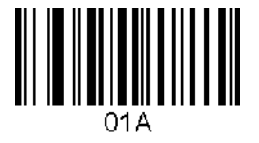

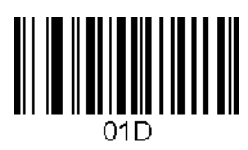

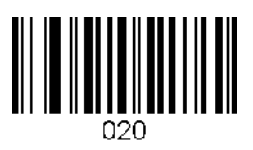

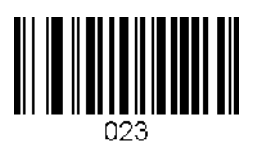

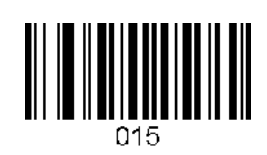

Minimum Length = 23 Minimum Length = 24 Minimum Length = 25

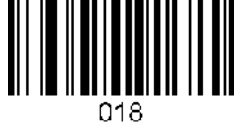

Minimum Length = 26 Minimum Length = 27 Minimum Length = 28 01 B

Minimum Length = 29 Minimum Length = 30 Minimum Length = 31

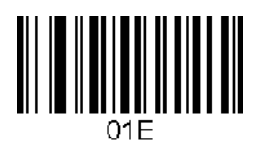

Minimum Length = 32 Minimum Length = 33 Minimum Length = 34

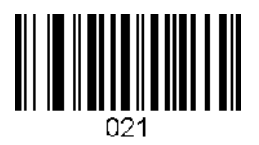

Minimum Length = 35 Minimum Length = 36

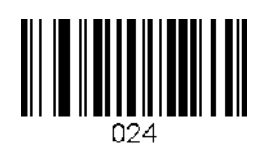

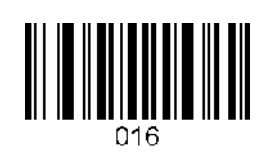

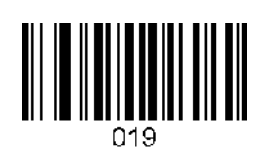

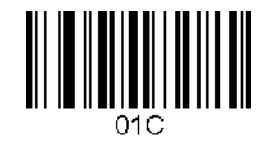

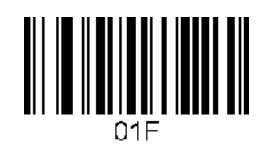

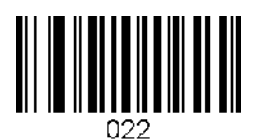

# **C.7 Security Level (KDC100/200/250)**

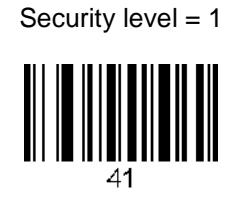

Security level = 2

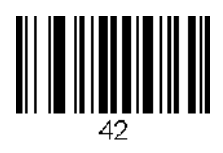

Security level = 3

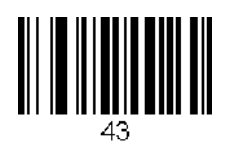

Security level = 4

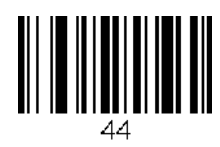

# **C.8 Data Process - Wedge/Store (KDC100/200/250)**

Wedge Only

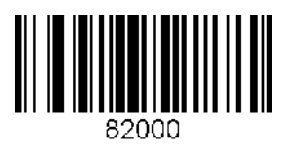

Wedge & Store

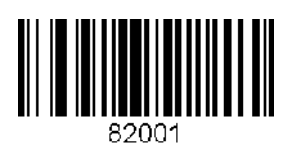

Store Only

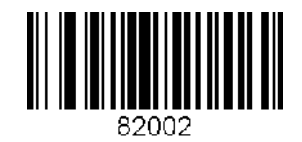

Wedge & Store if Sent

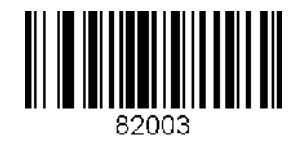

Wedge & Store if Not Sent

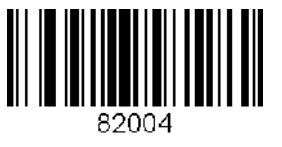

# **C.9 Data Process – Data Edit (KDC100/200/250)**

Prefix Enter Start **Suffix Enter Start** Suffix Enter Start

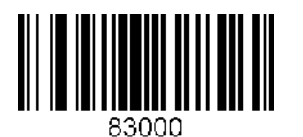

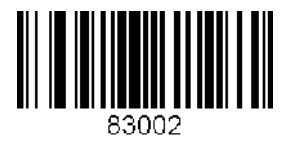

Delete Prefix **Delete Suffix** 

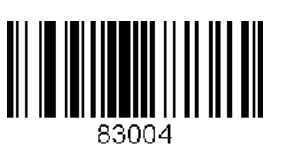

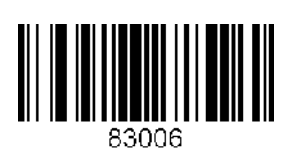

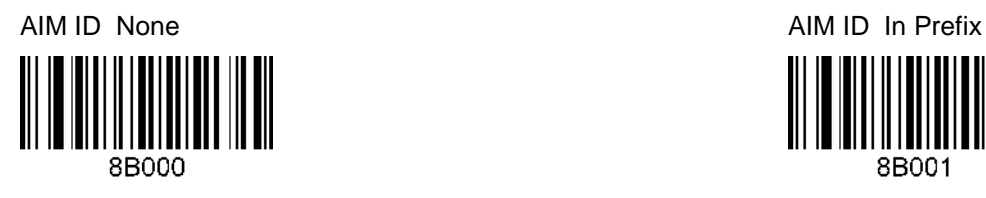

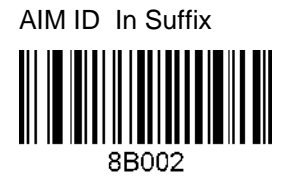

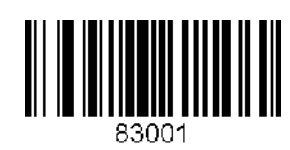

Prefix/Suffix Enter Finish Prefix/Suffix Enter Cancel

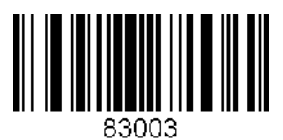

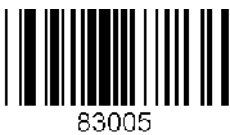

Display Prefix **Display Suffix** 

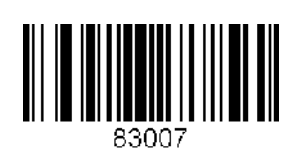

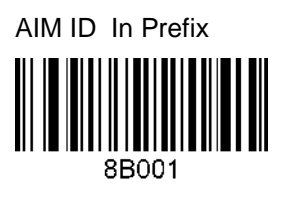

# **C.10 Data Process - Data Format – Handshake (KDC100/200/250)**

Data format - Barcode only

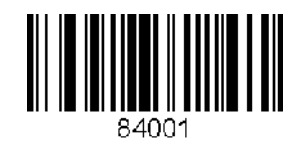

Data format - Packet data

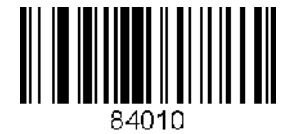

Enable Handshake

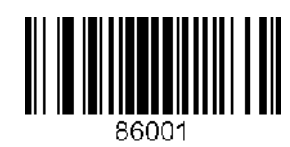

Disable Handshake

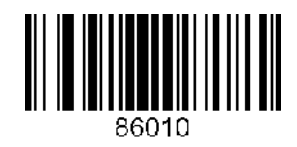

# **C.11 Data Process - Termination Character & Duplicate Check (KDC100/200/250)**

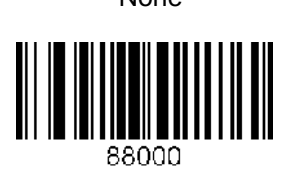

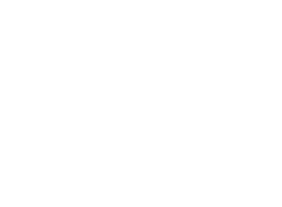

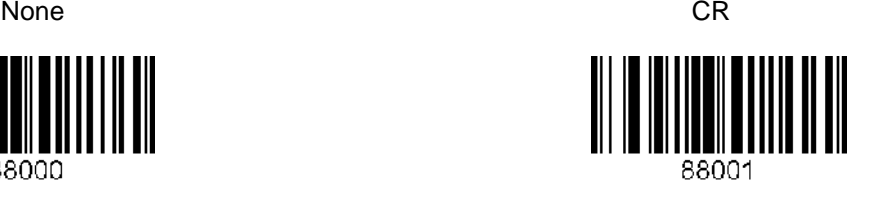

LF CR+LF

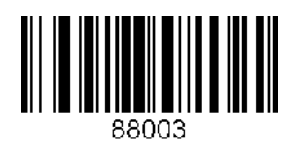

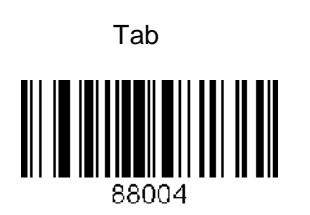

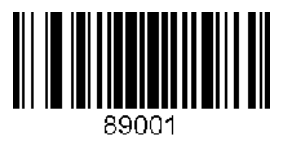

Check Duplicate Enabled Check Duplicate Disabled

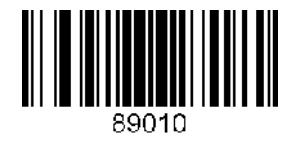

# **C.12 Bluetooth (KDC200/250)**

#### Enable Bluetooth Power Disable Bluetooth Power

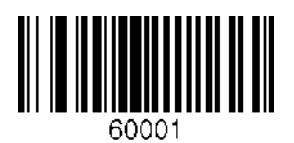

Enter Pairing Mode

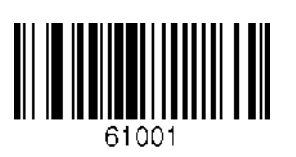

Discovering Enable **Discovering Disable** Discovering Disable

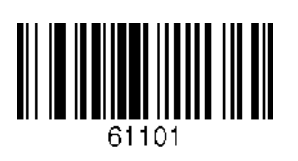

Connect To Last Connecting to Connecting to Connecting to

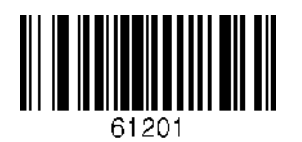

Disconnect **HID** Sync

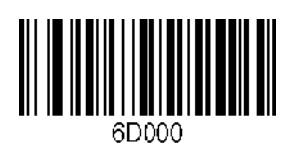

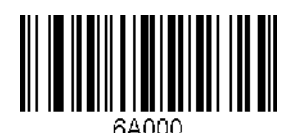

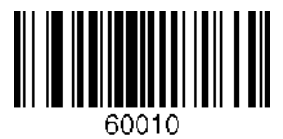

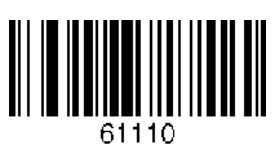

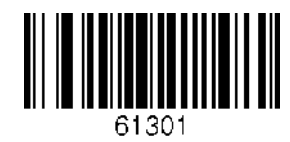

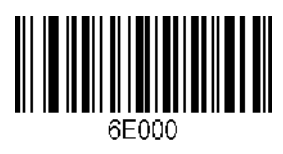

Bluetooth Device type SPP Bluetooth Device type HID iOS

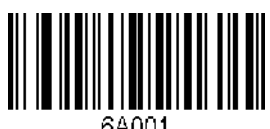

64001

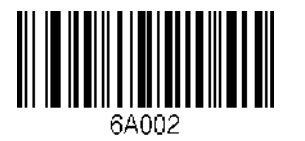

Bluetooth Device type HID Normal

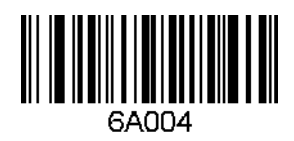

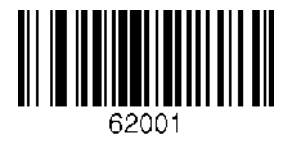

Enable Auto Power On Disable Auto Power On

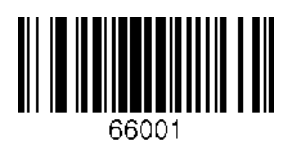

Enable Auto Power Off **Disable Auto Power Off** Disable Auto Power Off

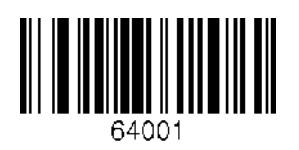

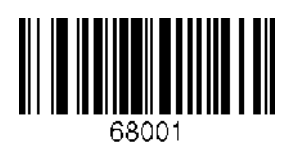

Bluetooth Device type IPHONE Bluetooth Device type SPP2.0

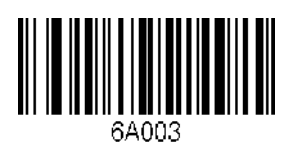

Enable Auto Connect Disable Auto Connect

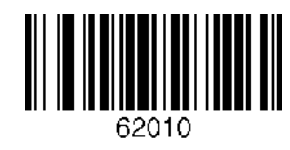

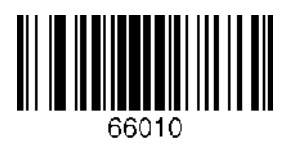

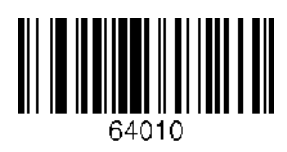

Enable Beep Warning **Enable Beep Warning Disable Beep Warning** 

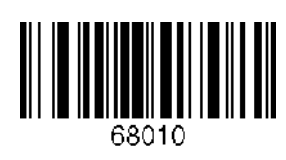

Enable Power Off Msg **Disable Power Off Msg** Disable Power Off Msg

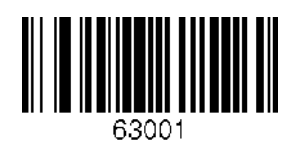

BT MAC Address **BT MAC Address BT FW Version** 

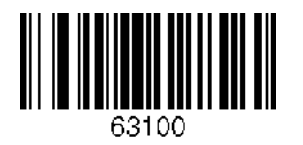

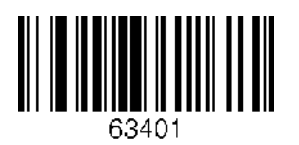

Confirm To Send Enabled Confirm To Send Disabled

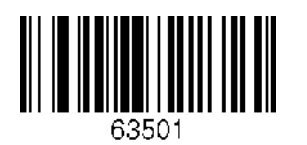

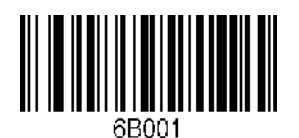

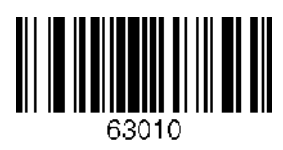

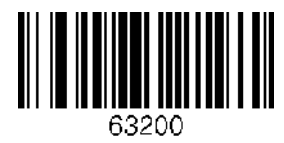

Enable Wakeup Nulls Disable Wakeup Nulls

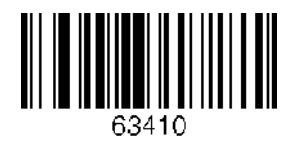

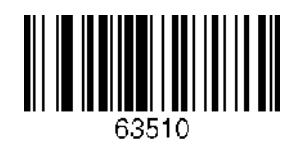

BT Toggle Enable and Society and Security BT Toggle Disable

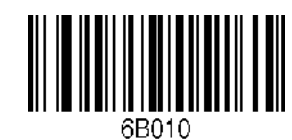

# **C.13 Bluetooth Auto Power On Time (KDC200/250)**

Auto Power On Time Disabled Auto Power On Time 1sec

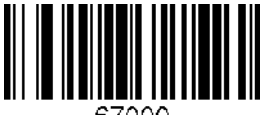

67000

Auto Power On Time 2sec **Auto Power On Time 3sec** 

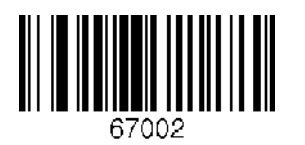

Auto Power On Time 4sec Auto Power On Time 5sec

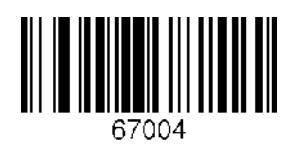

Auto Power On Time 6sec Auto Power On Time 7sec

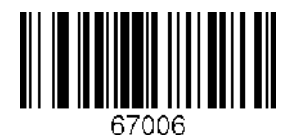

Auto Power On Time 8sec Auto Power On Time 9sec

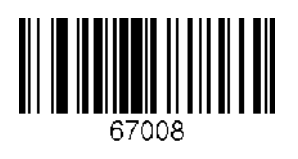

Auto Power On Time 10sec

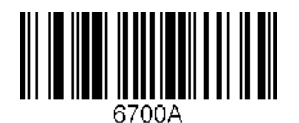

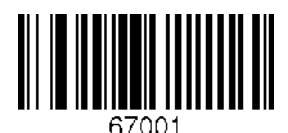

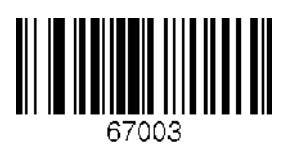

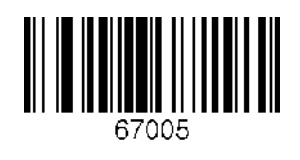

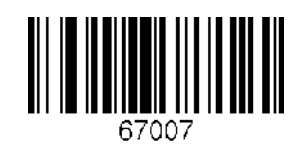

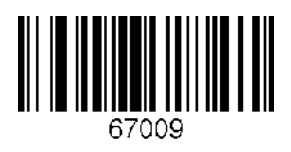

# **C.14 Bluetooth PWR Off Time (KDC200/250)**

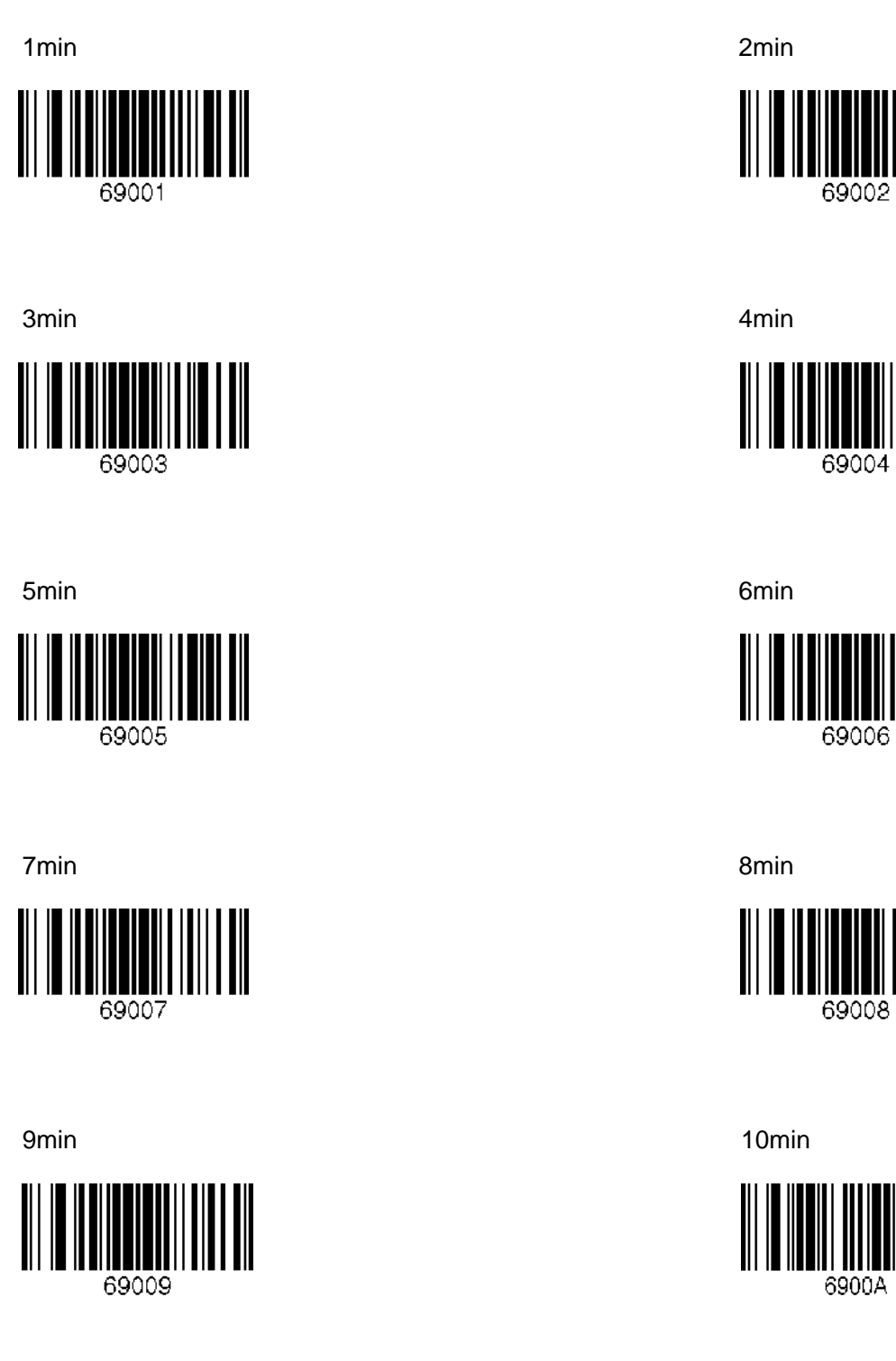

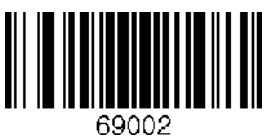

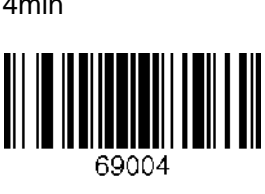

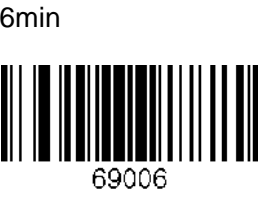

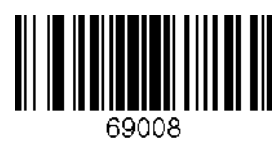

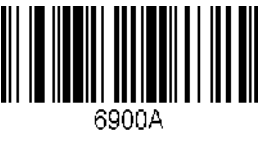

11min 12min

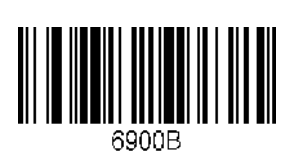

13min 14min 

15min 16min

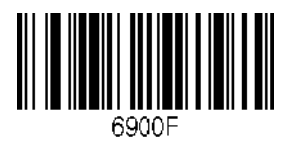

17min 18min 18min 18min 18min 18min 18min 18min 18min 18min 18min 18min 18min 18min 18min 18min 18min 18min 1

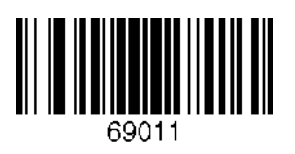

19min 20min

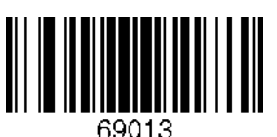

21min 22min

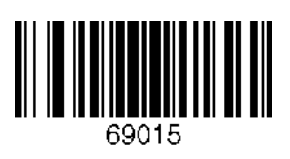

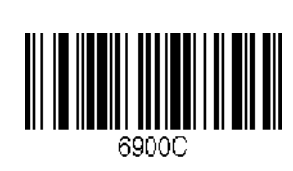

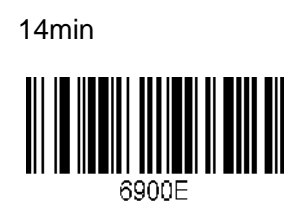

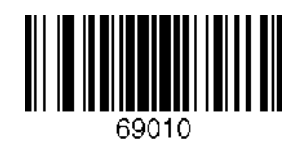

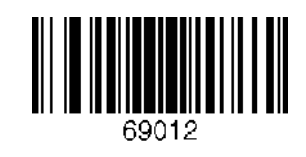

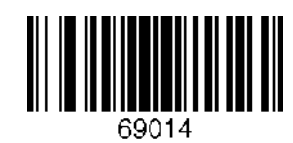

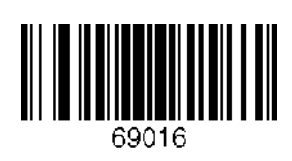

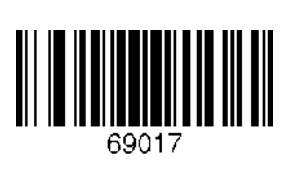

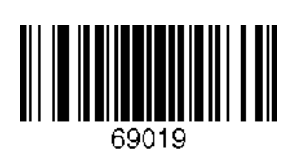

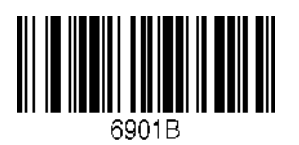

29min 30min

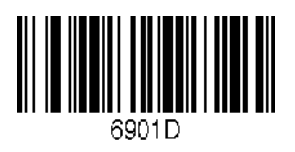

23min 24min

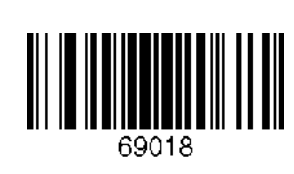

25min 26min 

27min 28min

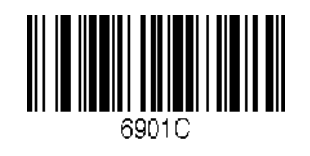

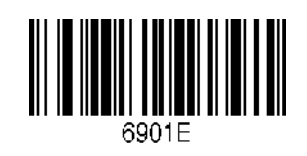

# **C.15 Auto lock Time (KDC200/250)**

0 min (Never) 3 min 1 min

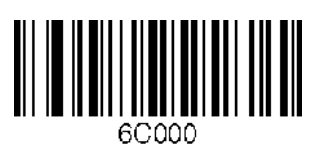

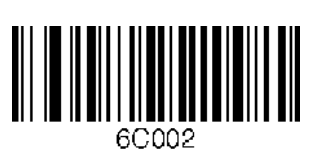

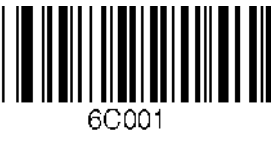

2 min 3 min 3 min 60003

4 min 5 min 5 min 5 min 5 min 5 min 5 min 5 min 5 min 5 min 5 min 5 min 5 min 5 min 5 min 5 min 5 min 5 min 5 m

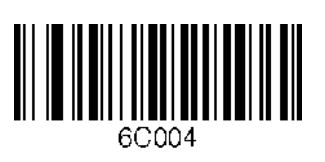

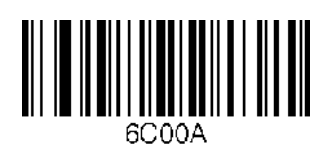

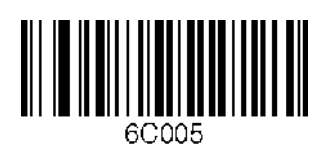

10 min 15 min 15 min 15 min 15 min 15 min 15 min 15 min 15 min 15 min 15 min 15 min 15 min 16 min 16 min 16 min

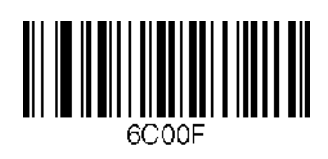

139

# **C.16 HID Keyboard layout (KDC100/200/250)**

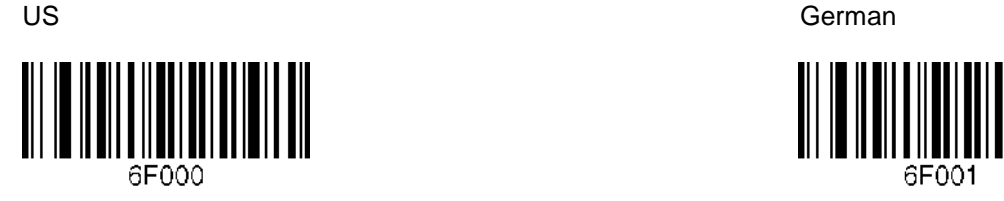

**French** Italian **Italian** Italian **Italian** Italian Italian Italian Italian Italian

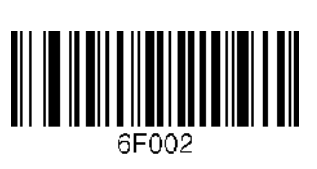

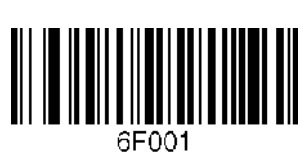

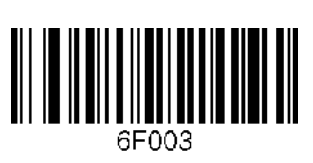

Spanish

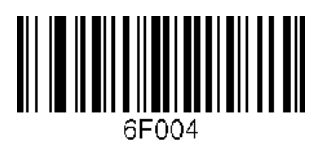

# **C.17 HID Initial Delay (KDC200/250)**

#### Disabled 1 second

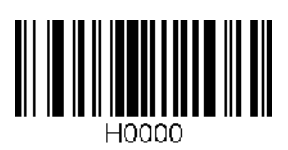

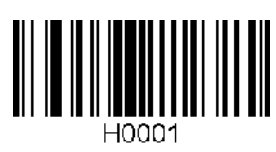

2 seconds 3 seconds

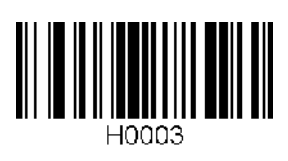

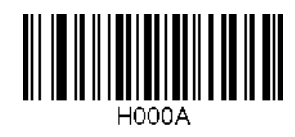

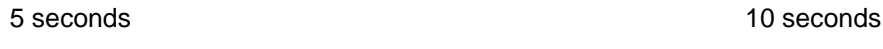

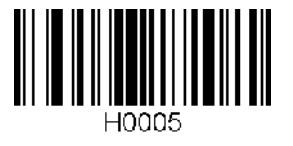

HOQO2

# **C.18 HID Character Delay (KDC200/250)**

#### Disabled 10 msec

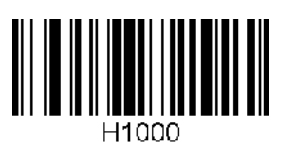

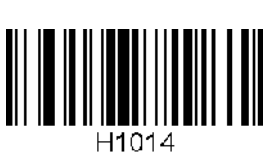

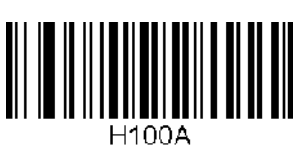

20 msec 30 msec

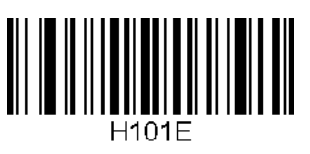

50 msec 100 msec

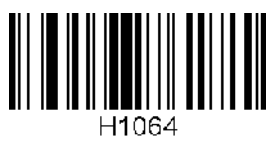

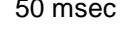

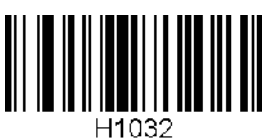

# **C.19 HID Control Character (KDC200/250)**

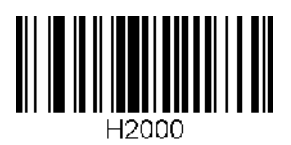

Disabled Alt+Numpad

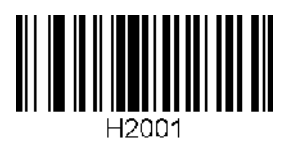

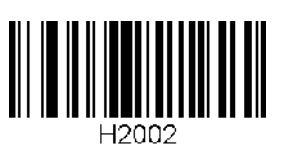

^+Character **Replace with '|'** 

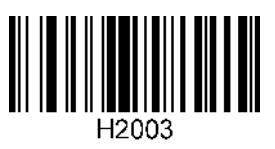

# **C.20 System (KDC100/200/250)**

### 0.5M / 3.5M 1M / 3M

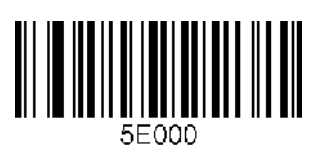

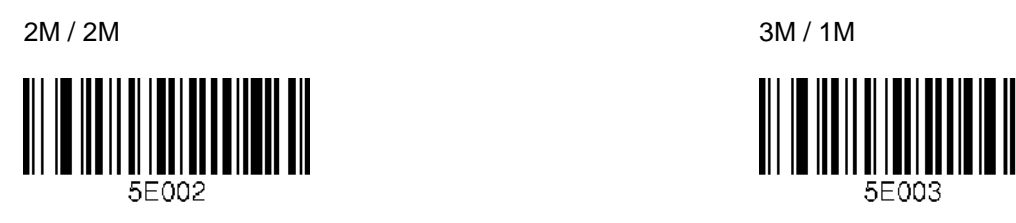

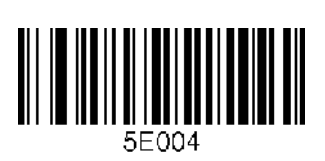

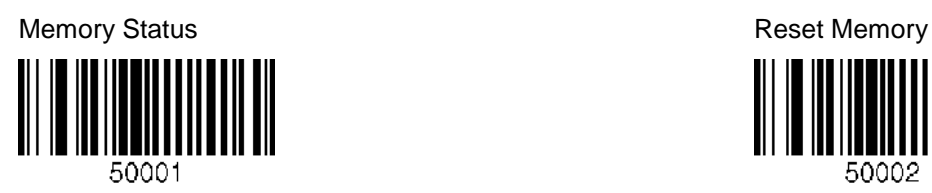

Erase Memory **Reset App data** Reset App data ║ 50003

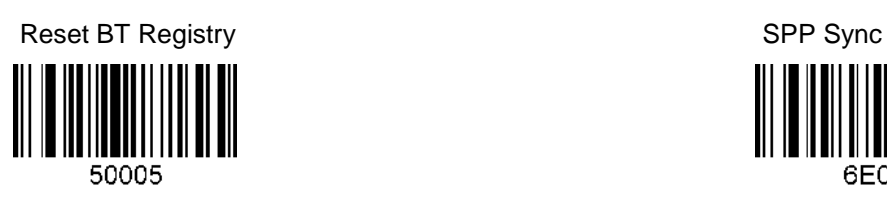

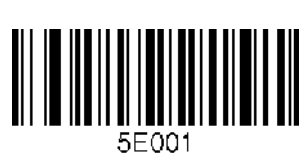

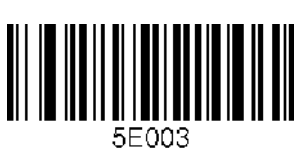

4M / 0M Confirm Memory size change

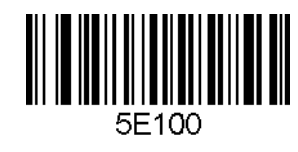

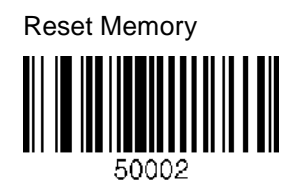

50004

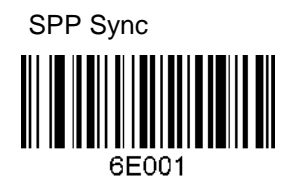
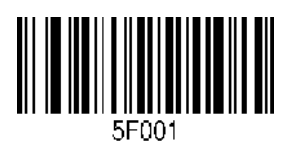

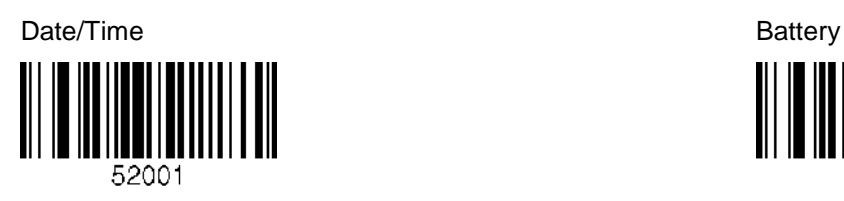

Version I 54001

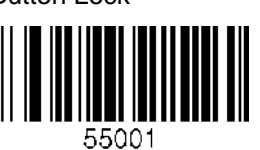

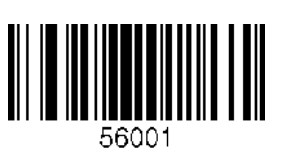

High Beep Volume **Low Beep Volume** Low Beep Volume

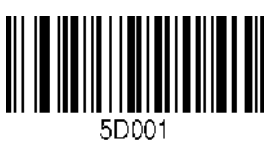

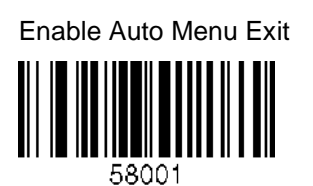

Auto Erase Enable **Auto Erase Disable** Auto Erase Disable

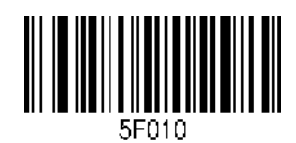

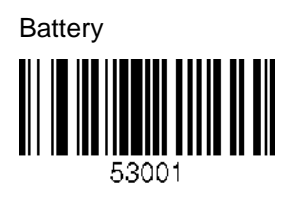

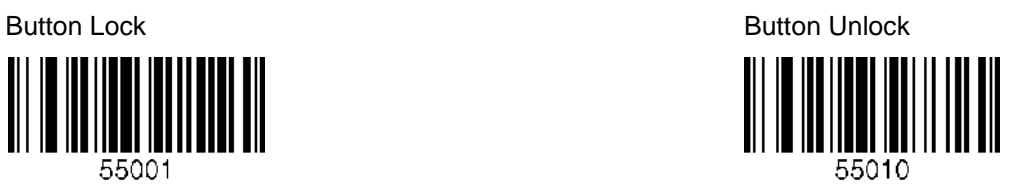

Enable Beep Sound **Disable Beep Sound Disable Beep Sound** 

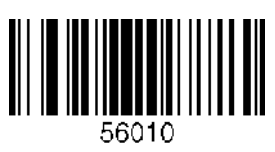

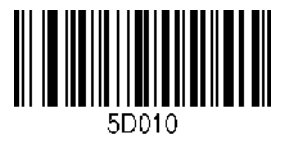

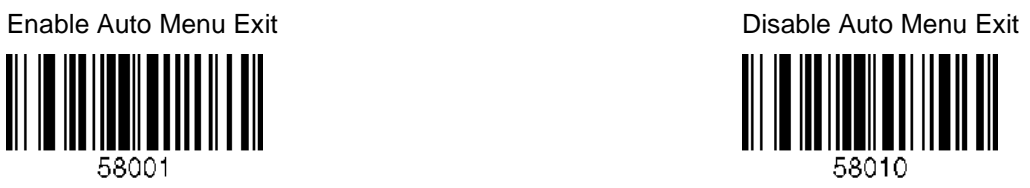

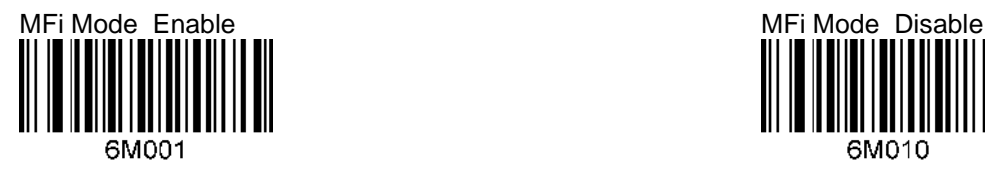

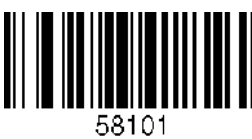

Time & Battery Type & Time I 58200

Type & Battery **Memory Status Memory Status** 

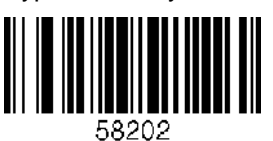

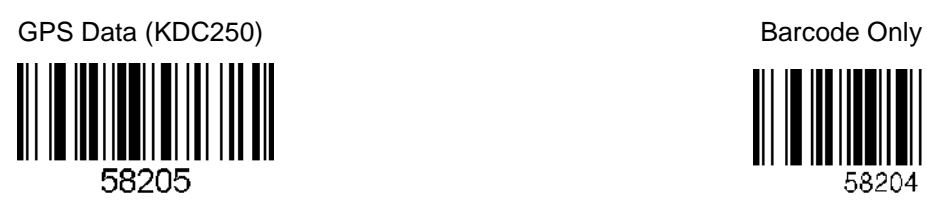

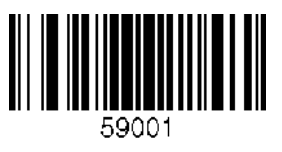

Factory Default

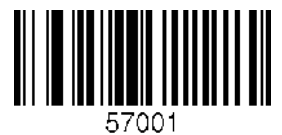

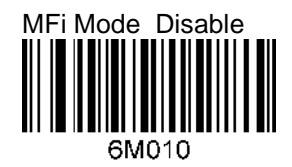

Enable Port Status **Disable Port Status** 

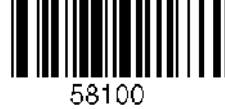

58201

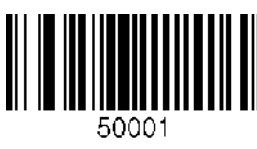

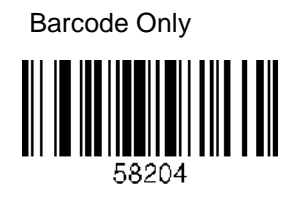

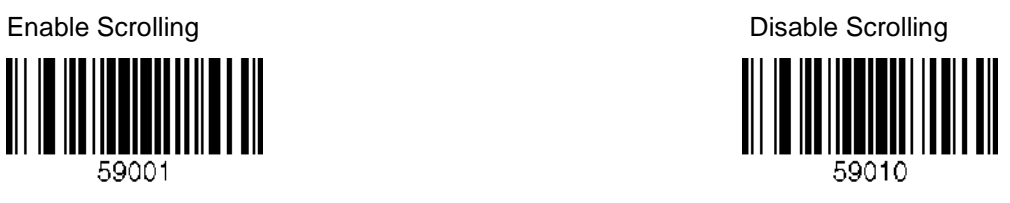

Disable Buttons **Enter Menu** 

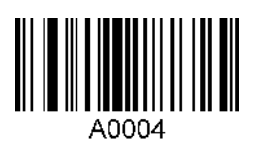

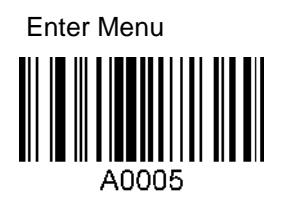

# **C.21 Sleep Timeout (KDC100/200/250)**

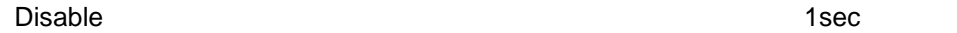

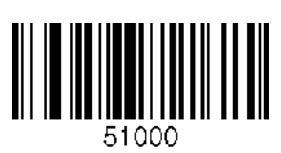

2sec 3sec 51002

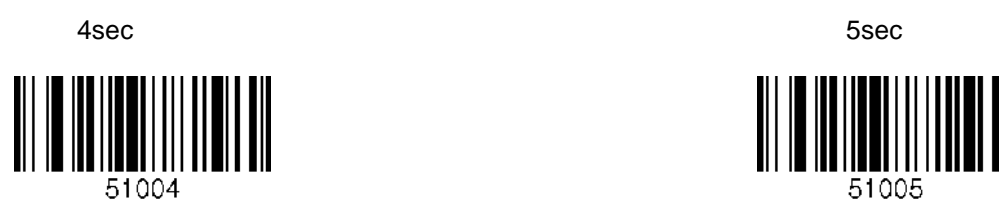

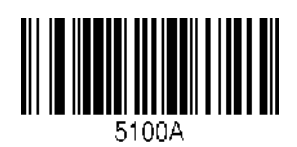

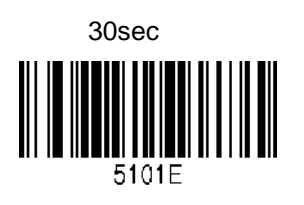

2min 5min51078

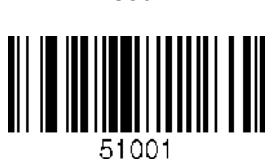

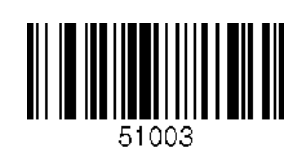

║ 51005

10sec 20sec

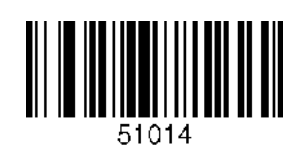

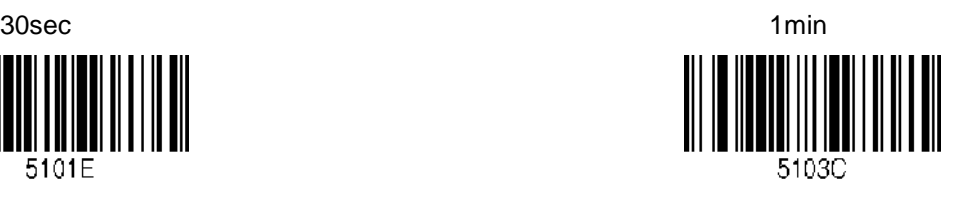

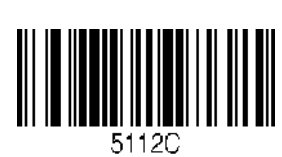

10min

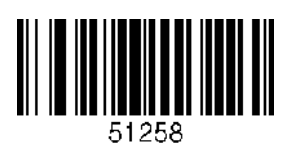

# **C.22 ETC (KDC100/200/250)**

#### Reverse Direction Enable **Return check digit Enable** Return check digit Enable

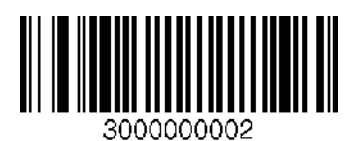

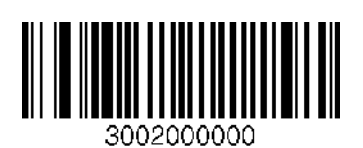

Return check digit Disable **Verify check digit Disable** Verify check digit Disable 3101000000

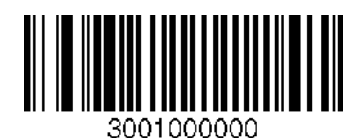

Verify check digit Enable **Reverse Direction Disable** Reverse Direction Disable

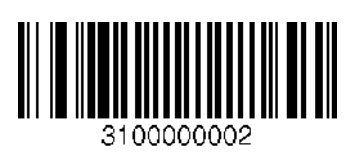

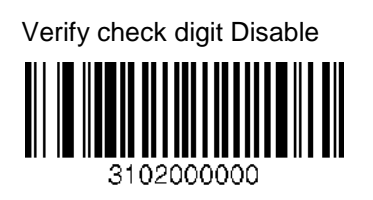

# **C.23 Function (KDC100/200/250)**

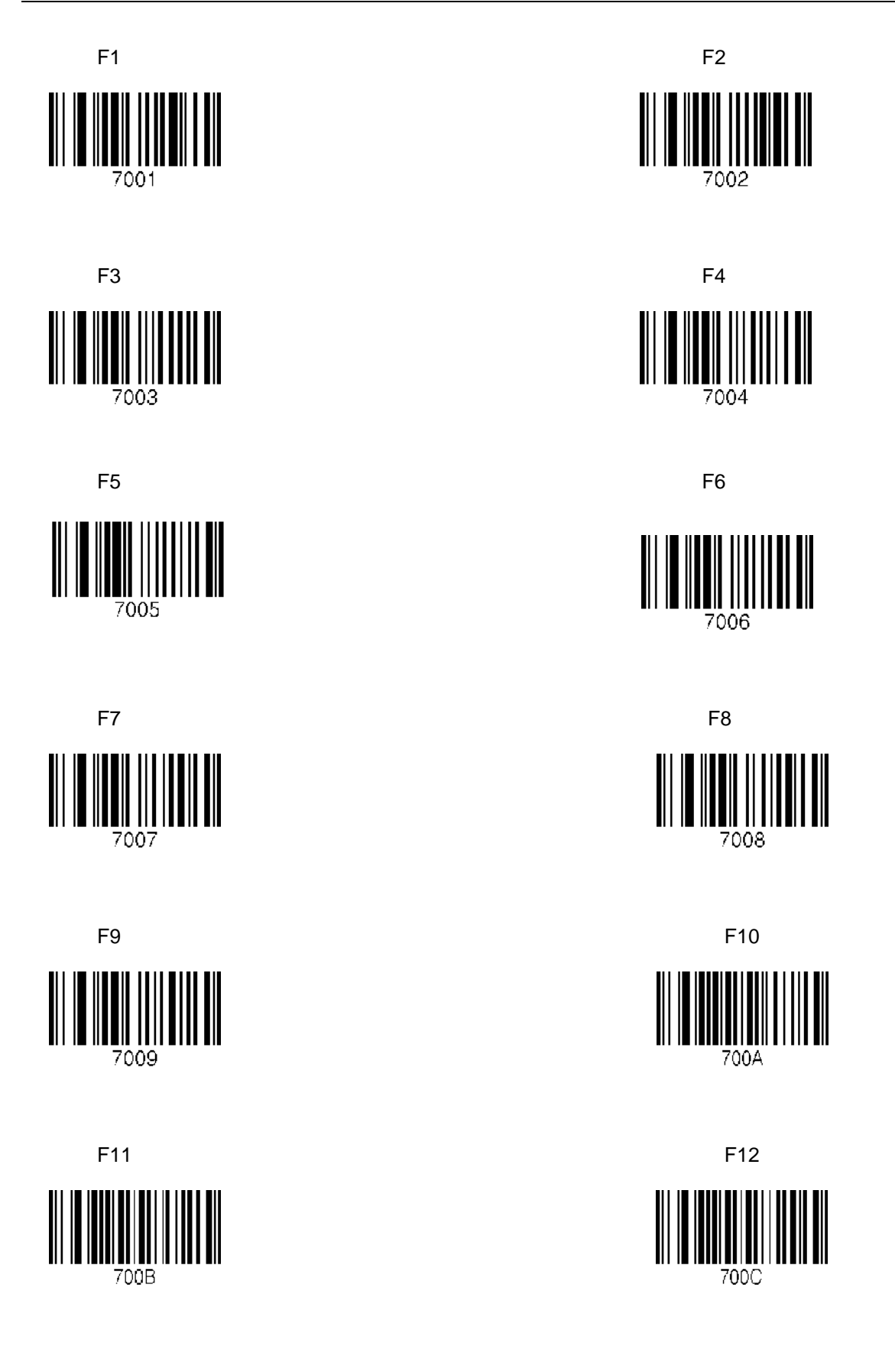

#### **C.24 Number (KDC100/200/250)**

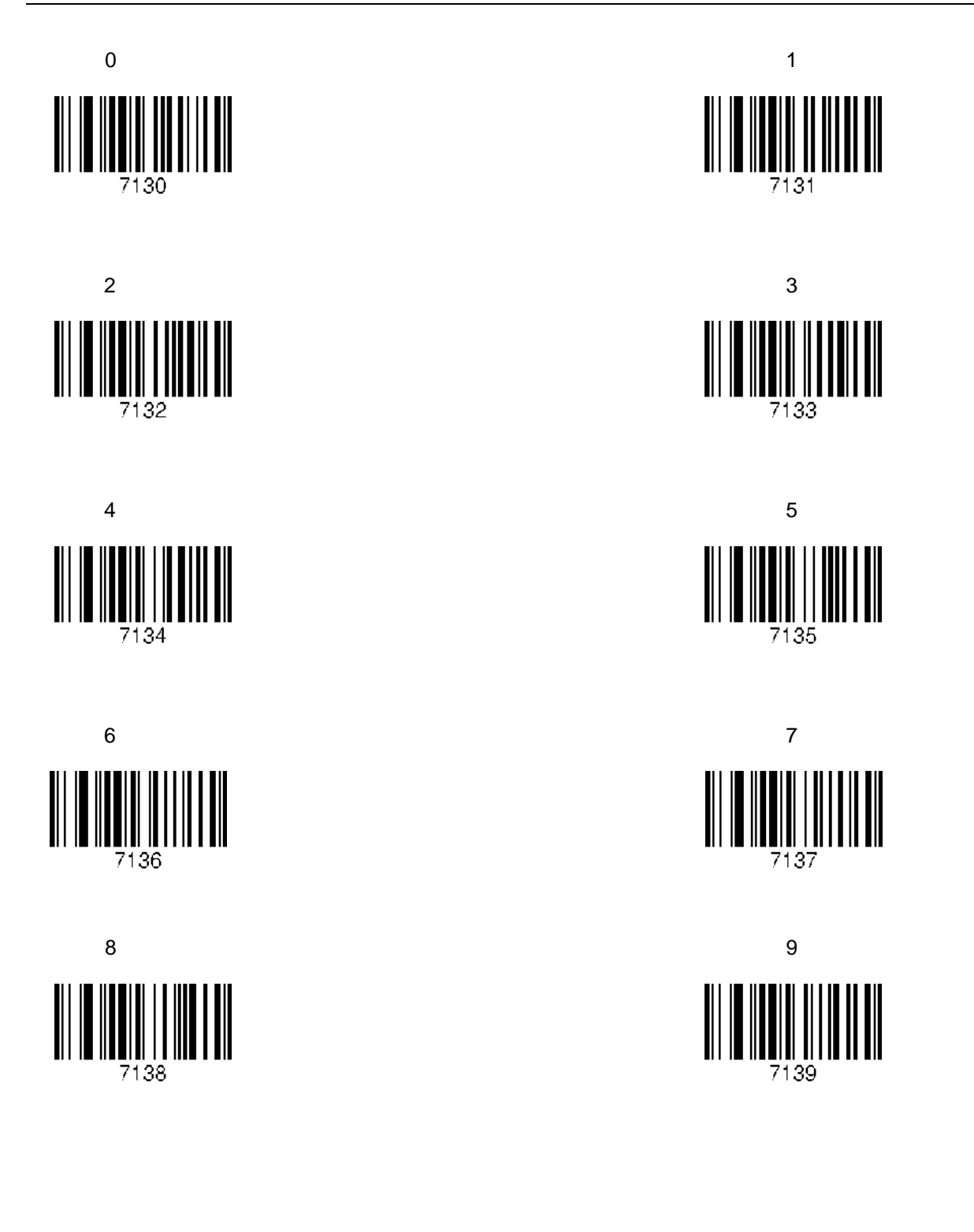

### **C.25 Lower Case Alphabet (KDC100/200/250)**

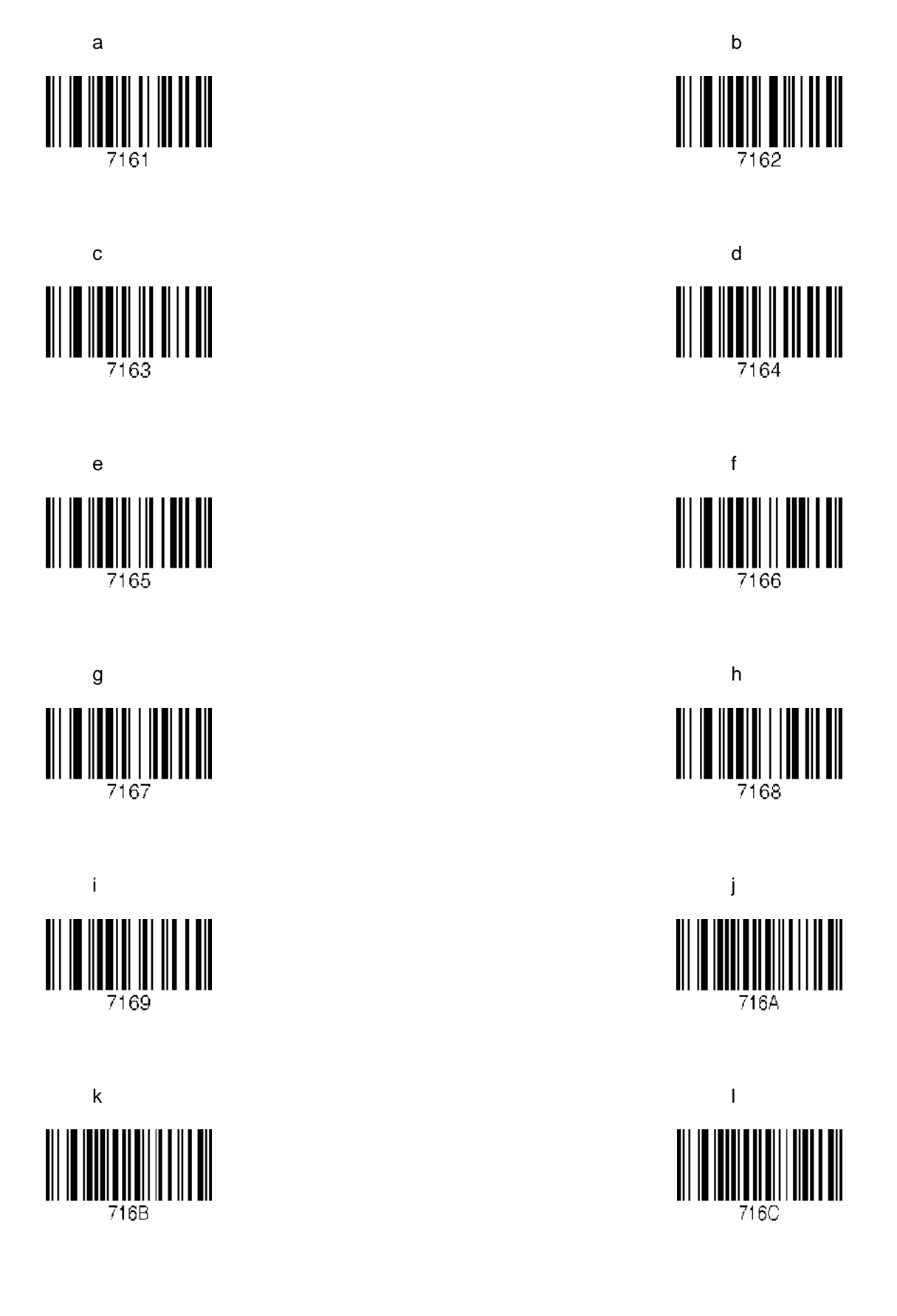

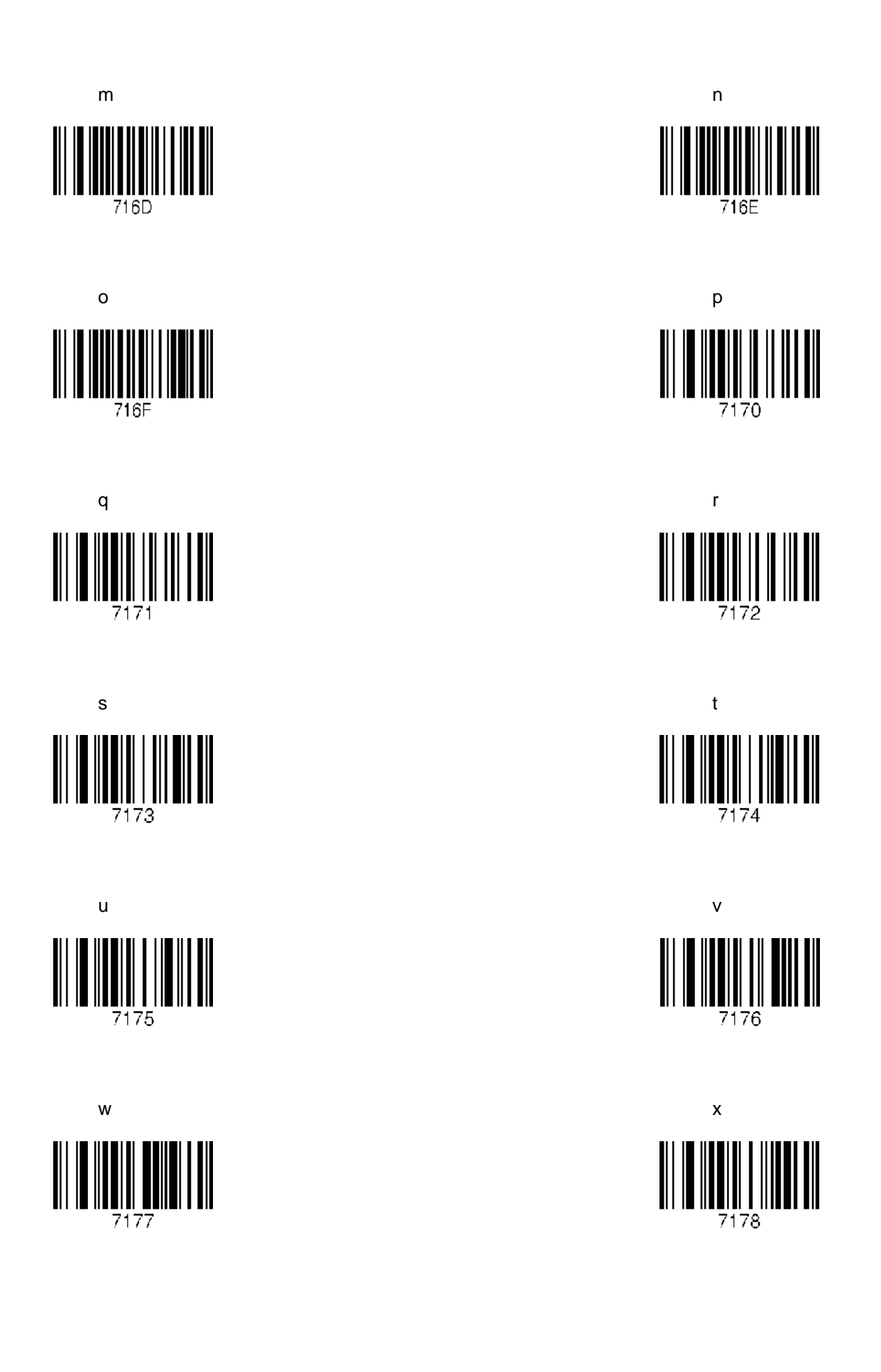

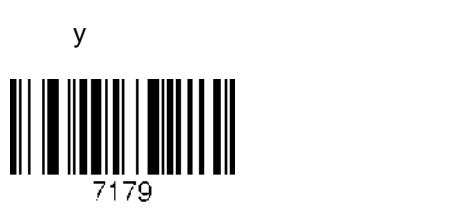

 $\mathsf{y}$ 

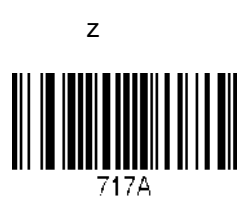

### **C.26 Upper Case Alphabet (KDC100/200/250)**

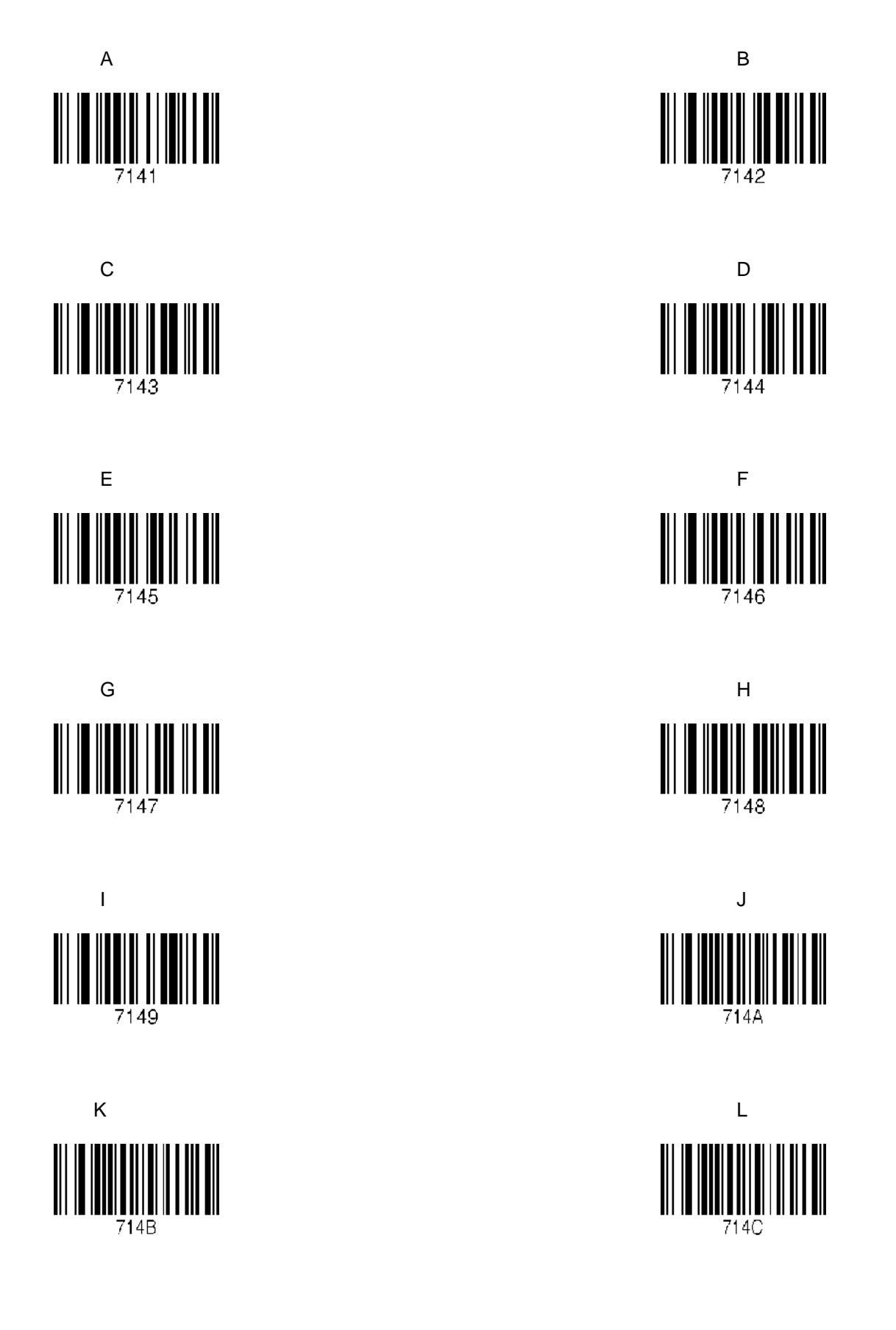

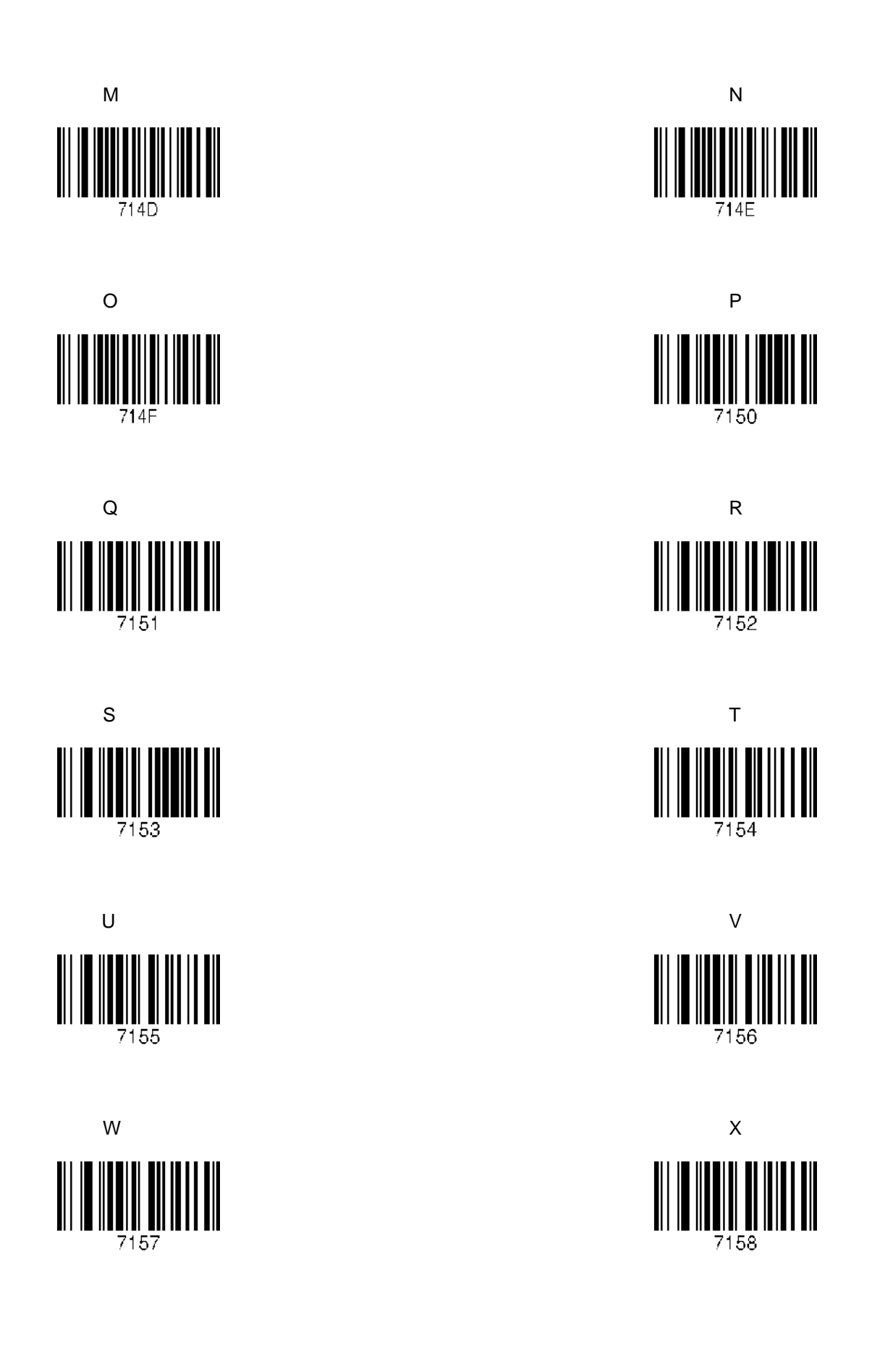

KDC200 사용자 매뉴얼

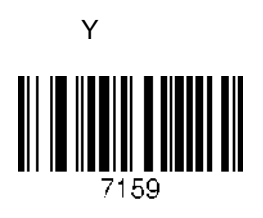

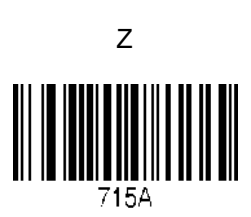

### **C.27 Control Character (KDC100/200/250)**

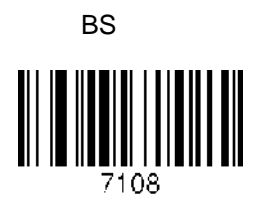

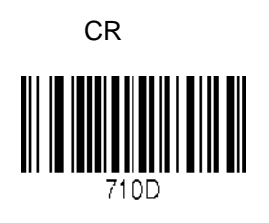

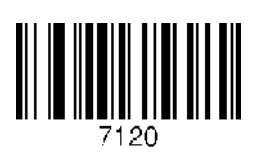

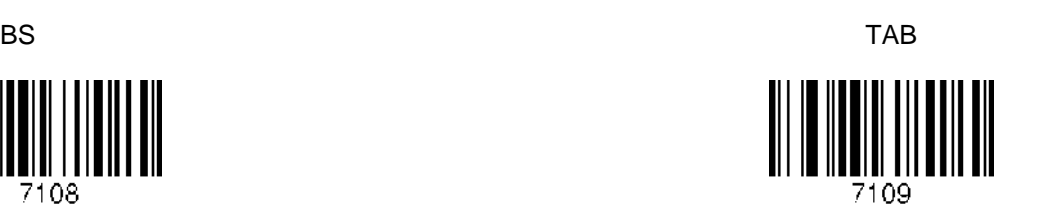

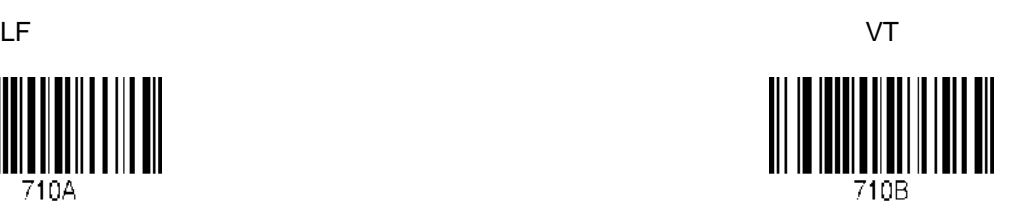

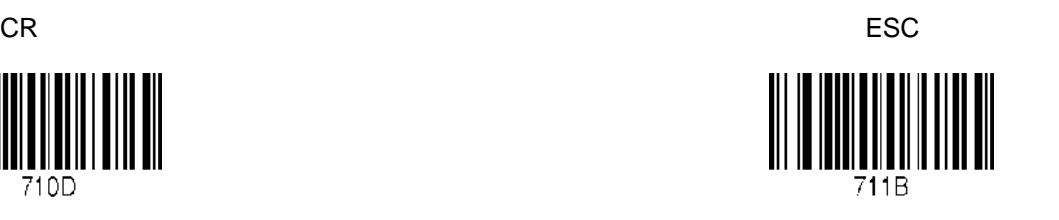

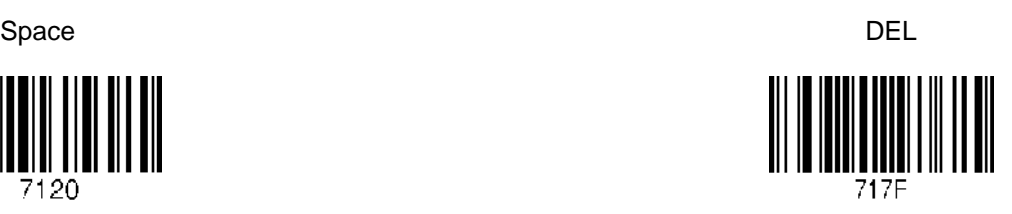

### C.28 Symbol Character (KDC100/200/250)

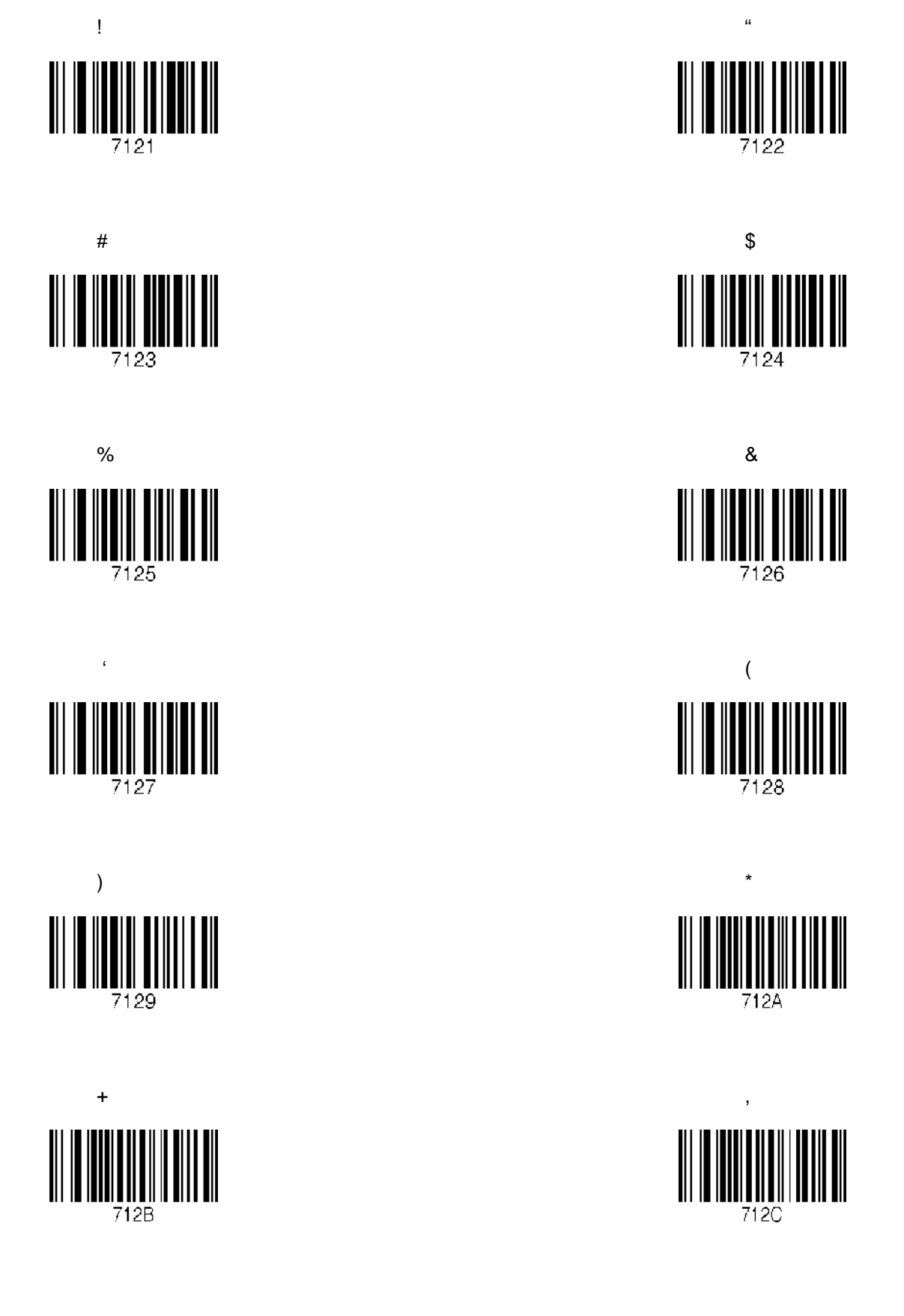

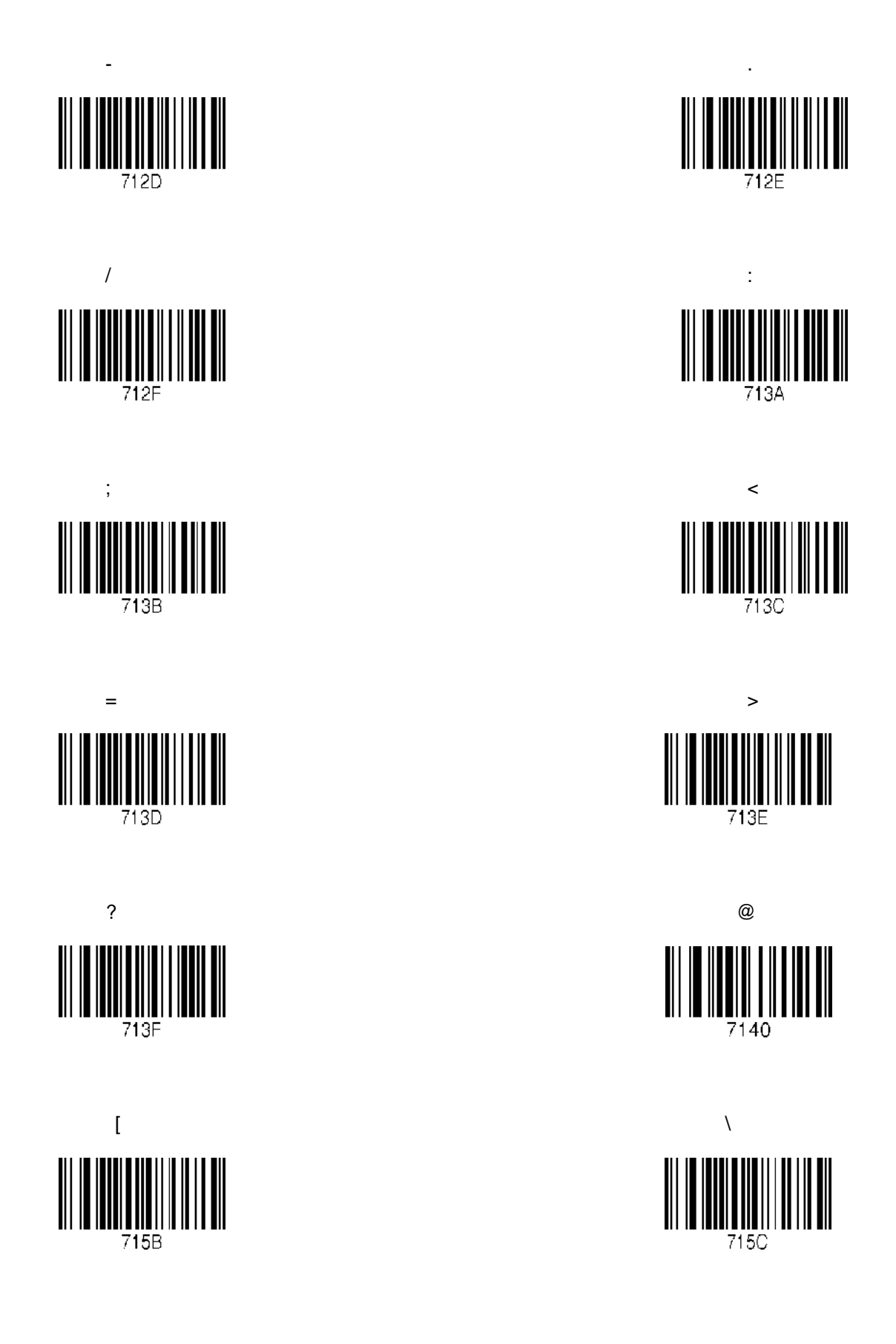

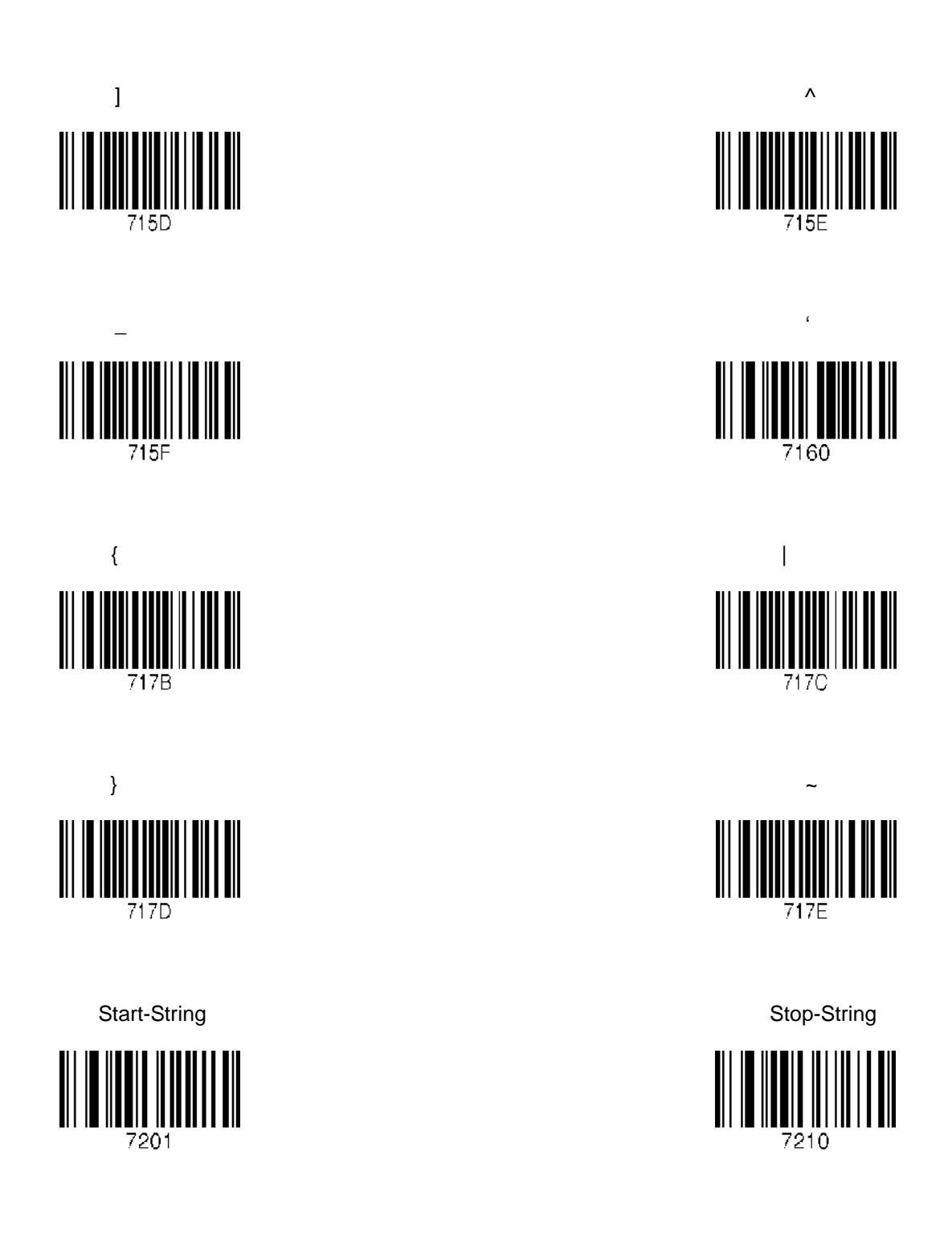

#### **Note:**

- *You can compose a string up to 16 characters.*
- *A string would be composed by scanning the "Start-String", number/alphabet/special characters, and "Stop-String" special barcodes.*
- *The KDC will abort string composition if you do not scan "Stop-String" in one minute after scanning "Start-String" and number/alphabet/special characters.*

# **C.29 GPS (KDC250)**

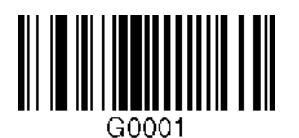

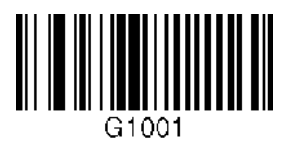

Reset GPS Module GPS Acquire Test

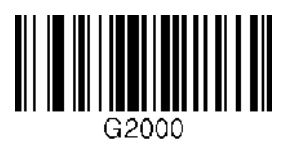

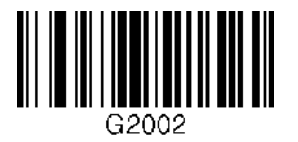

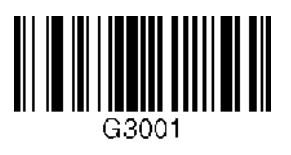

GPS Power Enabled GPS Power Disabled

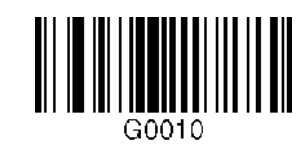

GPS Bypass Data Enabled GPS Bypass Data Disabled

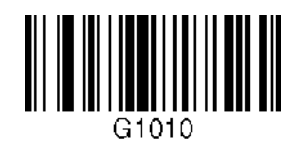

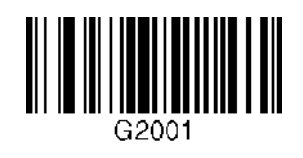

GPS Power Save Mode(Normal) GPS Power Save Mode(Power Saving)

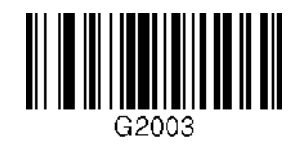

GPS Auto Power Off Enabled GPS Auto Power Off Disabled

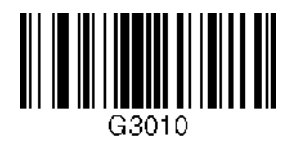

# **C.30 Auto Power Off Timeout (KDC250)**

0 min (Disabled) 5 min

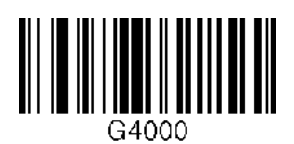

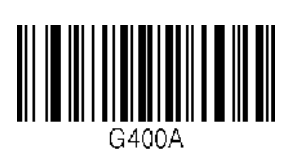

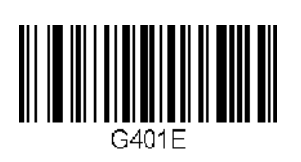

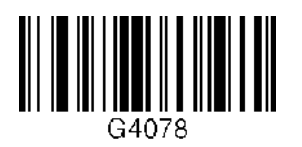

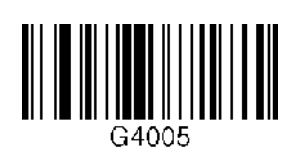

10 min 20 min

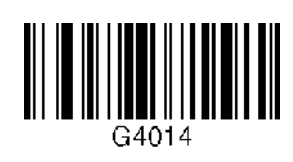

30 min 60 min

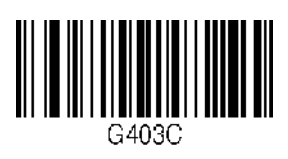

120 min **Display Format = GPS Data** 

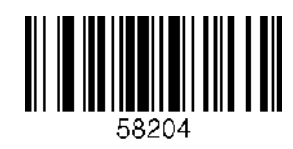

# **INDEX**

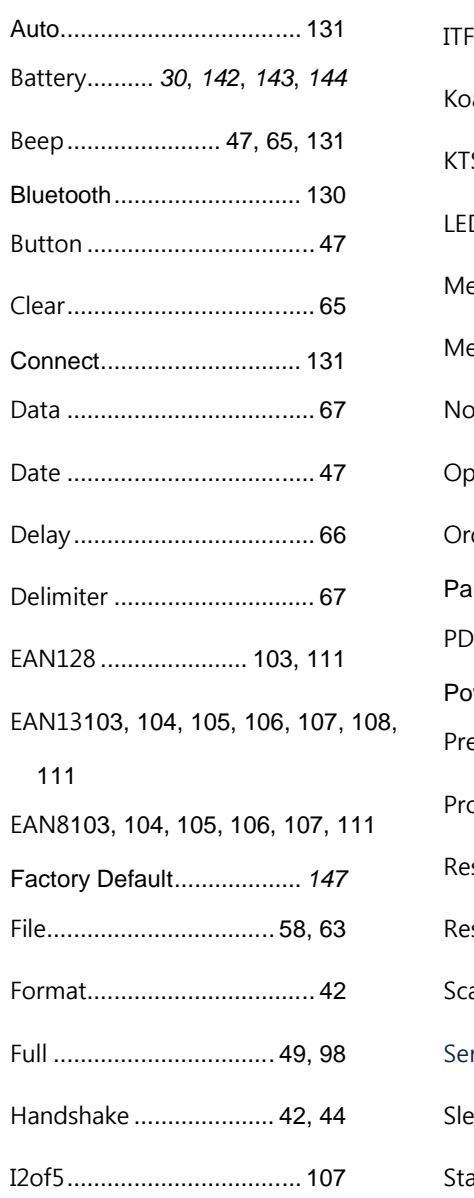

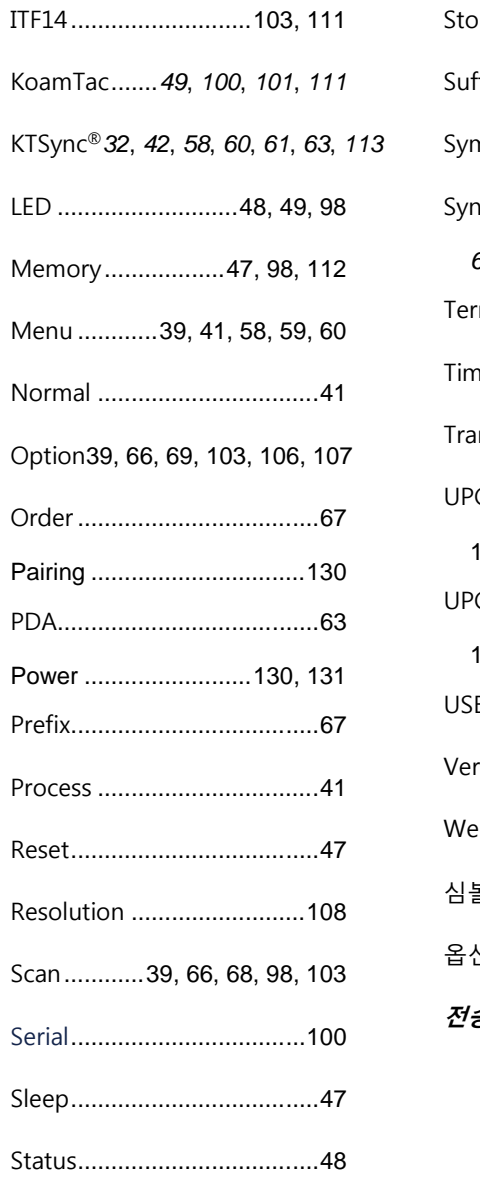

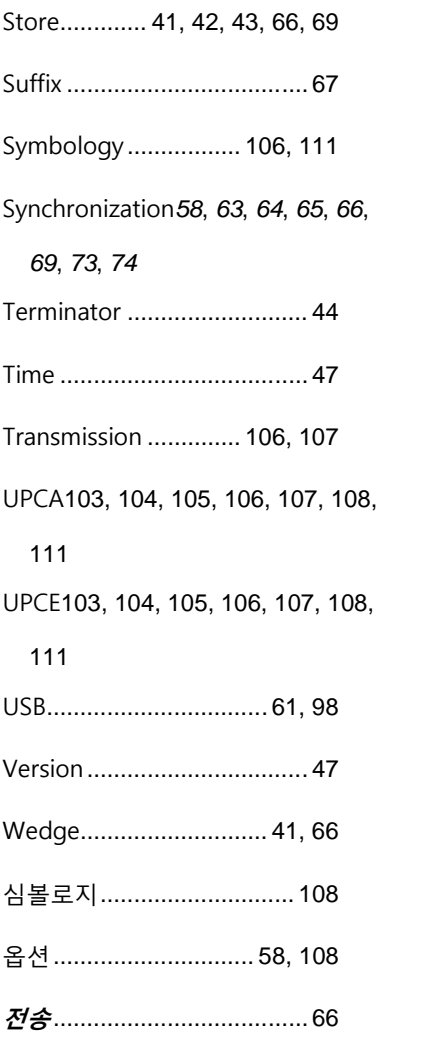